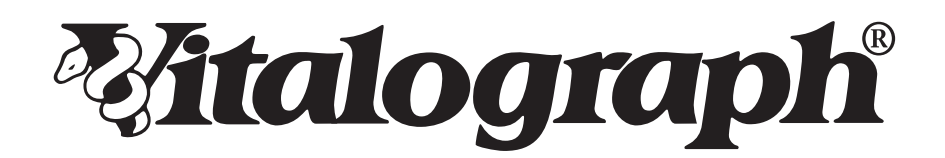

# Spirotrac 6

MODELL 7000

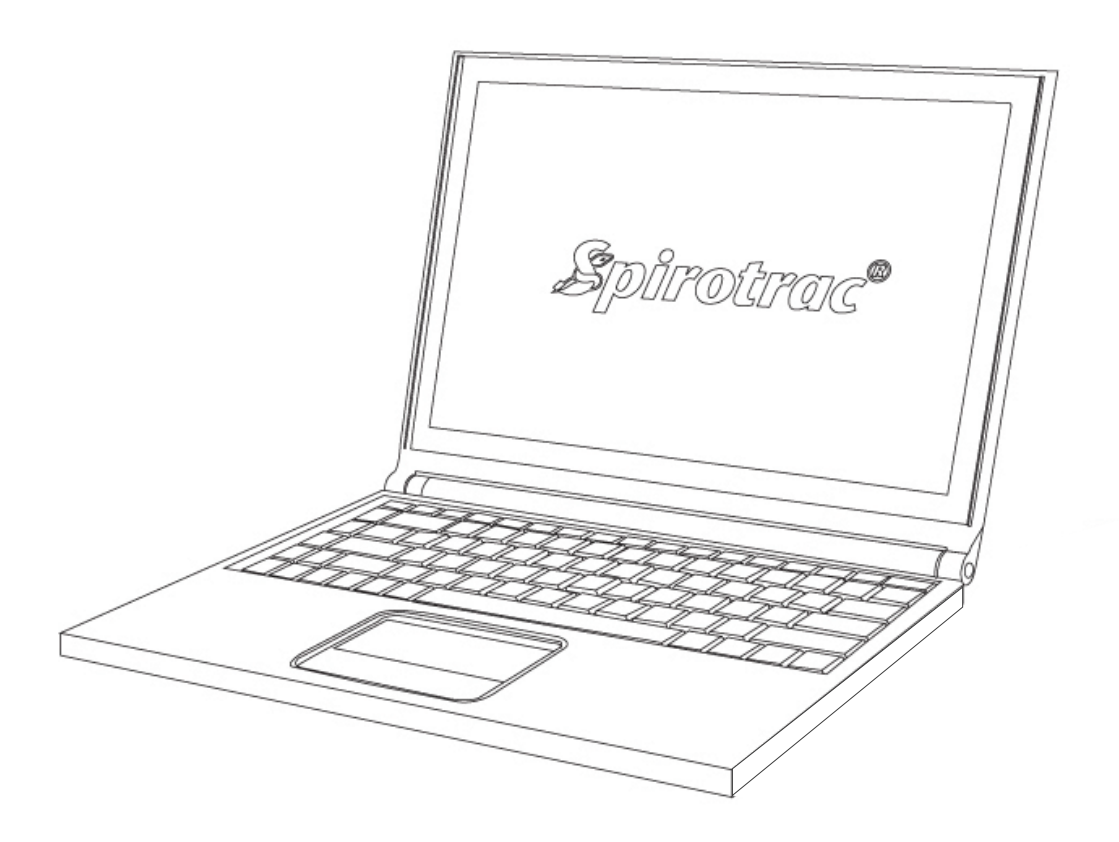

## Gebrauchsanleitung

© Copyright Vitalograph 2023 Aktuelle Ausgabe (Nummer 14, 30-Sep-2023) Kat.-Nr. 09522

#### **Vitalograph Zweigstellenanschriften**

#### **Vitalograph Ltd, UK**

**DE**

Maids Moreton, Buckingham MK18 1SW England **Tel.:** +44 1280 827110 **Fax:** +44 1280 823302 **E-Mail:** sales@vitalograph.co.uk www.vitalograph.com *Technischer Support* **Tel.:** +44 1280 827177 **E-Mail:** technical.support@vitalograph.co.uk

#### **Vitalograph Ltd., International**

Maids Moreton, Buckingham MK18 1SW England **Tel.:** +44 1280 827120 **Fax:** +44 1280 823302 **E-Mail:** sales@vitalograph.co.uk www.vitalograph.com *Technischer Support* **Tel.:** +353 65 6864111 **E-Mail:** technical.support@vitalograph.ie

#### **Vitalograph GmbH**

Rellinger Straße 64a D-20257 Hamburg Deutschland **Tel.:** +49 40 547391-0 **Fax:** +49 40 547391-40 **E-Mail:** info@vitalograph.de www.vitalograph.com *Technischer Support* **Tel.:** +49 40 547391-14 **E-Mail:** technical.support@vitalograph.de

#### **Vitalograph Inc.**

13310 West 99th Street Lenexa, Kansas, 66215 **I**ISA **Gebührenfrei aus den USA:** 800 255 6626 **Tel.:** +1 913 730 3200 **Fax:** +1 913 730 3232 **E-Mail:** contact@vitalograph.com www.vitalograph.com *Technischer Support* **Tel.:** +1 913 730-3205 **E-Mail:**  technical.support@vitalograph.com

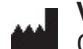

#### **Vitalograph (Ireland) Ltd.**

Gort Road Business Park Ennis, Co Clare, V95 HFT4 Irland **Tel.:** +353 65 6864100 **Fax:** +353 65 6829289 **E-Mail:** sales@vitalograph.ie www.vitalograph.com *Technischer Support* **Tel.:** +353 65 6864111 **E-Mail:** technical.support@vitalograph.ie

Kat.-Nr. 09522 ist eine eingetragene Marke.

**Inhalt** 

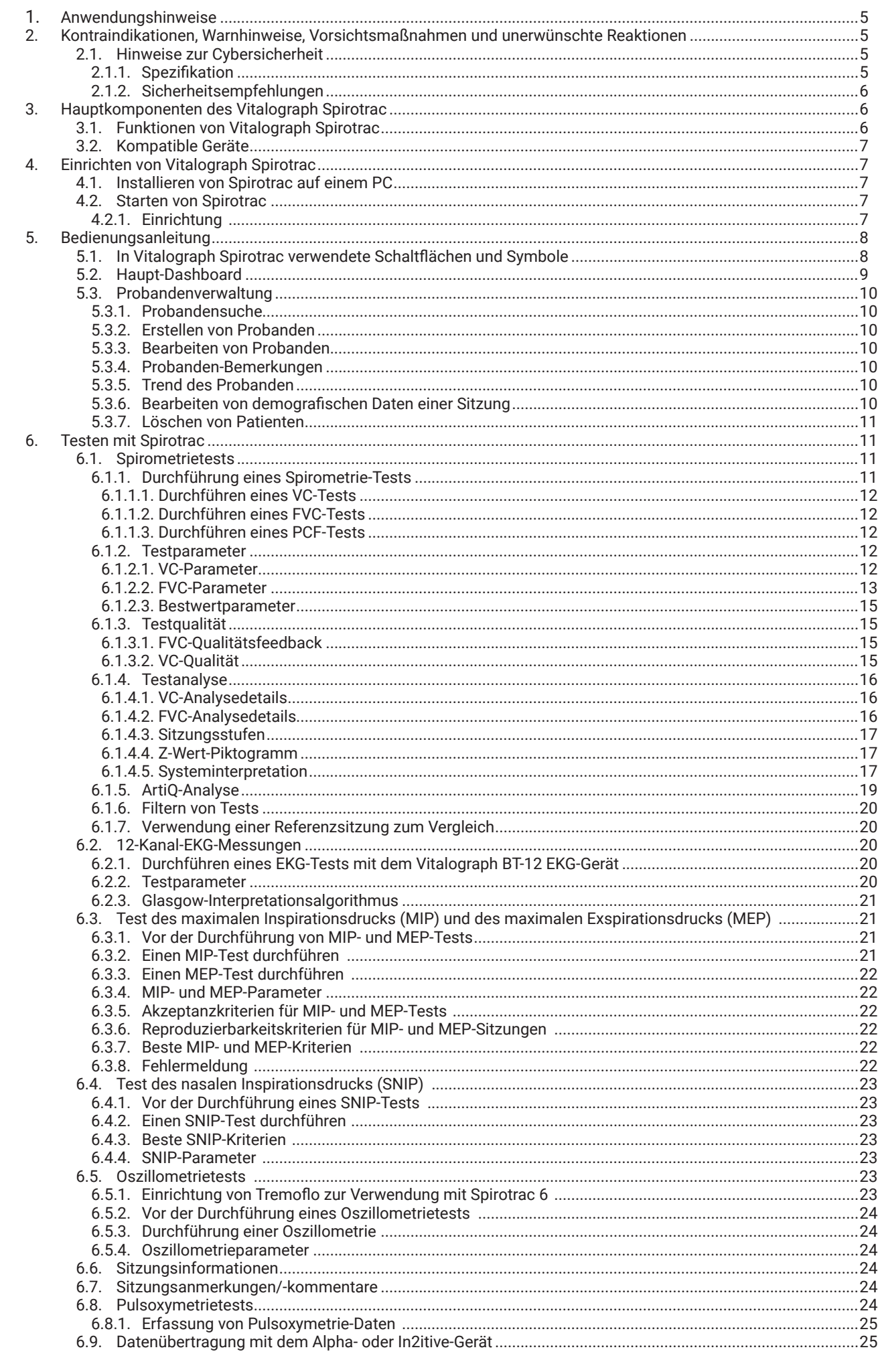

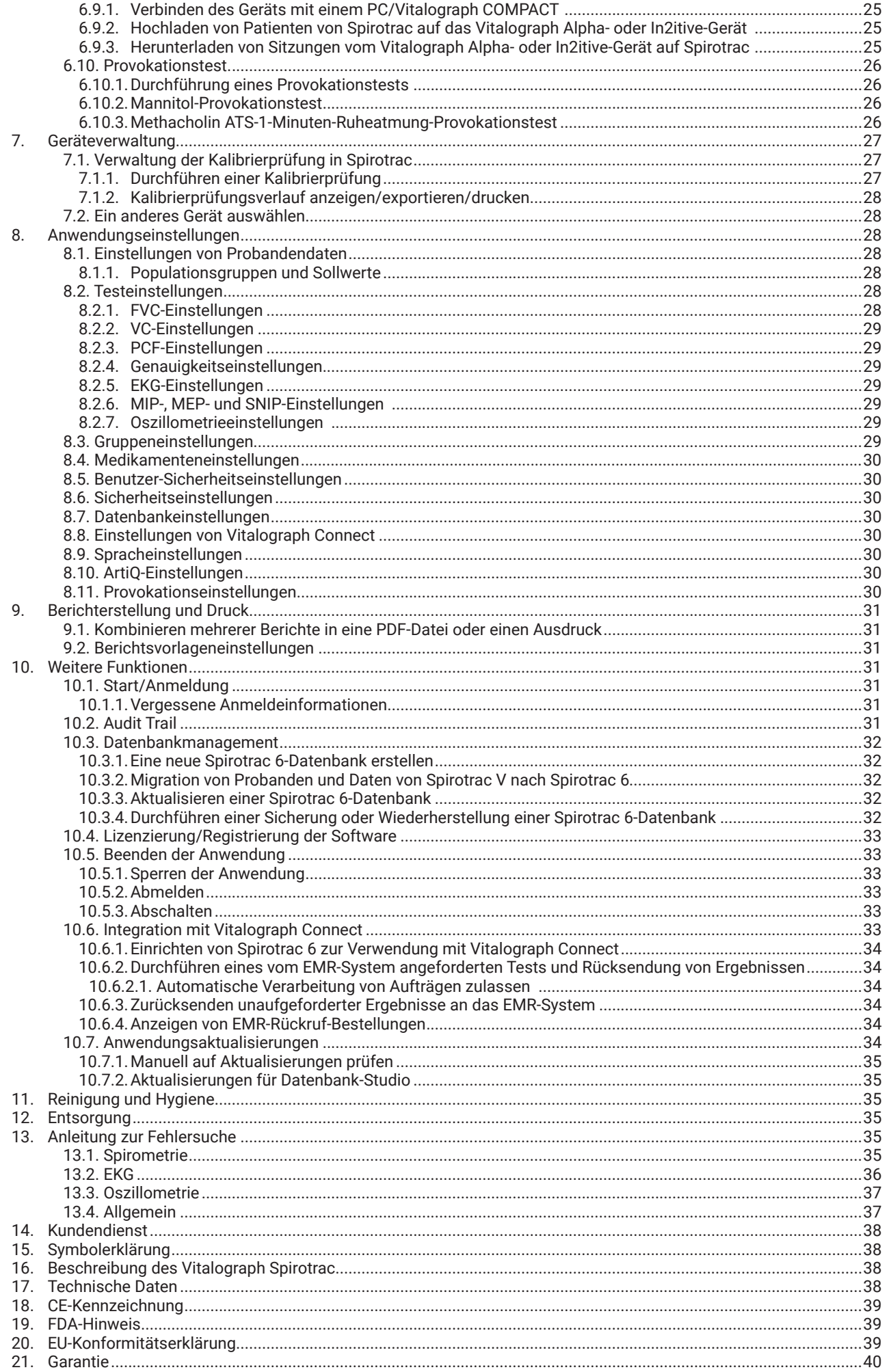

#### <span id="page-4-0"></span>**1. Anwendungshinweise**

 Beim Vitalograph Spirotrac Modell 7000 handelt es sich um eine PC-basierte Softwareanwendung, die als Spirometer eingesetzt oder mit kompatiblen Vitalograph- oder Drittgeräten verbunden werden kann, um deren Messdaten abzurufen, anzuzeigen, zu speichern und zu drucken. Das Produkt ist für die Anwendung bei Erwachsenen und Kindern ab 5 Jahren in einer Vielzahl von professionellen Gesundheitseinrichtungen vorgesehen, z. B. in der Grundversorgung, in Krankenhäusern und arbeitsmedizinischen Zentren unter Supervision eines Gesundheitsdienstleisters.

#### <span id="page-4-1"></span>**2. Kontraindikationen, Warnhinweise, Vorsichtsmaßnahmen und unerwünschte Reaktionen**

- 1. Dieses Gerät darf in keiner Weise verändert werden. Jegliche unbefugten Änderungen am Vitalograph-Gerät können die Produktsicherheit und/oder die Daten gefährden. In diesem Fall übernimmt Vitalograph keinerlei Haftung und das Gerät wird nicht mehr unterstützt.
- 2. Das Vitalograph-Gerät ist nicht als steriles Gerät konzipiert. Befolgen Sie stets die Sicherheitshinweise des Herstellers für Reinigungs- und Desinfektionsmaterialien.
- 3. Damit das Gerät wie vorgesehen verwendet werden kann, ist es nicht erforderlich, den unterstützenden Computer zu reinigen. Wenn eine Reinigung erforderlich ist, um sichtbare Verschmutzungen zu entfernen, sollte dies gemäß den Anweisungen des Computerherstellers erfolgen.
- 4. Vitalograph sieht für jeden Patienten die Verwendung eines neuen Bakterien-Viren-Filters (BVFTM) vor, um eine Kreuzkontamination zu verhindern. Die Verwendung eines neuen BVF bietet bei der Durchführung von Spirometrien signifikanten Schutz vor Kreuzkontamination für den Patienten, das Gerät und den Benutzer. Ein BVF ist nur für den Einmalgebrauch bestimmt. Bei Verwendung eines BVF kann der Messkopf auf den Tisch neben dem Gerät gelegt werden.
- 5. Spirometrische Daten können eine Diagnose stützen oder ausschließen, stellen selbst aber keine Diagnose dar.
- 6. Wenn Sie das Vitalograph-Gerät verwenden, stellen Sie sicher, dass der Messkopfschlauch nicht geknickt oder eingeklemmt wird, da die Ergebnisse der Spirometrie dadurch invertiert erscheinen können.
- 7. Achten Sie darauf, das Mundstück nicht mit Zunge oder Zähnen zu blockieren. "Spucken" oder Husten führt zu falschen Messergebnissen.
- 8. Der Patient kann bei der Durchführung der Spirometrie ermüden, je nach Alter, Gesundheitszustand usw. des Patienten. Aus Sicherheitsgründen sollten Tests vorzugsweise sitzend auf einem Stuhl mit Armlehnen und ohne Rollen durchgeführt werden. Der Patient kann zwischen den Tests auch eine Pause einlegen.
- 9. Alle angezeigten Werte werden als BTPS-Werte angegeben.
- 10. Die Nullzeit wird durch Rückwärts-Extrapolation vom steilsten Teil der Kurve aus berechnet.
- 11. Alle Spirometriestandards empfehlen die Durchführung von Kalibrierprüfungen für Geräte zur Messung der Lungenfunktion einmal täglich mit einer 3-Liter-Pumpe, um sicherzustellen, dass das Gerät korrekte Messergebnisse liefert. Vitalograph Spirotrac sollte niemals außerhalb der Kalibrierungsgrenzen liegen. Die Kalibrierung sollte nach der Reinigung oder einer Demontage des Spirometers, nach der Kalibrierung oder nach dem Absetzen des Messkopfes oder Geräts überprüft werden.
- 12. Wartung und Reparatur des Geräts sollten nur vom Hersteller oder durch von Vitalograph speziell autorisierte Dienstleister durchgeführt werden.
- 13. Die Wartung darf nicht durchgeführt werden, während das Gerät von einem Patienten verwendet wird.
- 14. Die Verwendung von Zubehör und Kabeln, die nicht von Vitalograph für dieses Gerät angegeben oder bereitgestellt werden, kann zu erhöhten elektromagnetischen Emissionen oder einer verminderten elektromagnetischen Immunität des Geräts und somit zu einem unsachgemäßen Betrieb führen.
- 15. Nichtmedizinische Geräte müssen außerhalb des Patientenumfelds gehalten werden, d. h. in einem Bereich, in dem die absichtliche oder unabsichtliche Berührung zwischen dem Patienten oder anderen Personen und Teilen des Systems nicht vorkommen kann.
- 16. Das Anwendungsteil ist der Messkopf. Dieses bildet zusammen mit dem BVF die Kontaktpunkte für den Patienten während einer Spirometrie-Sitzung. Es hat keine nachteiligen Auswirkungen, wenn der Patient einen anderen Teil des Geräts berührt.

#### **2.1. Hinweise zur Cybersicherheit**

 *Hinweis: Vitalograph verpflichtet sich zur Bereitstellung von Software, die virenfrei ist. Vitalograph übernimmt keine Haftung für die Sicherheit von Computersystemen der Kunden. Jeder Computer, der mit dem LAN (Local Area Network) oder dem Internet verbunden ist, ist gefährdet. Vitalograph empfiehlt Kunden, geeignete Maßnahmen zu ergreifen, um solche Risiken zu mindern, einschließlich der Installation und Wartung von Antivirensoftware und Firewalls auf IT-Systemen, um Eindringlinge abzuwehren und diese Systeme im Einklang mit den internen IT-Richtlinien zu schützen.*

#### **2.1.1. Spezifikation**

 Das Vitalograph Spirotrac-Gerät ist eine Softwareanwendung und bietet als solche keine physischen Kommunikationsendpunkte für die Datenübertragung. Jede Komponente der Software ist darauf angewiesen, dass das Zielsystem die notwendigen physikalischen Kommunikationsanschlüsse zur Verfügung stellt, um alle Kommunikationsanforderungen zu erfüllen. Dazu gehören die Testdatenübertragung über USB und Bluetooth sowie die Remote-Datenübertragung über WLAN oder Ethernet.

 Die Verantwortung für die Sicherheitskontrollen des zugrunde liegenden Betriebssystems und der physischen Kommunikationsinfrastruktur liegt außerhalb des Anwendungsbereichs.

Die Spirotrac-Anwendung selbst wird nach 15 Minuten Inaktivität gesperrt. Wenn der Benutzer sein Kennwort dreimal falsch eingibt, lässt die Anwendung 15 Minuten lang keine weiteren Versuche zu.

 Sicherungen werden auf dem primären Systemlaufwerk erstellt und gespeichert. Diese Sicherungen sind nicht verschlüsselt, aber personenbezogene Daten werden innerhalb der Datenbank verschlüsselt und

<span id="page-5-0"></span>die Sicherungen werden in ein nicht lesbares Format für den Transport oder die Übertragung an andere Medien oder Standorte komprimiert. Die Kontrolle über die Sicherheit der Medien, auf denen Sicherungen gespeichert sind, liegt in der Verantwortung des Endanwenders und außerhalb des Anwendungsbereichs.

#### **2.1.2. Sicherheitsempfehlungen**

 Bei der Verwendung von Spirotrac auf einem PC wird empfohlen, dass der PC über folgende Cybersicherheitsvorkehrungen verfügt:

- Aktuelles Betriebssystem: Stellen Sie sicher, dass das Betriebssystem für die automatische Aktualisierung von Sicherheitspatches konfiguriert ist und alle aktuellen Patches installiert sind.
- Schutz vor Viren/Malware: Stellen Sie sicher, dass auf dem PC ein seriöses Antiviren- oder Antimalware-Programm installiert ist und alle Virendefinitionen vorhanden sind.
- Sichere Anmeldung: Stellen Sie sicher, dass der PC über eine branchenübliche Benutzerzugriffskontrolle, über Active Directory oder andere Methoden passwortgeschützt ist.
- Firewall: Wenn der PC mit dem Internet verbunden ist, stellen Sie sicher, dass eine Firewall oder ein gleichwertiger Schutz gegen unbefugten Zugriff von außen vorhanden ist.

#### **3. Hauptkomponenten des Vitalograph Spirotrac**

Die Hauptkomponenten sind:

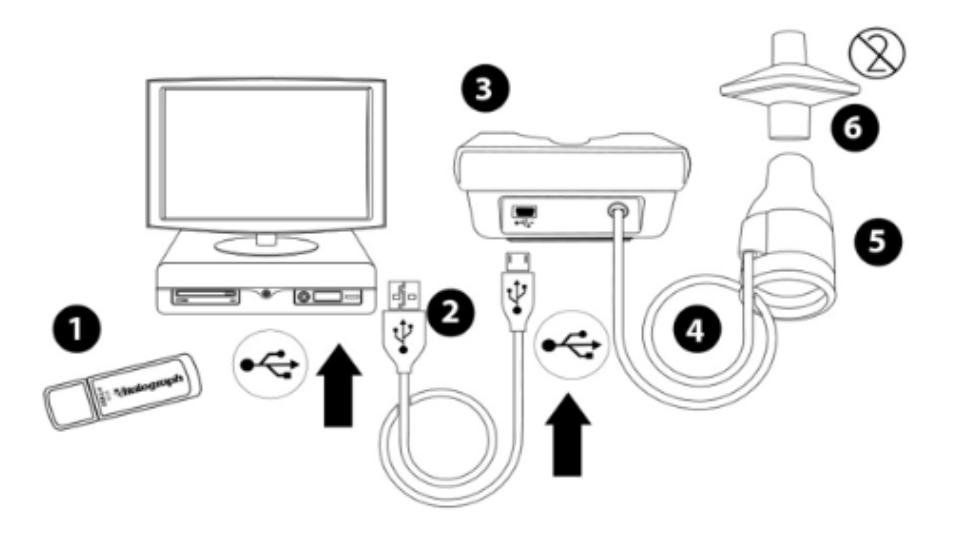

*Abbildung 1: Hauptkomponenten des Vitalograph Spirotrac-Systems*

*Hinweis: Computer nicht im Lieferumfang enthalten*

*Hinweis: Vitalograph Compact und Pneumotrac verwenden Spirotrac-Software. Alle Anweisungen in dieser Gebrauchsanweisung für das Pneumotrac-Gerät gelten auch für das Compact-Gerät.*

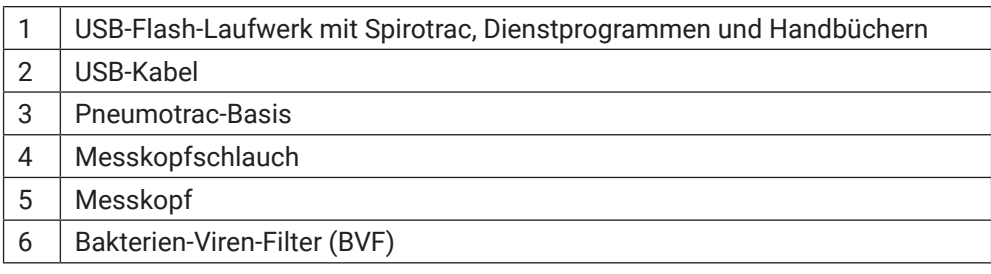

#### **3.1. Funktionen von Vitalograph Spirotrac**

Diese Funktionen sind:

- Spirometrie-Testtypen
	- VC (Basis und Post)
	- FVC (Basis und Post)
	- Provokationstest (Mannitol- und Methacholin-Protokolle)
- EKG-Messung
- Testtypen zur Prüfung der Atemmuskulaturstärke
	- MIP
	- MEP
	- SNIP
	- PCF
- Oszillometrie
- Konfigurierbarer Trend der Ergebnisse

- <span id="page-6-0"></span>• ATS/ERS 2019 Testqualitätsinformationen, einschließlich der Testsitzungsstufen, Testreproduzierbarkeit und **Testakzeptanz**
- Audit Trail
- Konfigurierbare demografische Probandeninformationen
- Konfigurierbare Berichtsvorlagen
- Animationen
- Integration von EMR-Systemen über HL7 und GDT mit Vitalograph Connect
- Softwareaktualisierungen in der App
- Integration mit ArtiQ-Diensten
- Integration mit Active Directory
- Ergebnisse vom Vitalograph In2itive-Gerät herunterladen
- Ergebnisse vom Vitalograph Alpha-Gerät herunterladen
- Datenbankmanagement einschließlich Sicherungs- und Wiederherstellungsfunktionen
- Manuelle Eingabe von SpO2-Werten
- Korrektur der demografischen Daten von Patienten bei historischen Bewertungen

#### **3.2. Kompatible Geräte**

- Pneumotrac
- Pneumotrac RMS
- BT-12 EKG
- Alpha
- In2itive
- Tremoflo C-100

#### **4. Einrichten von Vitalograph Spirotrac**

#### **4.1. Installieren von Spirotrac auf einem PC**

 *Hinweis: Spirotrac muss von einem Benutzer mit Administratorrechten auf dem PC installiert werden; siehe "Technische Daten" für die minimalen PC-Anforderungen.*

So installieren Sie Spirotrac:

- 1. Verbinden Sie das USB-Flash-Laufwerk mit Spirotrac mit dem PC.
- 2. Durchsuchen Sie den Inhalt des Mediums über den Datei-Explorer/Dieser PC und führen Sie die Anwendung "Setup" aus.
- 3. Befolgen Sie die Anweisungen auf dem Bildschirm. Bei der Erstinstallation werden einige Voraussetzungen (z. B. SQL-Server) installiert. (Dies kann einen Neustart erfordern.)

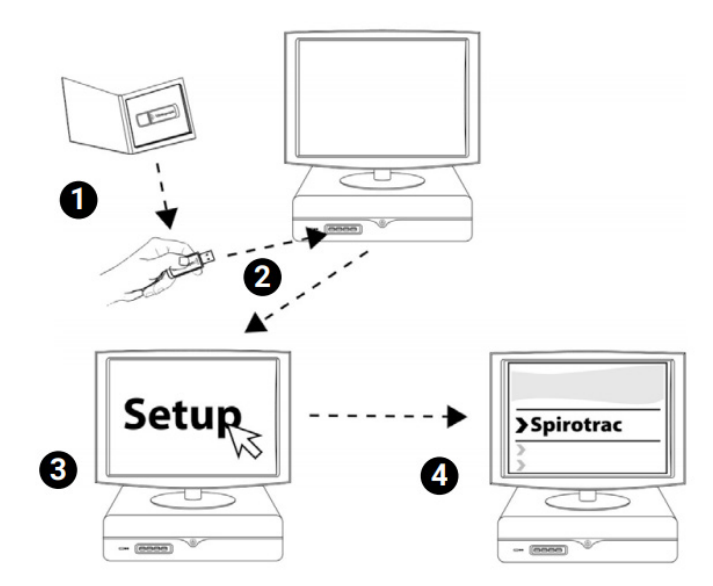

*Abbildung 2: Einrichten von Spirotrac*

#### **4.2. Starten von Spirotrac**

Doppelklicken Sie auf die Verknüpfung der Spirotrac 6-Anwendung auf dem Desktop *oder* wählen Sie Spirotrac 6 im Startmenü aus.

#### **4.2.1. Einrichtung**

- 1. Wenn Sie Spirotrac zum ersten Mal starten, müssen Sie eine Datenbank auswählen. Um in Zukunft eine andere Datenbank zu wählen, lesen Sie bitte [Abschnitt 8.7](#page-29-1).
- 2. Für die Verwendung mit einer lokalen Datenbank wählen Sie *Standarddatenbank* aus.
- <span id="page-7-0"></span>3. Für die Verwendung mit einer Netzwerkdatenbank:  *Hinweis: Wenden Sie sich vor dem Einrichten an Ihren SQL-Server-Datenbankadministrator.*
- a. Die Netzwerkdatenbank muss bereits eingerichtet und für die Verwendung durch Spirotrac verfügbar gemacht worden sein; siehe [Abschnitt 10.3.1](#page-31-1) zum Erstellen der Datenbank.
- b. Wenn die Netzwerkdatenbank verfügbar ist, wählen Sie *Eigene Datenbank* aus.
- c. Wählen Sie den Netzwerkserver und die Datenbankverbindungsdetails aus und geben Sie sie ein. *Hinweis*: Wenden Sie sich für die Einstellungen an den SQL-Server-Datenbankadministrator.
- 4. Geben Sie die Standortinformationen ein und richten Sie Ihren Administrator-Benutzer ein. Mit diesem Konto werden später alle anderen Spirotrac-Benutzer eingerichtet; siehe Abschnitt 8.5.
- 5. Nach der Anmeldung wird das Haupt-Dashboard angezeigt.

#### **5. Bedienungsanleitung**

#### **5.1. In Vitalograph Spirotrac verwendete Schaltflächen und Symbole**

Schaltflächen/Symbole in Spirotrac

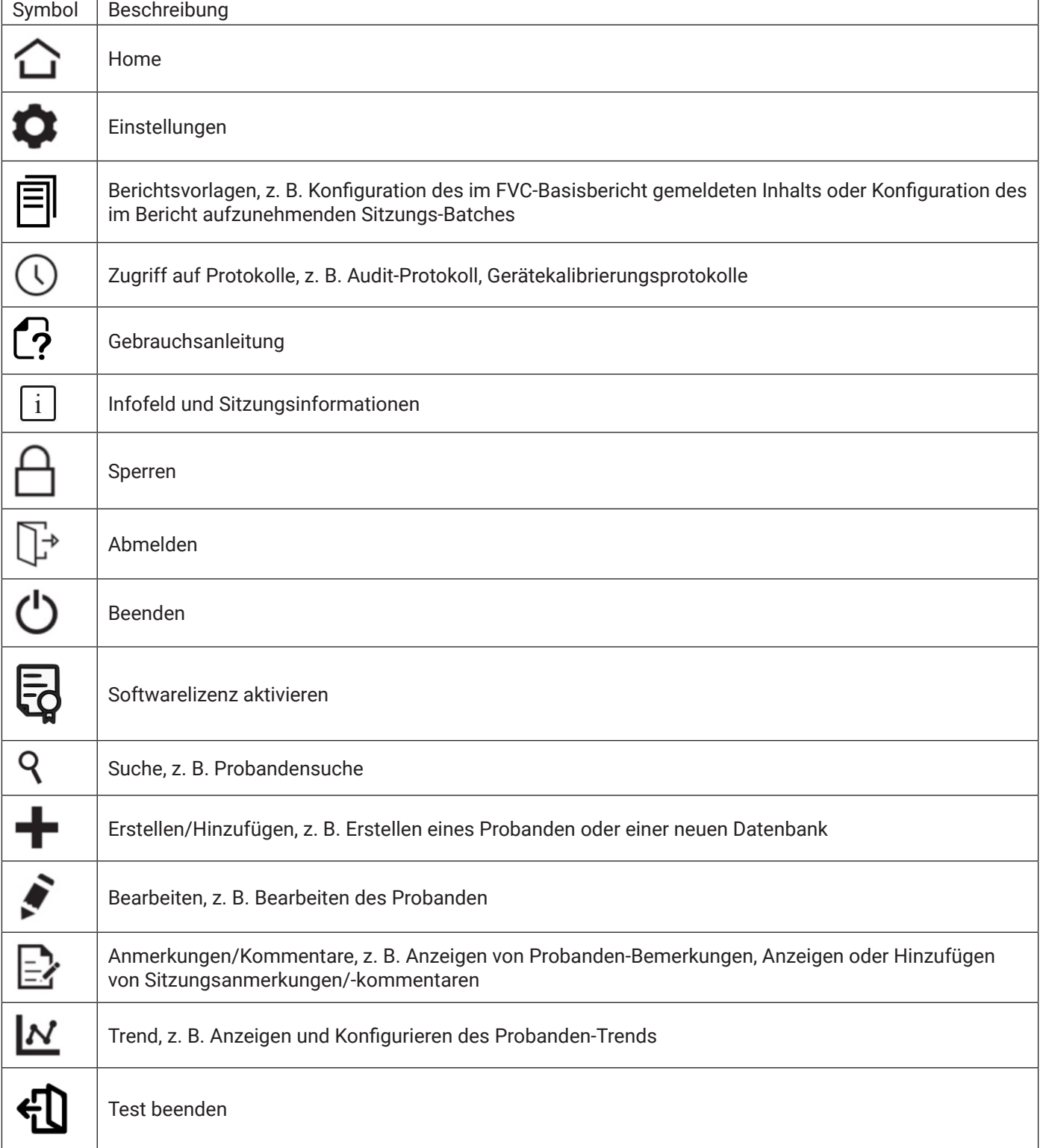

**DE**

<span id="page-8-0"></span>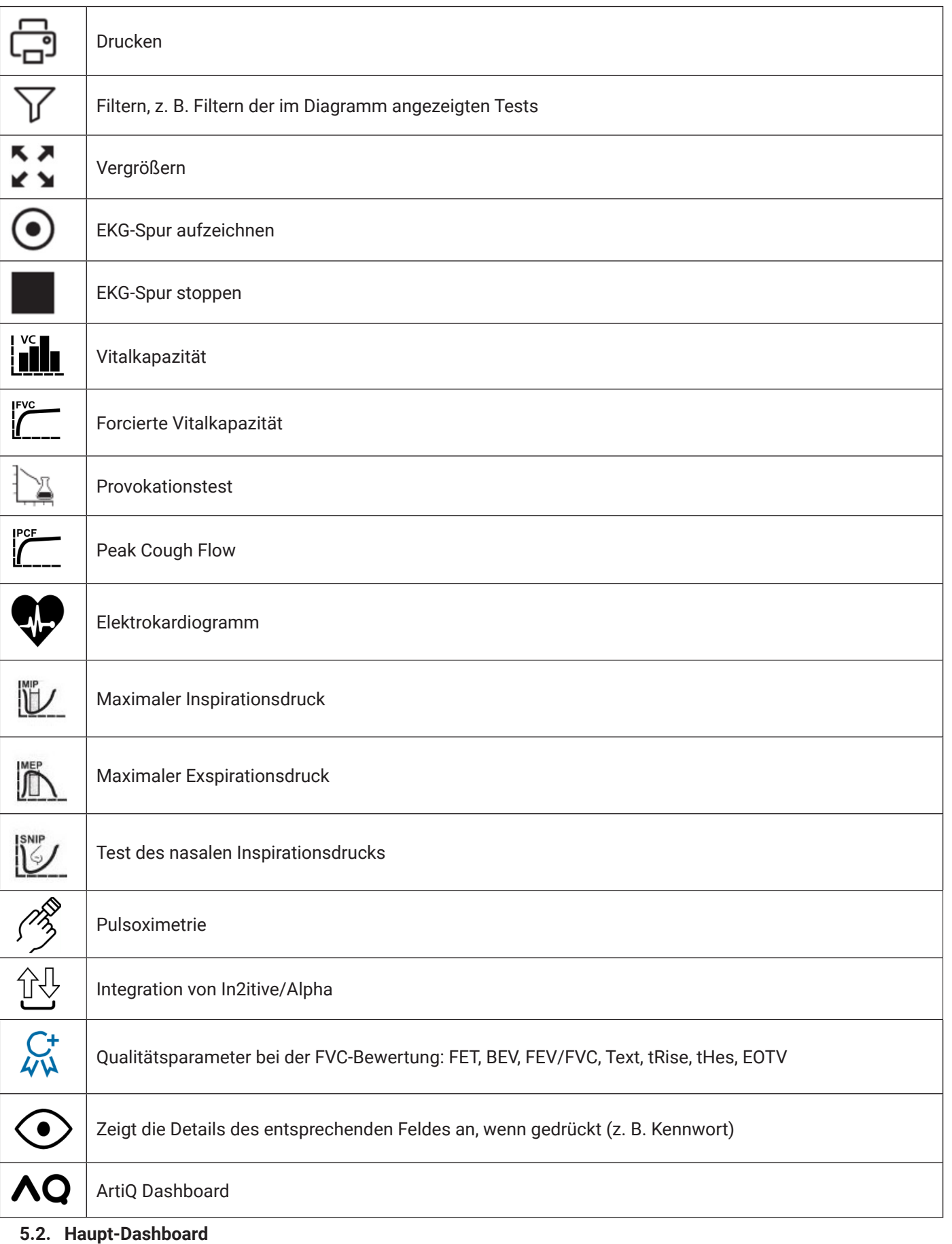

Die Hauptfunktionen des Dashboards:

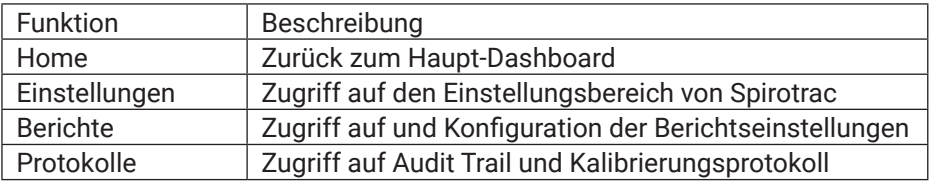

<span id="page-9-0"></span>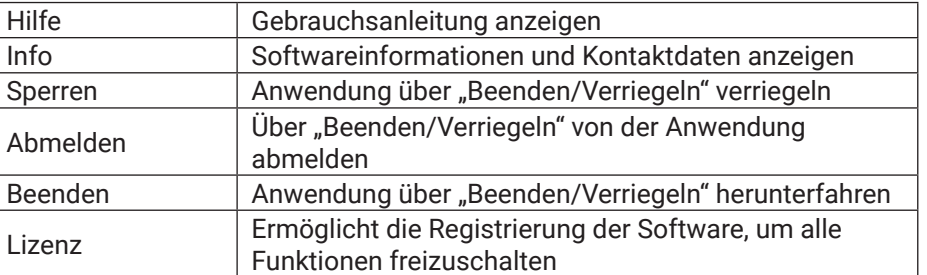

#### **5.3. Probandenverwaltung**

#### **5.3.1. Probandensuche**

- <span id="page-9-1"></span>1. Wählen Sie auf dem Haupt-Dashboard das Suchsymbol **in der Symbolleiste (oben auf dem Bildschirm)** aus.
- 2. Geben Sie im Feld "Probanden suchen" den Namen des Probanden oder die Probanden-ID ein. Um nach zusätzlichen Feldern zu suchen, wählen Sie die Schaltfläche "Erweitert" aus.
- 3. Eine Liste der Probanden, die den Suchkriterien entsprechen, wird angezeigt.
- 4. Doppelklicken Sie auf den gewünschten Probanden in der Liste. Der Proband ist nun aktiv.

#### **5.3.2. Erstellen von Probanden**

- 1. Wählen Sie auf dem Haupt-Dashboard das Symbol "Erstellen" in der Symbolleiste aus.
- 2. Geben Sie die Probandendetails ein. Erforderliche Probandenattribute können in den Probandeneinstellungen eingestellt werden; siehe [Abschnitt 8.1](#page-27-1).
- *Hinweis: Wenn Spirometrie-Sollwerte erforderlich sind, müssen die folgenden Attribute eingestellt werden:* a. Geburtsdatum
- b. Größe
- c. Geschlecht bei Geburt
- d. Populationsgruppe
- 3. Wählen Sie "Speichern" aus. Der Proband wird nun in der Datenbank gespeichert und ist aktiv.
- 4. Um einen neuen Patienten zu erstellen, ist die Patienten-ID erforderlich. Die Patienten-ID kann automatisch von der Software generiert oder manuell eingegeben werden. Schwedische und norwegische ID-Formate werden von der Software unterstützt. Wie Sie Ihre bevorzugte Patienten-ID-Option auswählen, siehe [Abschnitt 8.1.](#page-27-1)

#### **5.3.3. Bearbeiten von Probanden**

Ein aktiver Proband kann bearbeitet werden.

- 1. Wählen Sie ein Probanden aus; siehe [Abschnitt](#page-9-1) [5.3.1.](#page-9-1)
- 2. Wählen Sie das Symbol Bearbeiten **14 aus.**
- 3. Nehmen Sie die gewünschten Änderungen vor.
- 4. Klicken Sie auf *Speichern*.

#### **5.3.4. Probanden-Bemerkungen**

- Bemerkungen können einem aktiven Probanden hinzugefügt werden.
- 1. Wählen Sie einen Probanden aus; siehe [Abschnitt](#page-9-1) [5.3.1.](#page-9-1)
- 2. Wählen Sie das Symbol "Bemerkungen"  $\mathbb{E}^1$  aus. Wählen Sie das Symbol "Erstellen"  $\mathbf{F}$  aus.
- 3. Geben Sie den Bemerkungstext in das Bemerkungsfeld ein.
- 4. Falls aktiviert, kann ein Anhang zu der Bemerkung hinzugefügt werden; siehe [Abschnitt 8.1.](#page-27-1)
- 5. Wählen Sie "Speichern" aus.
- 6. Zuvor gespeicherte Bemerkungen können bearbeitet und/oder gelöscht werden: Wählen Sie die Bemerkung aus und wählen Sie die Schaltfläche "Erstellen" oder "Löschen" aus. Befolgen Sie die Anweisungen auf dem Bildschirm.

#### **5.3.5. Trend des Probanden**

- Für einen aktiven Probanden können Trends der Ergebnisse angezeigt und gedruckt werden.
- 1. Wählen Sie einen Probanden aus; siehe [Abschnitt](#page-9-1) [5.3.1](#page-9-1).
- 2. Wählen Sie das *Trend*-Symbol 2. Wählen Sie das.
- 3. Eine Trendansicht der Ergebnisse des Probanden wird angezeigt.
- 4. Wählen Sie die Schaltfläche *Bearbeiten*, um den Trend zu konfigurieren: Parameter und Datumsbereich.
- 5. Um das Trending zu beenden, klicken Sie außerhalb des Fensters "Trend des Probanden".  *Hinweis: Um diese Funktion freizuschalten, registrieren Sie bitte Ihre Software; siehe [Abschnitt 10.4.](#page-32-1)*

#### **5.3.6. Bearbeiten von demografischen Daten einer Sitzung**

Historische demografische Daten einer Sitzung können korrigiert werden.

- 1. Siehe Abschnitt 5.3.3 zum Bearbeiten eines Patienten.
- 2. Ändern Sie bei Bedarf die relevanten Informationen.
- 3. Wählen Sie "Auf frühere Bewertungen anwenden" und klicken Sie auf "Speichern".

- <span id="page-10-0"></span>4. Suchen Sie die erforderliche Bewertung und wählen Sie "Aktualisieren" aus.
- 5. Wählen Sie die zu aktualisierenden Felder und anschließend "Speichern" aus.
- 6. Wenn alle erforderlichen Bewertungen aktualisiert wurden, wählen Sie "Fertig" aus.

#### **5.3.7. Löschen von Patienten**

Ein Patient und alle zugehörigen Daten können aus der Datenbank gelöscht werden.

- 1. Wählen Sie einen Patienten aus; siehe [Abschnitt](#page-9-1) [5.3.1](#page-9-1).
- 2. Wählen Sie das Bearbeiten-Symbol aus.
- 3. Wählen Sie "Patienten löschen" aus.
- 4. Wählen Sie OK zur Bestätigung aus und geben Sie die Benutzerdaten ein, um die Löschung des ausgewählten Patienten abzuschließen.

*Hinweis: Das Löschen von Informationen ist dauerhaft und kann nicht wiederhergestellt werden.*

#### <span id="page-10-1"></span>**6. Testen mit Spirotrac**

#### **6.1. Spirometrietests**

Spirotrac unterstützt die folgenden Testtypen:

- VC-Test (Basis und Post)
- FVC-Test (Basis und Post)
- PCF-Test Vor dem Beginn einer Testsitzung:
- 1. Schließen Sie das Vitalograph Spirometer-Gerät korrekt an; siehe Gebrauchsanleitung des entsprechenden Geräts.
- 2. Stellen Sie sicher, dass die Gerätekalibrierung kürzlich überprüft wurde; siehe [Abschnitt](#page-26-1) [7.1.1.](#page-26-1)
- 3. Hände waschen (Bediener und Patient)
- 4. Bringen Sie für optimalen Schutz für jeden Patienten einen neuen Bakterien-Viren-Filter (BVF) an den Messkopf an. Die Verwendung einer Einweg-Nasenklammer wird empfohlen.
- 5. Erläutern und demonstrieren Sie den Test.

#### **6.1.1. Durchführung eines Spirometrie-Tests**

 Der Proband kann in stehender oder sitzender Position getestet werden. Wenn der Test stehend durchgeführt wird, sollte hinter dem Probanden ein geeigneter Stuhl platziert werden, damit dieser sich schnell und einfach hinsetzen kann, wenn ihm während der Atemmanöver schwindelig wird.

- 1. Wählen Sie einen Probanden aus und stellen Sie sicher, dass die erforderlichen demografischen Angaben gemacht wurden:
- a. Siehe [Abschnitt 5.3.1](#page-9-1) zur Auswahl eines Probanden.
- b. Um die demografischen Daten des Probanden anzuzeigen, wählen Sie *PROFIL ANZEIGEN*.
- c. Um demografische Daten des Probanden zu bearbeiten, wählen Sie das Symbol *Bearbeiten* aus.
- 2. Wählen Sie *Test starten* aus.
- 3. Wählen Sie den Testtyp. Wählen Sie für den Post-Test einen Baseline-Test als Vergleich aus, wenn Sie dazu aufgefordert werden.
- 4. Bei erstmaliger Verwendung wählen Sie Ihr Spirometriegerät aus der von Spirotrac angezeigten Liste der erkannten Geräte aus. Siehe [Abschnitt](#page-27-2) [7.2](#page-27-2) zum Wechseln des Geräts.
- 5. Der Testbildschirm wird geöffnet. Wählen Sie *Test starten* aus.
- 6. Weisen Sie den Probanden sorgfältig ein. Starten Sie den Test, wenn das Symbol *Bitte jetzt pusten!*

#### erscheint **. Form**

- a. Siehe [Abschnitt 6.1.1.1](#page-11-1) für VC-Richtlinien.
- b. Siehe [Abschnitt 6.1.1.2](#page-11-2) für FVC-Richtlinien.
- c. Siehe [Abschnitt 6.1.1.3](#page-11-3) für PCF-Richtlinien.
- 7. Der Test endet automatisch, wenn die Software 3 Sekunden lang keinen Durchfluss feststellt. Um den Test

manuell zu beenden, wählen Sie das Symbol "Test beenden"  $\otimes$  oder die Leertaste aus. *Hinweis: Um das automatische Ende des Tests für FMKG- und VC-Sitzungen zu deaktivieren, siehe [Abschnitt 8.2.1](#page-27-3) und 8.2.2.*

- 8. Überprüfen Sie gegebenenfalls die Informationen zur Testqualität und wählen Sie die entsprechende Maßnahme.
- a. Wählen Sie für FVC-Tests die Option Bearbeiten, vum die mit den FEV1- und FVC-Werten verbundene Akzeptanz nach Bedarf zu ändern. Diese kann auch jederzeit über die Registerkarte "Qualität" geändert werden.
- 9. Wenn in dieser Sitzung weitere Tests erforderlich sind, wiederholen Sie die Schritte 6–9 (siehe A[bschnitt 2](#page-4-1) bezüglich Ermüdung des Probanden).
- 10. Testergebnisse in der Sitzung sind im Informationsfeld verfügbar. Weitere Informationen umfassen:
- a. Sitzungsqualität: eine Zusammenfassung der Testqualität für jeden Test in der bisherigen Sitzung. Siehe [Abschnitt 6.1.3.](#page-14-1)
- b. Analyse: beinhaltet Reproduzierbarkeits- und Referenzinformationen je nach Testtyp und -einstellungen. Die Testeinstellungen finden Sie unter [Abschnitt 6.1.4.](#page-15-1)
- 11. Testdiagramme in der Sitzung sind im Diagrammfeld verfügbar. Informationen zum Filtern von Diagrammtests finden Sie in [Abschnitt 6.1.6](#page-19-1). Informationen zum Hinzufügen von Sitzungsanmerkungen/ kommentaren zur aktuellen Sitzung finden Sie in [Abschnitt 6.6](#page-23-1).
- 12. Um die Testsitzung zu beenden, wählen Sie das Symbol "Test beenden" aus.

<span id="page-11-0"></span>a. Um einen Bericht der Sitzung zu drucken, wählen Sie *Beenden und Drucken* aus, wenn Sie dazu aufgefordert werden.

#### **6.1.1.1. Durchführen eines VC-Tests**

<span id="page-11-1"></span>Tests mit mehreren Atemzügen:

- 1. Sitzen Sie aufrecht, setzen Sie die Nasenklammer auf und entspannen Sie sich.
- 2. Nehmen Sie den BVF in den Mund.
- 3. Schließen Sie die Lippen um das Mundstück und halten Sie die Zunge unten.
- 4. Atmen Sie normal, bis das endexspiratorische Lungenvolumen stabil ist. Stabilität ist definiert als mindestens drei normale Atemzüge mit einem endexspiratorischen Lungenvolumen innerhalb von 15 % des Tidalvolumens (eine Benachrichtigung wird angezeigt, wenn dies erreicht wurde).
- 5. Atmen Sie vollständig ein und machen Sie eine kurze Atempause, wenn Ihre Lunge vollständig gefüllt ist (≤2 s)\*.
- 6. Atmen Sie bei aufrechter Sitzposition ohne zu zögern entspannt aus, bis Sie keine Luft mehr ausstoßen können. Der Bediener muss den Patienten unbedingt ermutigen, kontinuierlich auszuatmen, um sicherzustellen, dass die gesamte Luft ausgestoßen wird (bis ein Plateau erreicht wird oder die Exspirationszeit 15 Sekunden\* erreicht).
- 7. Eine Benachrichtigung wird angezeigt, wenn ein zufriedenstellendes Exspirationsflussplateau erreicht wurde oder die Exspirationszeit >15 Sekunden beträgt. Atmen Sie maximal ein und atmen Sie dann normal weiter.
- 8. Das Manöver ist nun abgeschlossen. Nehmen Sie den BVF aus dem Mund.
- 9. Falls erforderlich, muss der Bediener die Anweisungen wiederholen und den Patienten bestärken.
- 10. Wiederholen Sie dies für mindestens drei Manöver und in der Regel nicht mehr als acht für Erwachsene.
- 11. Überprüfen Sie die VC-Reproduzierbarkeit und führen Sie bei Bedarf weitere Manöver durch.  *Hinweis: Eine VC-Technik mit nur einem Atemzug kann auch auf dem Gerät ausgeführt werden.* \* Empfehlungen für ATS/ERS 2019

#### **6.1.1.2. Durchführen eines FVC-Tests**

<span id="page-11-2"></span>Test mit mehreren Atemzügen:

- 1. Sitzen Sie aufrecht, setzen Sie die Nasenklammer auf und entspannen Sie sich.
- 2. Nehmen Sie den BVF in den Mund.
- 3. Schließen Sie die Lippen um das Mundstück und halten Sie die Zunge unten.
- 4. Atmen Sie normal.
- 5. Atmen Sie vollständig und rasch ein mit einer kurzen Pause, wenn Ihre Lunge vollständig gefüllt ist (≤2 s).
- 6. Atmen Sie bei aufrechter Position so fest wie möglich aus, bis keine Luft mehr ausgestoßen werden kann. Der Bediener muss den Patienten unbedingt ermutigen, kontinuierlich auszuatmen, um sicherzustellen, dass die gesamte Luft ausgestoßen wird (bis ein Plateau erreicht wird oder die forcierte Exspirationszeit (FET) 15 Sekunden\* erreicht).
- 7. Atmen Sie mit maximaler Anstrengung ein, bis Ihre Lunge vollständig gefüllt ist. Das Manöver ist nun abgeschlossen. Nehmen Sie den BVF aus dem Mund.
- 8. Falls erforderlich, muss der Bediener die Anweisungen wiederholen und den Patienten bestärken.
- 9. Wiederholen Sie dies für mindestens drei Manöver, in der Regel nicht mehr als acht für Erwachsene.
- 10. Überprüfen Sie die FEV1- und die FVC-Reproduzierbarkeit und führen Sie bei Bedarf weitere Manöver durch.  *Hinweis: Eine FVC-Technik mit nur einem Atemzug kann auch auf dem Gerät ausgeführt werden.* \* Empfehlungen für ATS/ERS 2019

#### **6.1.1.3. Durchführen eines PCF-Tests**

- <span id="page-11-3"></span>Der Test wird mit sitzenden Probanden durchgeführt.
- 1. Bringen Sie für jeden Patienten einen neuen Bakterien-Viren-Filter (BVF) an den Messkopf an.
- 2. Die Probanden werden angewiesen, nach dem vollständigen Einatmen mit maximaler Kraft zu husten.
- 3. Sie sollten 3–6 Atemmanöver durchführen (<5 % Variabilität).

*Angepasst aus Referenz: Laveneziana P, Albuquerque A, Aliverti A, et al. ERS statement on respiratory muscle testing at rest and during exercise. Eur Respir J 2019; 53: 1801214*

#### **6.1.2. Testparameter**

Jeder Spirometrie-Testtyp hat zugehörige Testparameter. Informationen zum Festlegen von Parametern finden Sie in [Abschnitt 8.2](#page-27-4).

<span id="page-11-4"></span>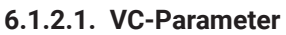

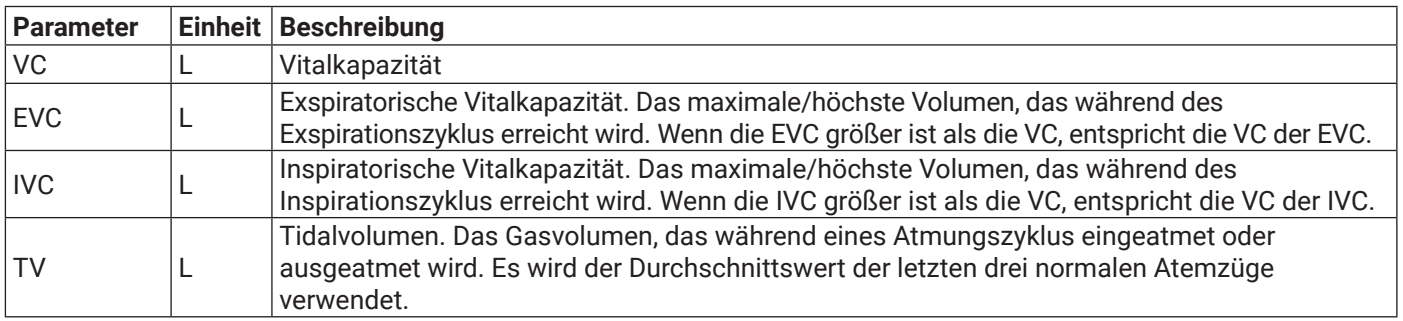

<span id="page-12-0"></span>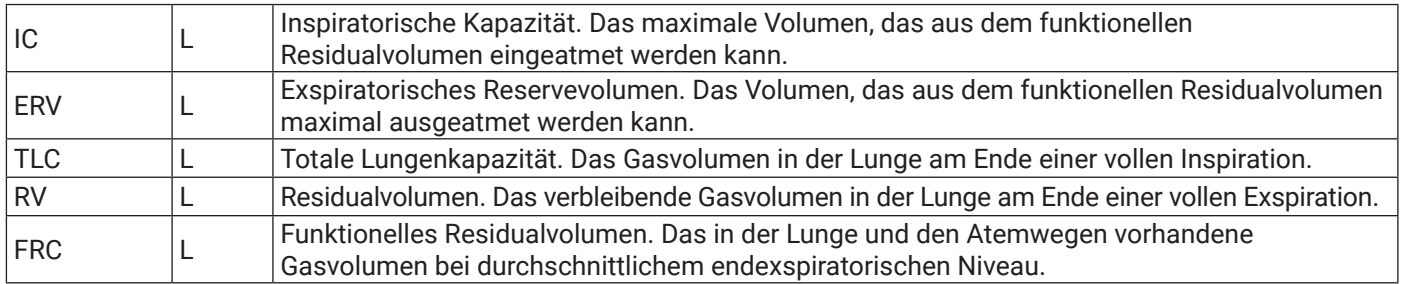

#### **6.1.2.2. FVC-Parameter**

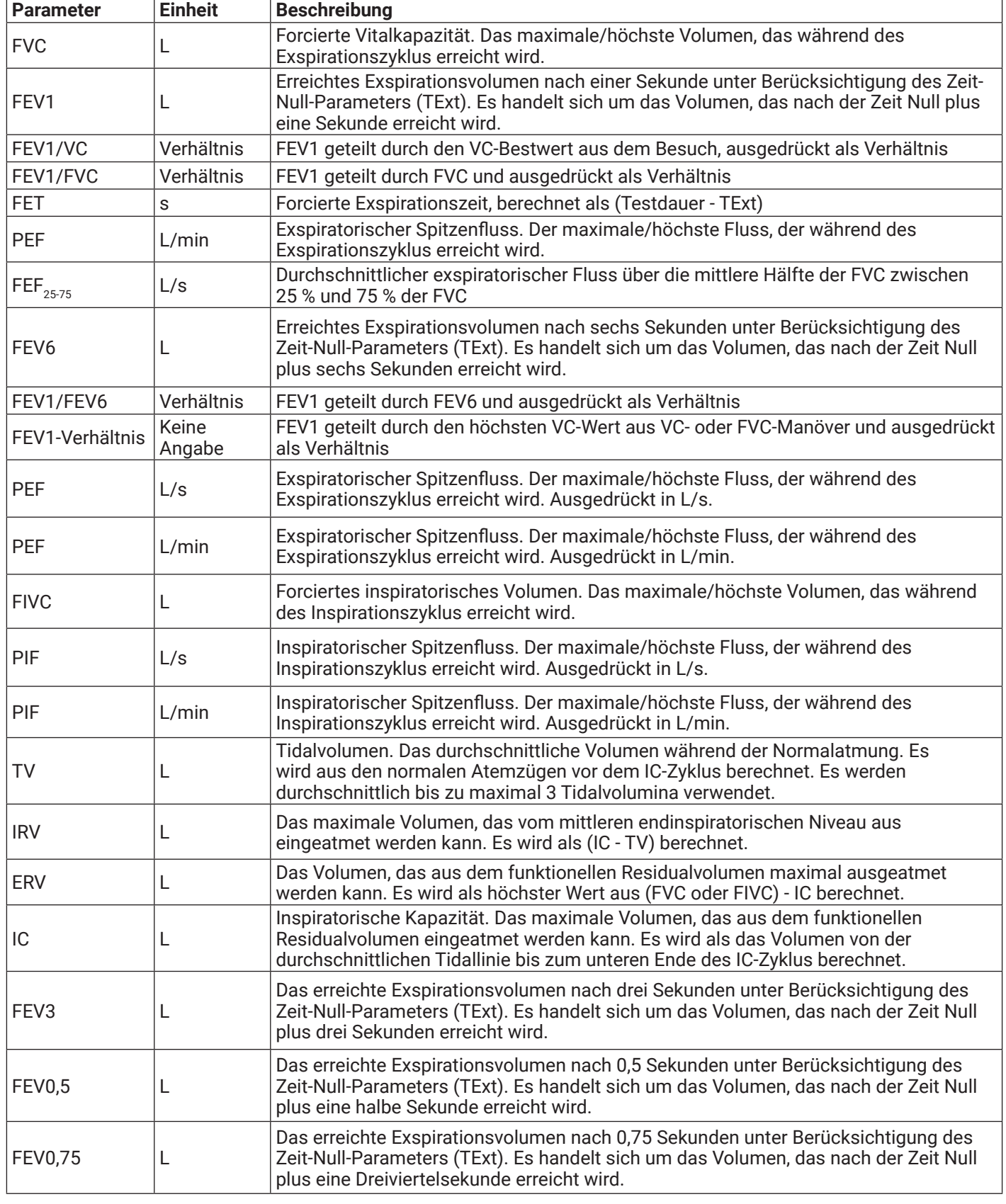

**DE**

### **Mitalograph®**

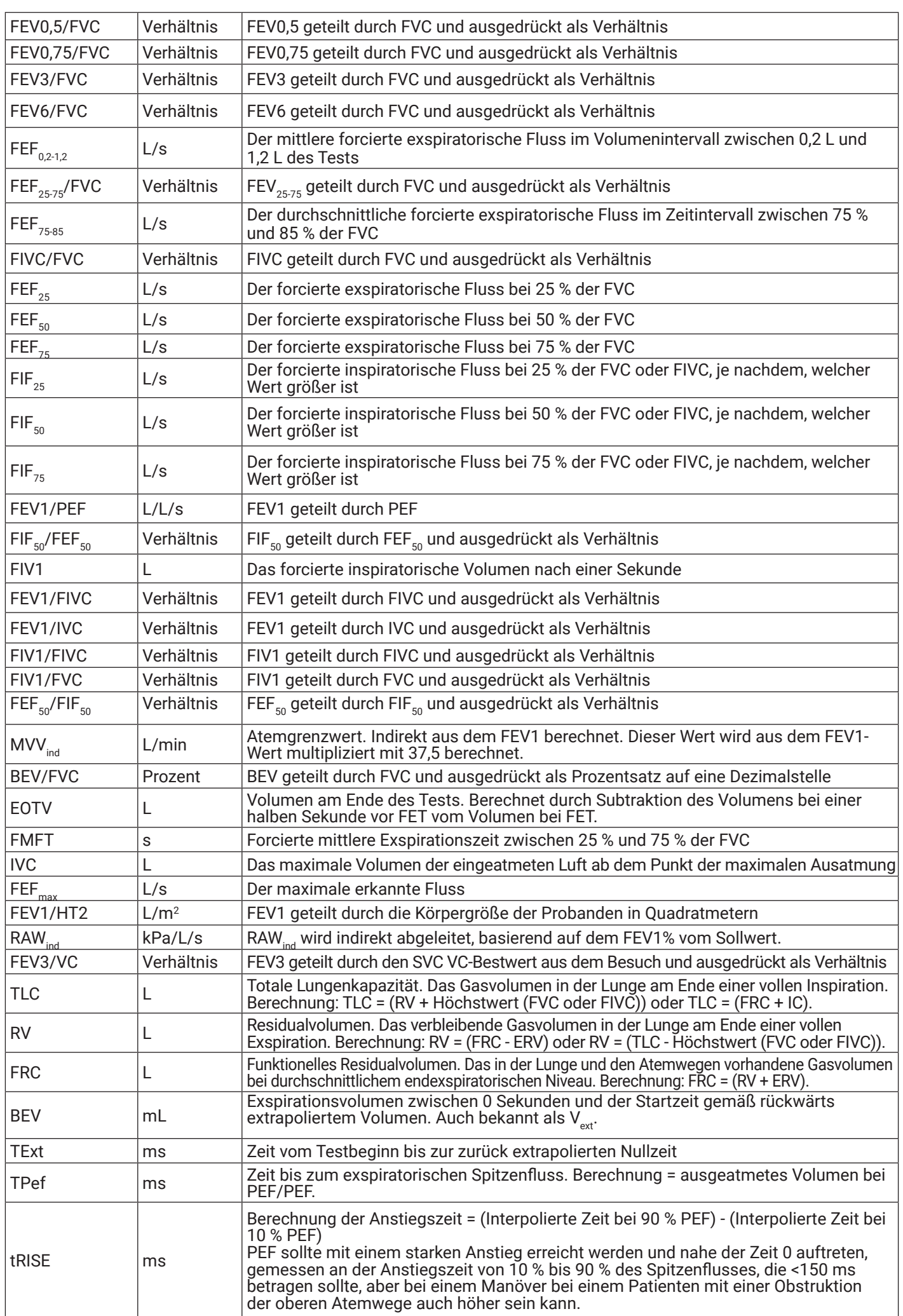

<span id="page-14-0"></span>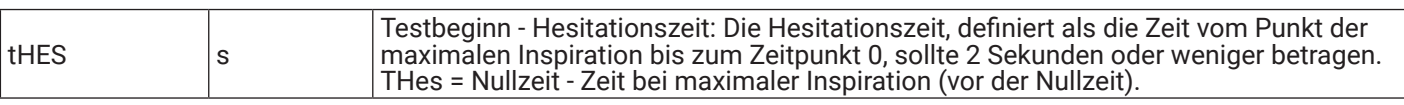

#### **6.1.2.3. Bestwertparameter**

Die besten Ergebnisse werden wie folgt ermittelt:

- a. Alle gemeldeten volumenbasierten Parameter (mit Ausnahme von FVC und FEV1) sind die Höchstwerte aus akzeptablen Tests.
- b. Die gemeldeten FVC- und FEV1-Werte sind die höchsten Werte, mit Ausnahme der vom Benutzer abgelehnten Werte.
- c. Die gemeldeten Werte von PEF L/s, PEF L/min, PIF L/s, PIF L/min, FEFmax L/s sind die höchsten Werte aus akzeptablen Tests.
- d. Alle gemeldeten flussbasierten Parameter stammen aus dem akzeptablen Test mit der höchsten Summe aus FVC und FEV1.
- e. Alle gemeldeten zeitbasierten Parameter (mit Ausnahme von FET) stammen aus dem akzeptablen Test mit der höchsten Summe aus FVC und FEV1.
- f. FET wird aus dem Test mit dem FVC-Bestwert gemeldet.
- g. Die gemeldeten Werte von EV (L) und EOTV (L) stammen aus dem akzeptablen Test mit der höchsten Summe aus FVC und FEV1.
- h. Alle Verhältnisparameter werden aus ihren Bestwerten neu berechnet.
- i. Der IC-Bestwert ist der Durchschnitt der höchsten 3 akzeptablen Tests. Bei weniger als 3 akzeptablen Tests wird die durchschnittliche Anzahl der akzeptablen Tests verwendet. Wenn keine akzeptablen Tests existieren, werden abgelehnte Tests verwendet.
- j. Das IRV wird unter Verwendung des besten IC-Parameters abzüglich des besten TV-Parameters neu berechnet.
- k. Das ERV wird unter Verwendung des höchsten Parameters aus dem FVC-Bestwert und dem FIVC-Bestwert abzüglich des besten IC-Parameters neu berechnet.
- l. Für die folgenden Parameter werden keine Bestwerte gemeldet:
- <span id="page-14-1"></span>a. Testbeginn - Hesitationszeit.

#### **6.1.3. Testqualität**

Nach jedem Testmanöver wird Qualitätsfeedback mit der ATS-/ERS-Akzeptanz für diesen Test angezeigt.

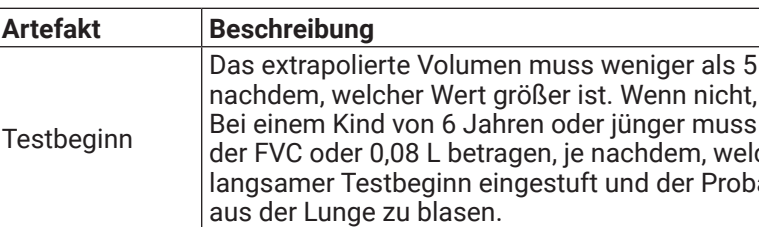

#### **6.1.3.1. FVC-Qualitätsfeedback**

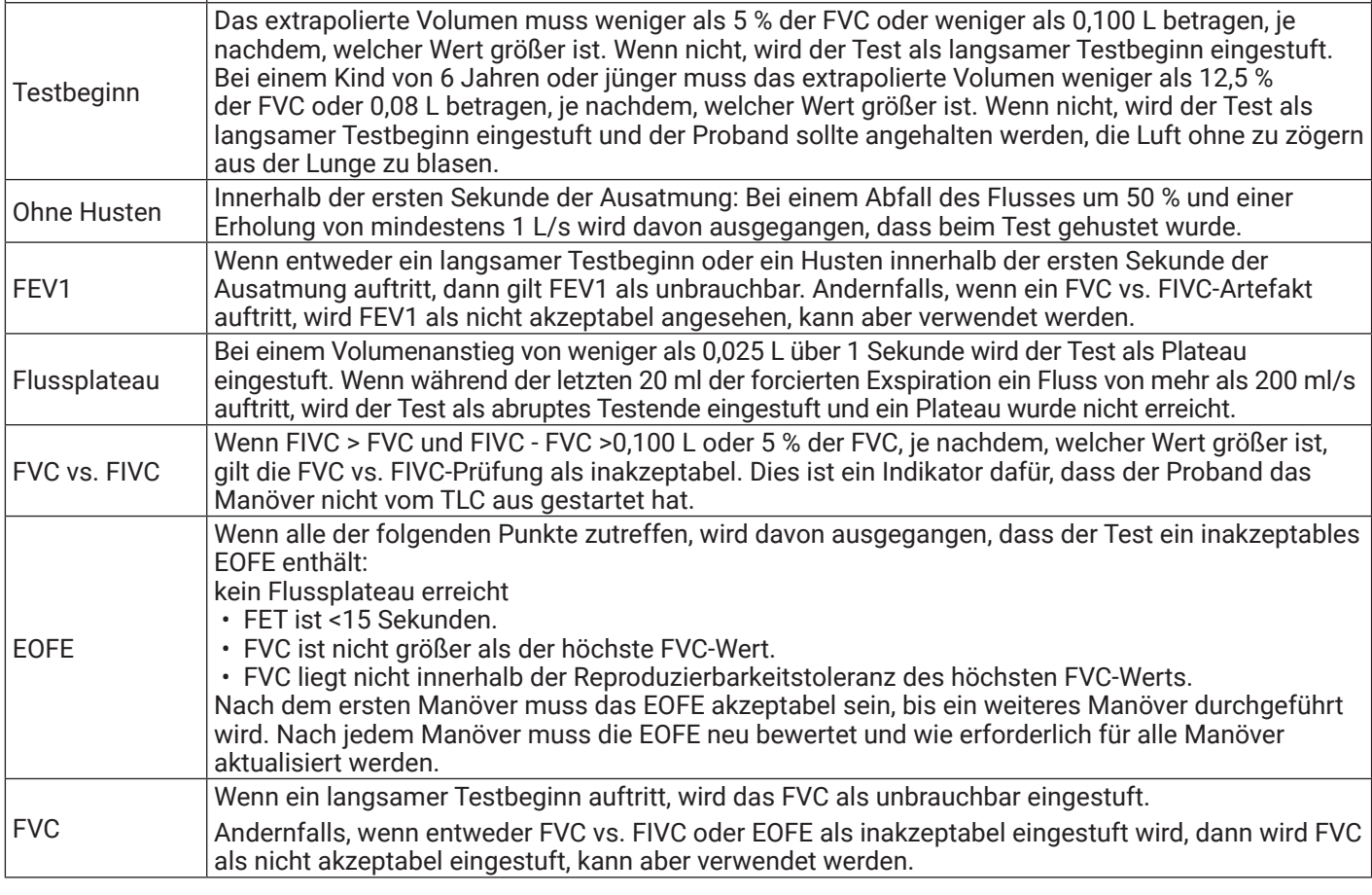

#### **6.1.3.2. VC-Qualität**

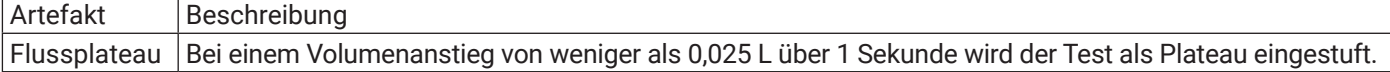

#### <span id="page-15-0"></span>**6.1.4. Testanalyse**

<span id="page-15-1"></span>Während der Testsitzung kann eine Analyse der Sitzung aufgerufen werden, indem Sie die Schaltfläche "Analyse" auswählen. Der Inhalt hängt von den Anwendungseinstellungen ab.

#### **6.1.4.1. VC-Analysedetails**

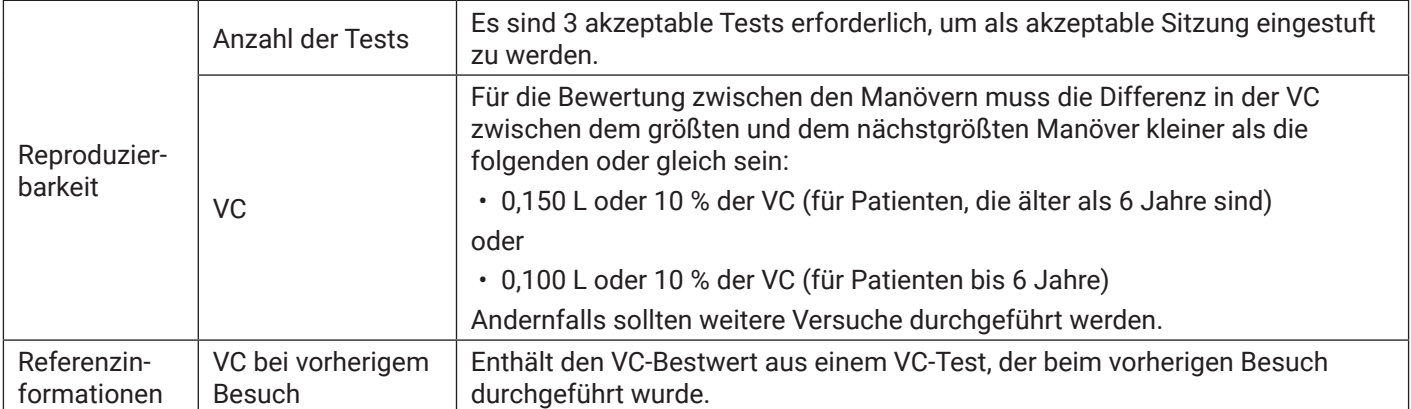

#### <span id="page-15-2"></span>**6.1.4.2. FVC-Analysedetails**

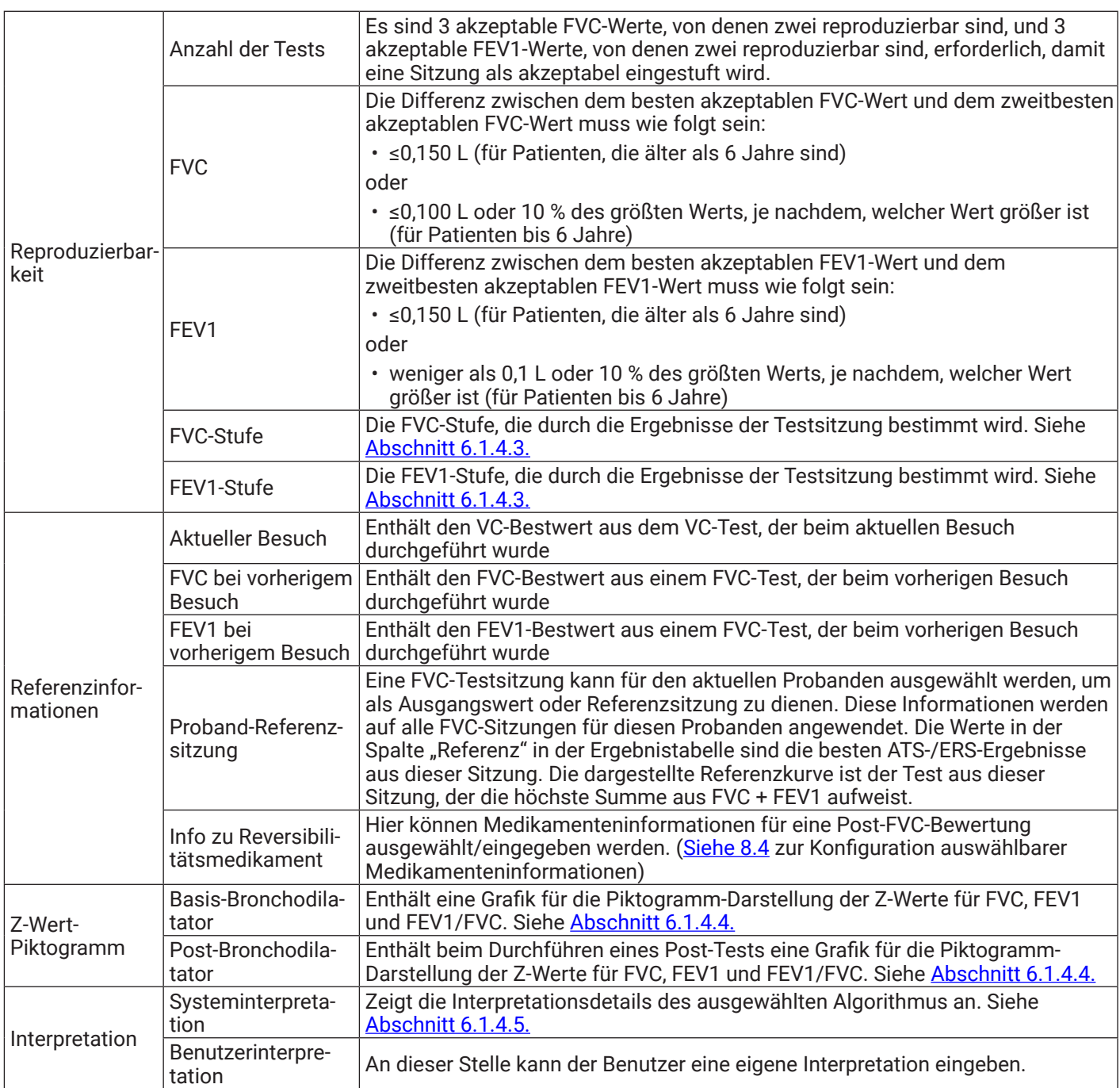

#### <span id="page-16-0"></span>**6.1.4.3. Sitzungsstufen**

<span id="page-16-1"></span>Aus den ATS-/ERS-Richtlinien 2019 zur Standardisierung der Spirometrie werden die Sitzungsstufen für FVC und FEV1 wie folgt berechnet:

- 1. Bei Patienten von 0 bis 6 Jahren:
	- a. Bei drei oder mehr akzeptablen Tests gilt Folgendes:
		- i. Wenn die Reproduzierbarkeit innerhalb von 0,100 L oder innerhalb von 10 % des höchsten Wertes liegt, je nachdem, welcher Wert größer ist, wird die Stufe "A" angezeigt.
	- b. Bei zwei oder mehr akzeptablen Tests gilt Folgendes:
		- i. Wenn die Reproduzierbarkeit innerhalb von 0,100 L oder innerhalb von 10 % des höchsten Wertes liegt, je nachdem, welcher Wert größer ist, wird die Stufe "B" angezeigt.
		- ii. Wenn die Reproduzierbarkeit innerhalb von 0,150 L oder innerhalb von 10 % des höchsten Wertes liegt, je nachdem, welcher Wert größer ist, wird die Stufe "C" angezeigt.
		- iii. Wenn die Reproduzierbarkeit innerhalb von 0,200 L oder innerhalb von 10 % des höchsten Wertes liegt, je nachdem, welcher Wert größer ist, wird die Stufe "D" angezeigt.
		- iv. Liegt die Reproduzierbarkeit nicht innerhalb von 0,200 L und nicht innerhalb von 10 % des höchsten Wertes, so wird dies mit "-" gekennzeichnet.
	- c. Bei einem akzeptablen Test in der Sitzung wird die Stufe "E" angezeigt.
	- d. Wenn keine akzeptablen Werte in der Sitzung aber mindestens ein verwendbarer Wert vorliegt, wird die Stufe "U" angezeigt.
	- e. Bei keinen akzeptablen Tests in der Sitzung wird die Stufe "F" angezeigt.
- 2. Bei Patienten ab 7 Jahren:
	- a. Bei drei oder mehr akzeptablen Tests gilt Folgendes:
		- i. Wenn die Reproduzierbarkeit innerhalb von 0,150 L liegt, wird die Stufe "A" angezeigt.
	- b. Bei zwei oder mehr akzeptablen Tests gilt Folgendes:
		- i. Wenn die Reproduzierbarkeit innerhalb von 0,150 L liegt, wird die Stufe "B" angezeigt.
		- ii. Wenn die Reproduzierbarkeit innerhalb von 0,200 L liegt, wird die Stufe "C" angezeigt.
		- iii. Wenn die Reproduzierbarkeit innerhalb von 0,250 L liegt, wird die Stufe "D" angezeigt.
		- iv. Liegt die Reproduzierbarkeit nicht innerhalb von 0,250 L, so wird dies mit "E" gekennzeichnet.
	- c. Bei einem akzeptablen Test in der Sitzung wird die Stufe "E" angezeigt.
	- d. Wenn keine akzeptablen Werte in der Sitzung aber mindestens ein verwendbarer Wert vorliegt, wird die Stufe "U" angezeigt.
	- e. Bei keinen akzeptablen Tests in der Sitzung wird die Stufe "F" angezeigt.

#### **6.1.4.4. Z-Wert-Piktogramm**

<span id="page-16-2"></span>Das Z-Wert-Piktogramm zeigt die oberen und unteren Normalitätsgrenzen (LLN) für FEV1, FVC und FEV1/FVC an und hebt jede Abnormität hervor.

Das Z-Wert-Piktogramm zeigt Z-Wert-Diagramme aus der aktuellen Sitzung wie folgt an:

- 1. Der Z-Wert für den besten Parameter.
- 2. Der Referenz-/Sollwert wird am Nullpunkt hervorgehoben.
- 3. Die obere Normalitätsgrenze (ULN) wird bei +1,64 Standardabweichungen angezeigt.
- 4. Die untere Normalitätsgrenze (LLN) wird bei -1,64 Standardabweichungen angezeigt.
- 5. Die folgenden Parameter-Z-Werte werden im Diagramm angezeigt:
	- a. FVC
	- b. FEV1
	- c. FEV1/FVC
- 6. Wenn der Z-Wert unter -5 liegt, wird er am negativen Rand des Diagramms angezeigt.
- 7. Wenn der Z-Wert über +3 liegt, wird er am positiven Rand des Diagramms angezeigt.
- 8. Für Basis- und Post-FVC-Sitzungen stehen separate Piktogramme zur Verfügung.

#### **6.1.4.5. Systeminterpretation**

<span id="page-16-3"></span>Die Systeminterpretation wird aus dem gewählten Algorithmus abgeleitet; siehe [Abschnitt 8.2.1](#page-27-3).

#### **6.1.4.5.1. Gold ATS-/ERS-Interpretation**

Gold 2019: Globale Strategie für die Diagnose, Behandlung und Prävention von COPD.

**DE**

*09522 Nummer 14*

Basis-FVC-Interpretationsalgorithmus

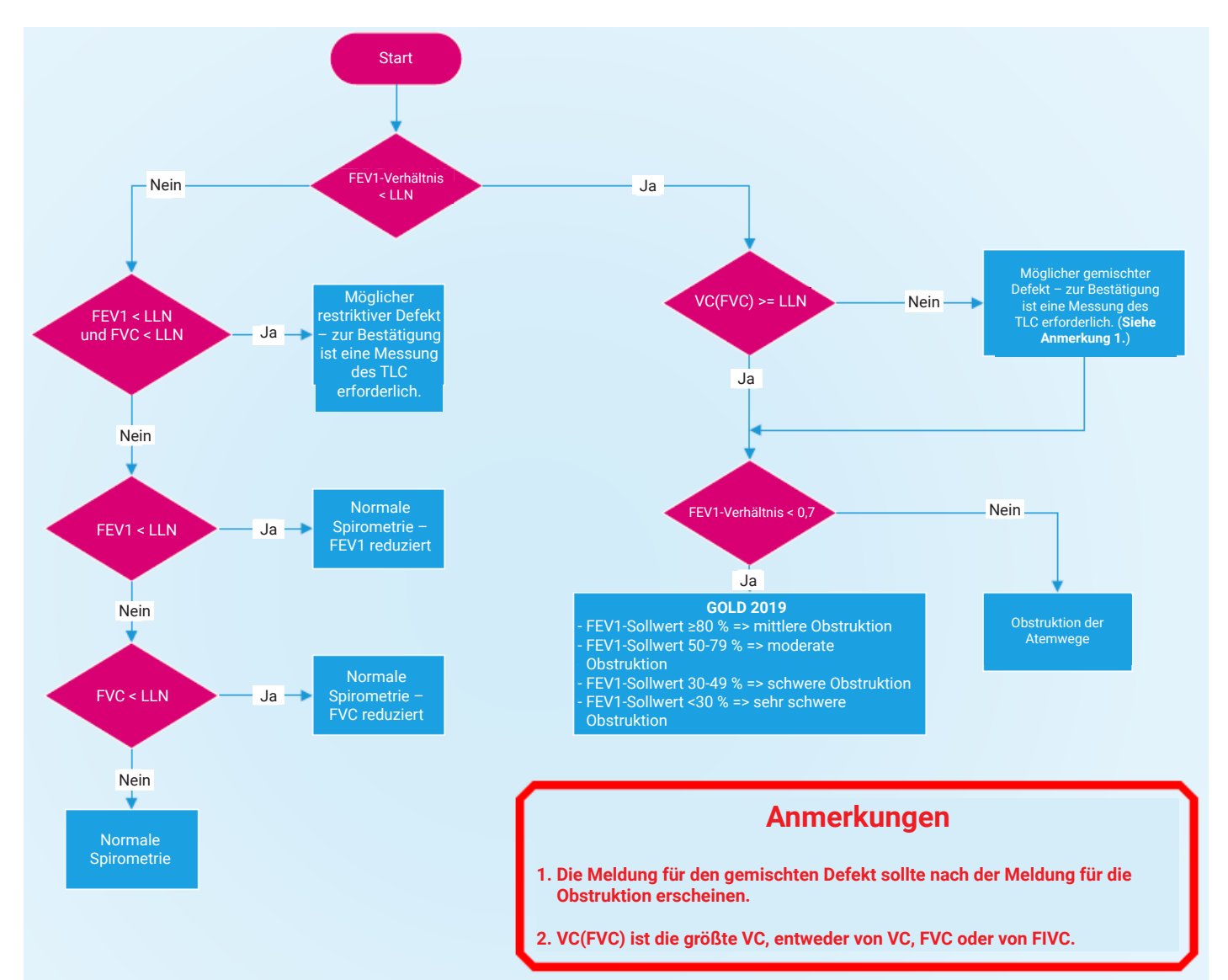

<span id="page-18-0"></span>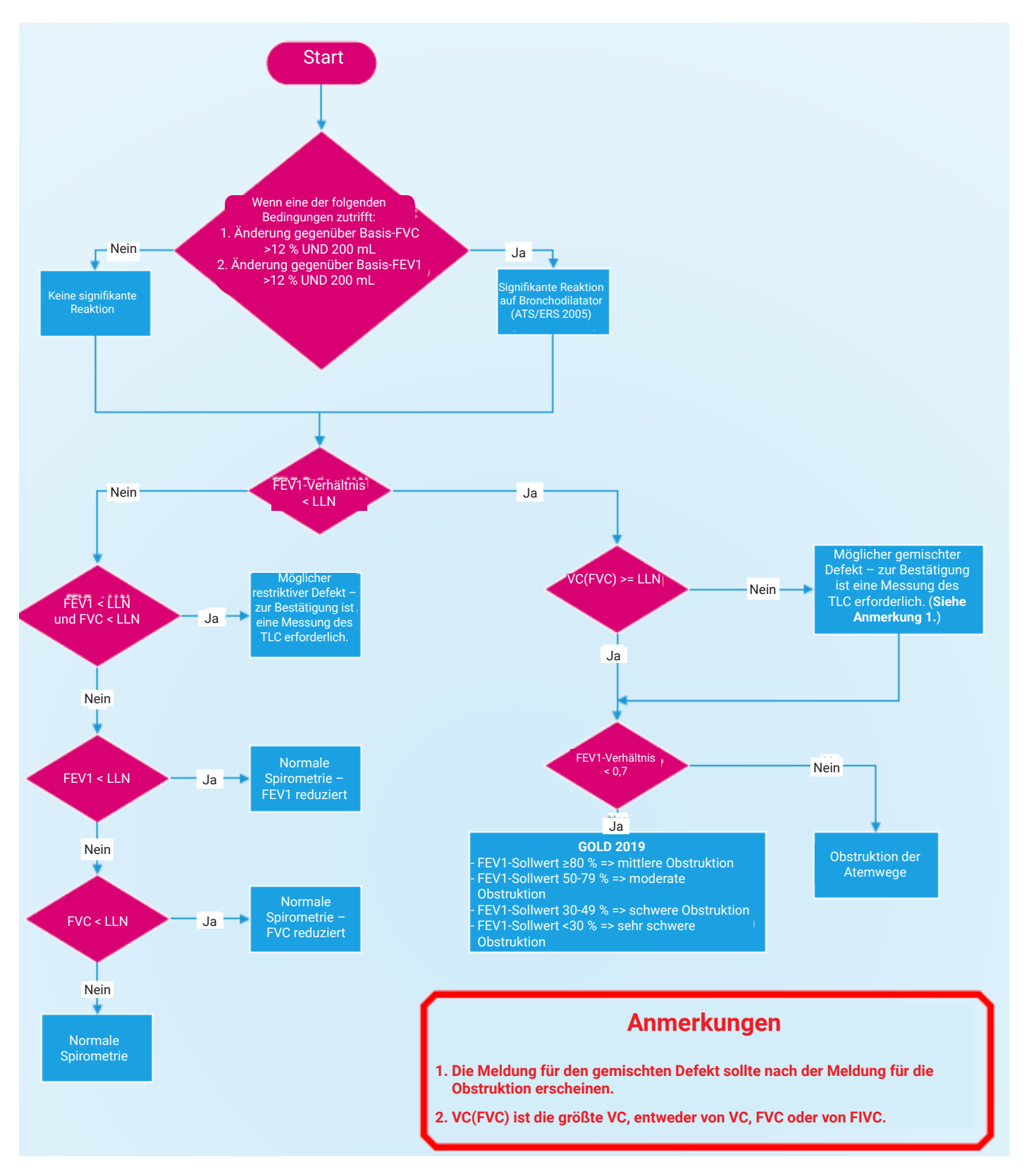

#### **6.1.5. ArtiQ-Analyse**

 Optional kann Spirotrac in ArtiQ-Dienste integriert werden, um die Interpretation von Lungenfunktionstests und die automatische Qualitätskontrolle von Spirometriekurven und -sitzungen zu ermöglichen. Der Zugriff auf diese Funktion erfolgt über das ArtiQ Dashboard auf dem Bildschirm für den FVC-Test.

Über das ArtiQ Dashboard kann der Benutzer:

- 1. Die Sitzung zur PFT-Interpretation und QK-Analyse an ArtiQ senden
- 2. Die Interpretation und Ergebnisse von ArtiQ anzeigen
- 3. Diese Funktion aktivieren und deaktivieren (siehe [Abschnitt 8.10\)](#page-29-2)

#### <span id="page-19-0"></span>**6.1.6. Filtern von Tests**

<span id="page-19-1"></span>Angezeigte Tests können gefiltert werden, indem Sie das Filtersymbol  $\bar{V}$  auswählen und eine entsprechende Option wählen:

- 1. Alle anzeigen
- 2. Bestwert anzeigen (basierend auf der höchsten Summe aus FVC+FEV1 aus akzeptablen Tests)
- 3. Beste 3 anzeigen
- <span id="page-19-3"></span>4. Beste und letzte anzeigen

#### **6.1.7. Verwendung einer Referenzsitzung zum Vergleich**

Mit Spirotrac kann der Benutzer den besten Test (Kurve und Daten) aus einer vorherigen benutzerdefinierten Sitzung auswählen und zum Vergleich verwenden. Ist diese Option aktiviert, wird dieser Referenztest sowohl in den Ergebnisdaten als auch in den Ergebnisgrafiken angezeigt.

- 1. Informationen zum Aktivieren und Deaktivieren der Referenzkurvenfunktion und der entsprechenden Daten finden Sie in [Abschnitt 8.2.1](#page-27-3).
- 2. Um eine Sitzung als Referenzsitzung festzulegen, wechseln Sie auf dem Bildschirm "FVC-Test" auf die Registerkarte "Analyse" und klicken Sie im Abschnitt "Referenzsitzung" auf Auswählen.
- 3. Wählen Sie die gewünschte Sitzung für den Probanden aus der Liste aus.
- 4. Sobald die Referenzkurve/-daten aktiviert sind, wird die beste Kurve zusammen mit den Best- und prozentualen Änderungswerten angezeigt.

#### **6.2. 12-Kanal-EKG-Messungen**

#### **6.2.1. Durchführen eines EKG-Tests mit dem Vitalograph BT-12 EKG-Gerät**

- 1. Wählen Sie einen Probanden aus; siehe [Abschnitt 5.3.1.](#page-9-1)
- 2. Wählen Sie die Schaltfläche "Test starten" aus.
- 3. Wählen Sie "EKG" aus.
- 4. Schalten Sie das EKG-Gerät (BT-12 EKG) ein. Zwei kurze Signaltöne geben an, dass das Gerät den Selbsttest abgeschlossen hat. Das Gerätedisplay zeigt an, wenn das Gerät betriebsbereit ist.
- 5. Bei erstmaliger Verwendung wählen Sie Ihr EKG-Gerät aus der von Spirotrac angezeigten Liste der erkannten Geräte aus. Siehe [Abschnitt 7.2](#page-27-2) zum Wechseln des Geräts.
- 6. Der Bildschirm für den EKG-Test wird geöffnet.
- 7. Schließen Sie das EKG-Gerät an die Elektroden an und bringen Sie dann die EKG-Elektroden am Probanden an. Detaillierte Informationen zur Vorbereitung des Probanden und zum Anschließen der Elektroden finden Sie im Benutzerhandbuch des BT-12 EKG-Geräts.
- 8. Wählen Sie die Schaltfläche "Neue Aufzeichnung" aus.
- 9. Überprüfen Sie die Torso-Grafik, um sicherzustellen, dass von jeder Leitung ein Signal kommt.
- 10. Wählen Sie das Symbol "EKG-Spur aufzeichnen" aus.
- 11. Die Aufzeichnung endet automatisch nach der konfigurierten Zeit. Um die Aufzeichnung manuell zu stoppen, wählen Sie das Symbol "EKG-Spur stoppen" aus.
- 12. Überprüfen Sie die Aufzeichnung und wählen Sie, ob Sie sie speichern oder verwerfen möchten.
- 13. Falls in dieser Sitzung weitere Aufnahmen erforderlich sind, wiederholen Sie die Schritte 8–12.
- 14. Aufzeichnungsergebnisse in der Sitzung sind im Sitzungsfeld verfügbar. Wählen Sie die Aufzeichnungsnummer, um diese Aufzeichnung anzusehen.
- 15. Jede Aufzeichnung zeigt grundlegende Informationen sowie Folgendes an:
	- a. Möglichkeit, die Daten zu filtern, wenn Störungen durch die Stromversorgung vermutet werden Leitungsfilter. Dies kann auf 50 Hz für die EU oder 60 Hz für Nordamerika eingestellt werden.
	- b. Möglichkeit, einen Muskelfilter (inklusive Leitungsfilter) auf die Daten anzuwenden.
	- c. Ergebnisse in Tabellenform. Siehe [Abschnitt](#page-19-2) [6.2.2](#page-19-2).
- d. Vorgeschlagene Interpretation durch Ableitung mit dem Glasgow-Algorithmus. Siehe [Abschnitt 6.2.3](#page-20-1).
- 16. Der Diagrammbereich enthält einen 10-Sekunden-EKG-Streifen für einen ausgewählten Kanal. Der ausgewählte Kanal für den 10-Sekunden-EKG-Streifen kann durch Auswahl des Leitungssymbols oberhalb des Diagrammbereichs geändert werden. Amplitude und Aufzeichnungsgeschwindigkeit für den Diagrammbereich können durch Auswahl der Diagrammeinstellungen oberhalb des Diagrammbereichs konfiguriert werden.
- 17. Sitzungsanmerkungen können zur aktuellen Sitzung hinzugefügt werden. Siehe [Abschnitt 6.6.](#page-23-1)
- 18. Die Einstellungen für den EKG-Test können innerhalb des Sitzungsbildschirms geändert werden. Siehe [Abschnitt 8.2.5.](#page-28-1)
- <span id="page-19-2"></span>19. Um die EKG-Testsitzung zu beenden, wählen Sie die Schaltfläche "Schließen" aus.

#### **6.2.2. Testparameter**

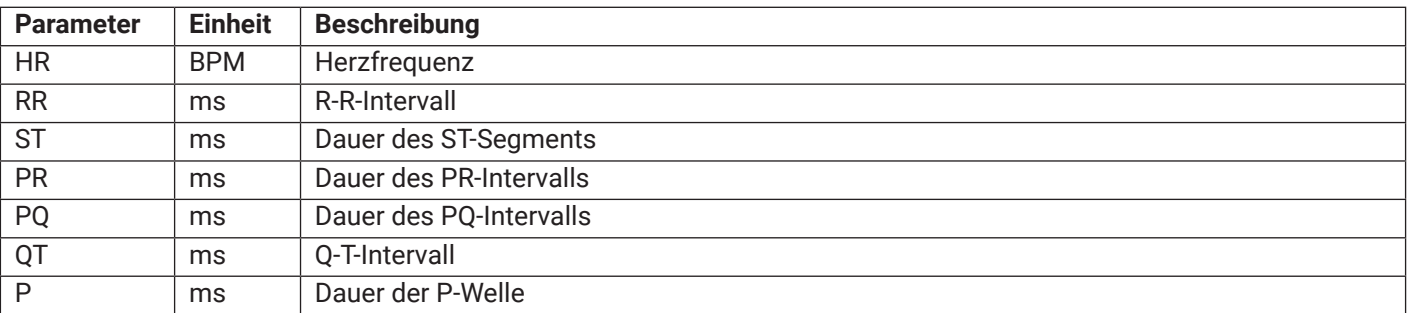

<span id="page-20-0"></span>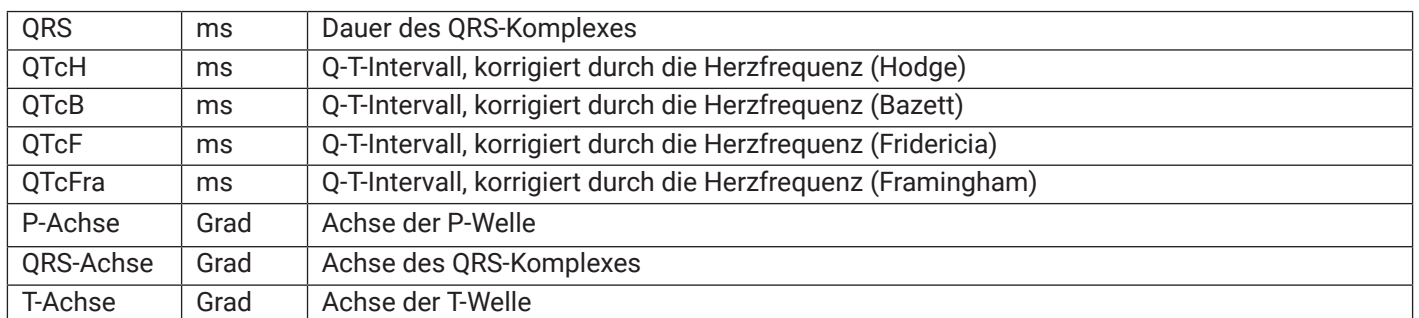

#### **6.2.3. Glasgow-Interpretationsalgorithmus**

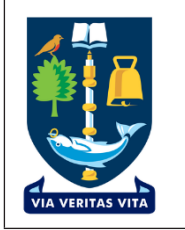

<span id="page-20-1"></span>Das in Spirotrac integrierte Glasgow-System ermöglicht die Analyse von 12-Kanal-Ruhe-EKGs in sämtlichen Situationen – ob im Krankenhaus oder in der Erstversorgung. Dieser Algorithmus wurde gemäß dem Industriestandard CSE (Common Standards for Quantitative Electrocardiography) überprüft.

*Hinweis: Die EKG-Interpretation erfolgt im Rahmen einer Vereinbarung mit der Universität Glasgow. Hinweis: Wenn EKG-Interpretationen erforderlich sind, stellen Sie sicher, dass die folgenden Attribute für den Probanden festgelegt sind:*

- a. Geburtsdatum
- b. Größe
- c. Geschlecht bei Geburt
- d. Populationsgruppe

#### **6.3. Test des maximalen Inspirationsdrucks (MIP) und des maximalen Exspirationsdrucks (MEP)**

Spirotrac beinhaltet Tests des maximalen Inspirationsdrucks (MIP) und des maximalen Exspirationsdrucks (MEP), um die inspiratorische und exspiratorische Muskelkraft des Probanden zu bestimmen. Für diese Testtypen wird das **Pneumotrac mit dem RMS-Gerät** (Stärke der Atemmuskulatur) benötigt, an das **je nach Testtyp der entsprechende MIP-** oder **MEP-Messkopf** angeschlossen ist.

*Hinweis: Der Einsetzstecker in der Anschlussbuchse sollte beim Anschließen/Trennen der Schläuche fest und gerade gegen die Fläche des Anschlusses gedrückt werden.*

#### **6.3.1. Vor der Durchführung von MIP- und MEP-Tests**

- 1. Verbinden Sie das Vitalograph Pneumotrac mit dem RMS-Gerät; siehe Gebrauchsanleitung des jeweiligen Geräts.
- 2. Hände waschen (Bediener und Patient).
- 3. Bringen Sie für optimalen Schutz für jeden Patienten einen neuen Bakterien-Viren-Filter (BVF) an den Messkopf an. Die Verwendung einer Einweg-Nasenklammer wird empfohlen.
- 4. Erläutern und demonstrieren Sie den Test.
- 5. Wählen Sie einen Probanden aus und stellen Sie sicher, dass die erforderlichen demografischen Angaben gemacht wurden:
	- 1. Siehe [Abschnitt 5.3.1](#page-9-1) zur Auswahl eines Probanden.
	- 2. Um die demografischen Daten des Probanden anzuzeigen, wählen Sie *PROFIL ANZEIGEN*.
	- 3. Um demografische Daten des Probanden zu bearbeiten, wählen Sie das Symbol *Bearbeiten* aus.
	- 4. Wählen Sie *Test starten* aus.
	- 5. Wählen Sie den Testtyp.

#### **6.3.2. Einen MIP-Test durchführen**

Stellen Sie sicher, dass der Proband vor Beginn der Testsitzung ausreichend ausgeruht ist. Um einen MIP-Test durchzuführen, bitten Sie den Probanden, sich zu entspannen, wählen Sie "Neuer Test" aus und warten Sie, bis in der Software "Test jetzt starten!" angezeigt wird. Der Proband sollte die Nasenklammer auf die Nase setzen, das Mundstück in den Mund nehmen und dann die folgenden Schritte befolgen:

- 1. Weisen Sie den Probanden an, durch den Messkopf auszuatmen, bis die Lunge vollständig entleert ist.
- 2. Sobald die Lunge des Probanden leer ist, sollte er/sie mit so viel Kraft wie möglich mindestens 1,5 Sekunden lang einatmen.
- 3. Wenn der Test abgeschlossen ist, wird der Messwert gemeldet und Markierungen erscheinen auf dem Diagramm, um den 1-Sekunden-Zeitraum für MIP anzuzeigen.
- 4. Es können maximal 5 Tests in einer Sitzung durchgeführt werden.

 Wenn der Proband mit dieser Methode keinen erfolgreichen MIP-Test durchführen kann, sollte er/sie alternativ die Nasenklammer auf die Nase setzen und dann die folgenden Schritte ausführen:

1. Weisen Sie den Probanden an, auszuatmen (nicht durch das Mundstück), bis die Lunge vollständig entleert ist.

<span id="page-21-0"></span>2. Sobald die Lunge des Probanden leer ist, sollte er/sie das Mundstück in den Mund nehmen und **mit so viel Kraft wie möglich mindestens 1,5 Sekunden lang einatmen.**

*Hinweis: Es muss sorgfältig darauf geachtet werden, dass die Lippen der Testpersonen fest um das Mundstück geschlossen sind, um austretende Luft zu vermeiden.*

#### **6.3.3. Einen MEP-Test durchführen**

Stellen Sie sicher, dass der Proband vor Beginn der Testsitzung ausreichend ausgeruht ist. Um den MEP-Test durchzuführen, bitten Sie den Probanden, sich zu entspannen, wählen Sie "Neuer Test" aus und warten Sie, bis in der Software "Test jetzt starten!" angezeigt wird. Der Proband sollte die Nasenklammer auf die Nase setzen, das Mundstück in den Mund nehmen und dann die folgenden Schritte befolgen:

- 1. Weisen Sie den Probanden an, durch den Messkopf einzuatmen, bis die Lunge vollständig gefüllt ist.
- 2. Sobald die Lunge des Probanden gefüllt ist, sollte er/sie **mit so viel Kraft wie möglich mindestens 1,5 Sekunden lang ausatmen**.
- 3. Es können maximal 5 Tests in einer Sitzung durchgeführt werden.
- 4. Wenn der Test abgeschlossen ist, wird der Messwert gemeldet und Markierungen erscheinen auf dem Diagramm, um den 1-Sekunden-Zeitraum für MEP anzuzeigen.

Wenn der Proband mit dieser Methode keinen erfolgreichen MEP-Test durchführen kann, sollte er/sie alternativ die Nasenklammer auf die Nase setzen und dann die folgenden Schritte ausführen:

- 1. Weisen Sie den Probanden an, einzuatmen (nicht durch das Mundstück), bis die Lunge vollständig gefüllt ist.
- 2. Setzen Sie das Mundstück in den Mund des Probanden und fordern Sie ihn/sie auf, **mit so viel Kraft wie möglich mindestens 1,5 Sekunden lang auszuatmen**.

*Hinweis: Es muss sorgfältig darauf geachtet werden, dass die Lippen der Testpersonen fest um das Mundstück geschlossen sind, um austretende Luft zu vermeiden*.

#### **6.3.4. MIP- und MEP-Parameter**

Informationen zum Festlegen von Parametern finden Sie in Abschnitt 8.2.6.

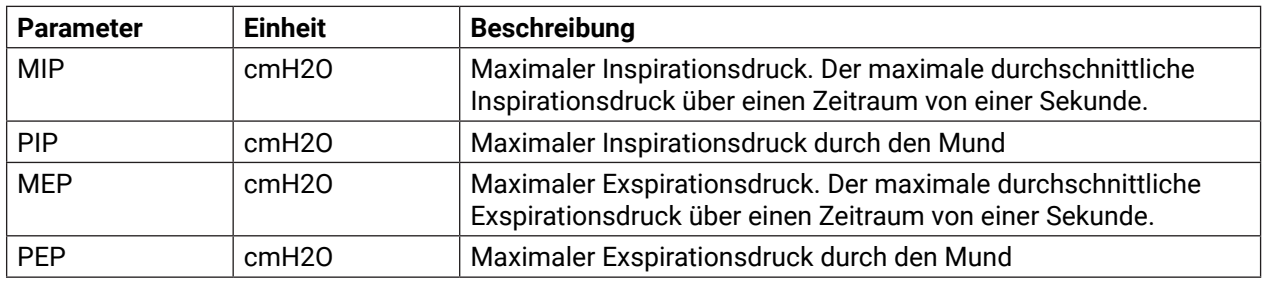

#### **6.3.5. Akzeptanzkriterien für MIP- und MEP-Tests**

In Übereinstimmung mit der ATS/ERS-Erklärung 2002 für Atemmuskeltests sollten die folgenden Kriterien verwendet werden, um die Akzeptanz einzelner MIP-/MEP-Manöver zu beurteilen:

- 1. Gleichmäßiger Druck, der mindestens 1,5 Sekunden lang aufrechterhalten wird
- 2. Wenn die oben genannten Kriterien erfüllt sind, wird "Guter Test" angezeigt.
- 3. Wenn die oben genannten Kriterien nicht erfüllt sind, wird die folgende Meldung angezeigt:
- a. "Kein gleichmäßiger Druck, der mindestens 1,5 Sekunden lang aufrechterhalten wurde."
- b. Der Test muss als "Abgelehnt" markiert werden.
- c. Der Benutzer hat keine Möglichkeit, diese Art von Testmanöver zu akzeptieren.

#### **6.3.6. Reproduzierbarkeitskriterien für MIP- und MEP-Sitzungen**

- 1. Die MIP-/MEP-Reproduzierbarkeit wird wie folgt bestimmt:
- a. Mindestens 3 akzeptable Tests
- b. Die beiden größten akzeptablen MIP-/MEP-Werte sollten einen konfigurierten maximalen Prozentwert voneinander abweichen (siehe Abschnitt 8.2.6).
- 2. Wenn die oben genannten Kriterien erfüllt sind, wird die folgende Meldung angezeigt:
- a. "Gute Sitzung".

#### **6.3.7. Beste MIP- und MEP-Kriterien**

- 1. Der beste Test ist der Test mit dem höchsten MIP-/MEP-Wert aus den akzeptablen reproduzierbaren Tests.
- 2. Wenn keine akzeptablen Tests existieren, stammt der beste MIP-/MEP-Wert aus abgelehnten Tests.

#### **6.3.8. Fehlermeldung**

1. Wenn das Gerät während des Tests eine Einatmung oder Ausatmung registriert, die <1 Sekunde dauert und/oder <20 cm/H2O beträgt, wird der Benutzer gefragt, ob er den Test verwerfen möchte.

## <span id="page-22-0"></span>**6.4. Test des nasalen Inspirationsdrucks (SNIP)**

 Spirotrac beinhaltet einen Test des nasalen Inspirationsdrucks (SNIP), um die Inspirationsmuskelkraft des Probanden zu bestimmen. Für diesen Testtyp wird das **Pneumotrac mit dem RMS-Gerät** (Stärke der Atemmuskulatur) mit den **entsprechenden SNIP-Nasensonden-Verbrauchsmaterialien benötigt**.

## **6.4.1. Vor der Durchführung eines SNIP-Tests**

- 1. Verbinden Sie das Vitalograph Pneumotrac mit dem RMS-Gerät (Stärke der Atemmuskulatur); siehe Gebrauchsanleitung des jeweiligen Geräts.
- 2. Hände waschen (Bediener und Patient).
- 3. Finden Sie eine Nasensonde, die dem Probanden bequem passt (es stehen verschiedene Sonden zur Auswahl).
- 4. Bestimmung des korrekten Nasenlochs
- a. Weisen Sie den Probanden an, nacheinander jeweils ein Nasenloch zu schließen und ein- und auszuatmen, um festzustellen, welches Nasenloch die meiste Luft aufnimmt.
- 5. Verbinden Sie die Nasensonde über den SNIP-Anschluss mit dem Pneumotrac-Gerät. Hinweis: Der Einsetzstecker in der Anschlussbuchse sollte beim Anschließen/Trennen der Schläuche fest und gerade gegen die Fläche des Anschlusses gedrückt werden.
- 6. Erläutern und demonstrieren Sie den Test.
- 7. Wählen Sie einen Probanden aus und stellen Sie sicher, dass die erforderlichen demografischen Angaben gemacht wurden:
- a. Siehe Abschnitt 3.3.1 zur Auswahl eines Probanden.
- b. Um die demografischen Daten des Probanden anzuzeigen, wählen Sie PROFIL ANZEIGEN.
- c. Um demografische Daten des Probanden zu bearbeiten, wählen Sie das Symbol Bearbeiten aus.
- 8. Wählen Sie "Test starten" aus.
- 9. Wählen Sie den Testtyp.
- 10. Position des Probanden:

#### *Hinweis: Die Position des Probanden während des Tests ist äußerst wichtig.*

- a. Weisen Sie den Probanden an, sich aufrecht hinzusetzen und sich mit dem Rücken an den Stuhl zu lehnen.
- b. Die Schultern sollten unten sein.
- c. Die Augen sollten offen sein.
- d. Beide Füße sollten sich auf dem Boden befinden.
- e. Die Beine sollten zusammen sein.

#### **6.4.2. Einen SNIP-Test durchführen**

Stellen Sie sicher, dass der Proband vor Beginn der Testsitzung ausreichend ausgeruht ist. Um einen SNIP-Test durchzuführen, wählen Sie *Neuer Test* aus, warten Sie, bis in der Software "Test jetzt starten!" angezeigt wird, und befolgen Sie dann die folgenden Schritte:

- 1. Stecken Sie die Sonde in das Nasenloch, das am meisten Luft aufnimmt.
- 2. Weisen Sie den Probanden an, so stark wie möglich durch die Nase einzuatmen.
- 3. Es können maximal 10 Tests in einer Sitzung durchgeführt werden.

#### **6.4.3. Beste SNIP-Kriterien**

Der beste Test ist der Test mit dem höchsten Wert aus den akzeptablen Tests. Wenn keine akzeptablen Tests existieren, stammt der beste Wert aus abgelehnten Tests.

#### **6.4.4. SNIP-Parameter**

Informationen zum Festlegen von Parametern finden Sie in Abschnitt 8.2.6.

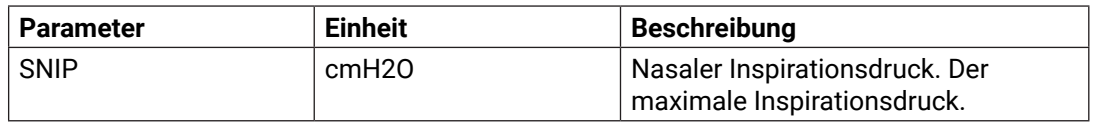

#### **6.5. Oszillometrietests**

Spirotrac umfasst Oszillometrietests, für die das Thorasys Tremoflo-Gerät und die Tremoflo-Software erforderlich sind. Die Tremoflo-Softwareanwendung kann über den mit dem Gerät gelieferten Thorasys USB-Stick installiert werden.

*Hinweis: Tremoflo muss von einem Benutzer installiert werden, der über Administratorrechte auf dem PC verfügt.* Für Tremoflo-Geräte- und Software-Support wenden Sie sich bitte an den technischen Support:

- Für Nordamerika: techsupport@thorasys.com
- Für Europa: [techsupporteu@thorasys.com](mailto:techsupporteu%40thorasys.com?subject=)

Stellen Sie bei der Installation sicher, dass die Tremoflo-Software im **Standardordner** installiert wird. Die Tremoflo-Software muss vor der Verwendung mit Spirotrac **konfiguriert werden**.

#### **6.5.1. Einrichtung von Tremoflo zur Verwendung mit Spirotrac 6**

1. Führen Sie Tremoflo außerhalb von Spirotrac aus. Folgen Sie den Anweisungen im Tremoflo-Einrichtungsassistenten.

- <span id="page-23-0"></span>2. Legen Sie beim Ausführen des Setups einen Benutzer an. *Hinweis:* Die Benutzeranmeldedaten müssen in Spirotrac neu eingegeben werden.
- 3. Wenden Sie sich für weitere Informationen zur Lizenzierung an TechSupport@Thorasys.com.
- 4. Weitere Einzelheiten zur Einrichtung der Tremoflo-Software und -Hardware finden Sie im Tremoflo-Benutzerhandbuch.
- 5. Schließen Sie die Anwendung.
- 6. Führen Sie Spirotrac aus und navigieren Sie zu "Einstellungen".
- 7. Wählen Sie unter "Tests" die Option "Oszillometrie" und dann "Oszillometrie aktivieren" aus.
- 8. Geben Sie die Tremoflo-Benutzerdaten ein, die Sie beim Tremoflo-Setup erstellt haben (siehe Schritt 2 oben).
- 9. Wählen Sie "Oszillometrie konfigurieren" aus.
- 10. Wählen Sie "Speichern" aus.

#### **6.5.2. Vor der Durchführung eines Oszillometrietests**

- 1. Schließen Sie das Thorasys Tremoflo-Gerät an.
- 2. Wählen Sie einen Patienten aus und stellen Sie sicher, dass die erforderlichen demografischen Daten eingegeben wurden und korrekt sind:
	- Siehe Abschnitt 5.3.1 zur Auswahl eines Patienten.
	- Um die demografischen Daten des Patienten anzuzeigen, wählen Sie PROFIL ANZEIGEN aus.
	- Um demografische Daten des Patienten zu bearbeiten, wählen Sie das Symbol "Bearbeiten" aus.

#### **6.5.3. Durchführung einer Oszillometrie**

- 1. Wählen Sie "Test starten" aus.
- 2. Wählen Sie "Oszillometrie" aus.
- 3. Bei erstmaliger Verwendung wählen Sie das Oszillometriegerät aus der Liste der erkannten Geräte aus. Siehe Abschnitt 7.2 zum Wechseln des Geräts.
- 4. Wählen Sie "Neue Sitzung" aus.
- 5. Einzelheiten zur Kalibrierung und zur Durchführung eines Oszillometrietests finden Sie im Tremoflo-Benutzerhandbuch. *Hinweis:* Es werden drei Oszillometrietests empfohlen.
- 6. Wählen Sie "Test beenden" auf der Registerkarte "Test" aus, um Tremoflo zu beenden.
- 7. Wenn Sie aufgefordert werden, einen Bericht zu erstellen, wählen Sie "Ja" aus, um die Anwendung zu beenden und zu Spirotrac zurückzukehren, oder "Nein", um den Test fortzusetzen.
- 8. Der Oszillometriebericht wird in Spirotrac angezeigt. Um die Sitzung zu beenden, wählen Sie das Symbol "Beenden" aus.
- 9. Um einen Bericht der Sitzung zu drucken, wählen Sie "Beenden und Drucken" aus, wenn Sie dazu aufgefordert werden.

#### **6.5.4. Oszillometrieparameter**

 Einzelheiten zu den Parametern finden Sie im Tremoflo-Benutzerhandbuch.

#### **6.6. Sitzungsinformationen**

Es können allgemeine Sitzungsinformationen über die aktuelle Sitzung gesammelt werden.

- 1. Wählen Sie die Schaltfläche Informationen aus.
- 2. "Informationen" ist für Folgendes verfügbar:
- a. Sitzungsdatum
- b. Angemeldeter Benutzer zum Zeitpunkt der Sitzung
- c. Gerätedetails
- d. Demografische Daten des Probanden zum Zeitpunkt der Sitzung

#### **6.7. Sitzungsanmerkungen/-kommentare**

- <span id="page-23-1"></span>Anmerkungen/Kommentare können zur aktuellen Sitzung hinzugefügt werden.
- 1. Wählen Sie die Schaltfläche "Anmerkungen" aus.
- 2. Wählen Sie die Schaltfläche "Hinzufügen" aus.
- 3. Geben Sie den Anmerkungstext in das verfügbare Anmerkungsfeld ein.
- 4. Für FVC-Sitzungen können vordefinierte Kommentare für die Sitzung unter *Anmerkungen* und für jeden Test unter *Testakzeptanz* auf der Registerkarte "Qualität" ausgewählt werden.
- 5. Wählen Sie die Schaltfläche *Speichern* aus, um die Anmerkung in der Datenbank zu speichern.
- 6. Zuvor gespeicherte Anmerkungen können bearbeitet und/oder gelöscht werden, indem Sie die Anmerkung auswählen und die Schaltfläche *Erstellen* oder *Löschen* auswählen. Befolgen Sie die Anweisungen auf dem Bildschirm.

#### **6.8. Pulsoxymetrietests**

 Die SpO2-Testergebnisse können manuell in Spirotrac 6 erfasst werden, um die Trend- und/oder Berichterstellung neben den Spirometrieergebnissen zu erleichtern.

 *Hinweis: Um einen VC- oder FVC-Bericht zu drucken, der SpO2-Daten enthält, stellen Sie zunächst sicher, dass der SpO2-Abschnitt im Bericht aktiviert ist (siehe Abschnitt 9.1), und stellen Sie sicher, dass Sie die VC- oder FVC-Sitzung innerhalb desselben Besuchs wie die SpO2-Sitzung durchgeführt haben.* 

#### <span id="page-24-0"></span>**6.8.1. Erfassung von Pulsoxymetrie-Daten**

- 1. Wählen Sie "Test starten" aus.
- 2. Wählen Sie "SpO2" aus.
- 3. Geben Sie Datum, Uhrzeit, SpO2, Herzfrequenz und Körperhaltung ein und klicken Sie auf "Hinzufügen".
- 4. Um die Sitzung zu beenden, wählen Sie das Symbol "Beenden" aus.

#### **6.9. Datenübertragung mit dem Alpha- oder In2itive-Gerät**

 Patienten können von Spirotrac auf das Gerät hochgeladen werden, um Tests auf dem Gerät durchzuführen und die Ergebnisse vom Gerät auf Spirotrac herunterzuladen, damit alle Testergebnisse an einem zentralen Ort abrufbar sind.

#### **6.9.1. Verbinden des Geräts mit einem PC/Vitalograph COMPACT**

So schließen Sie das Vitalograph Alpha oder das Vitalograph In2itive an:

- 1. Verbinden Sie ein Ende des USB-Kabels mit einem freien USB-Anschluss am PC/COMPACT (normalerweise markiert mit dem Symbol  $\Leftrightarrow$ ).
- 2. Verbinden Sie das andere Ende des USB-Kabels mit dem USB-Anschluss an der Seite des Vitalograph Alpha/In2itive (markiert mit dem Symbol  $\leftarrow$ ).
- 3. Nach dem Einschalten kann das Vitalograph Alpha-/In2itive-Gerät mit Spirotrac verwendet werden.

#### **6.9.2. Hochladen von Patienten von Spirotrac auf das Vitalograph Alpha- oder In2itive-Gerät**

*Hinweis: Stellen Sie sicher, dass sich Ihr Gerät im Hauptmenü befindet.* 

 *Hinweis: Um sicherzustellen, dass keine doppelten Patienten vorhanden sind, laden Sie den/die gewünschten Patienten vor dem Test von Spirotrac auf das Gerät hoch.*

- 1. Wählen Sie "Herunterladen/Hochladen" im linken Menü aus.
- 2. Das Symbol "Kein Gerät verbunden" wird angezeigt, bis eine erfolgreiche Verbindung hergestellt wurde. Sobald die Verbindung hergestellt ist, werden der Gerätename und die Seriennummer angezeigt.
- 3. Wählen Sie "Patienten hochladen" aus.
- 4. Um den Patienten zu finden, den Sie auf das Gerät übertragen möchten, gibt es eine Schnellsuchfunktion und eine erweiterte Suchfunktion. Wenn Sie den Patienten gefunden haben, verschieben Sie ihn in die Liste auf der rechten Seite.
- a. Verwenden Sie die Schnellsuchfunktion, indem Sie die Nummer oder den Namen des Patienten in das Suchfeld eingeben.
- b. Verwenden Sie die erweiterte Suchfunktion, um Patienten nach einem oder allen der folgenden Kriterien zu suchen: Gruppe, Patienten-ID, Vorname, Nachname, alternative ID, Geburtsdatum.
- 5. Bei Auswahl von "Patienten auf Gerät hochladen" werden die Patienten auf dem Gerät gespeichert.
- 6. Wenn auf dem Gerät bereits ein Patient mit derselben Patientennummer vorhanden ist, der jedoch zuvor nicht verknüpft wurde, wird der Benutzer während des Hochladevorgangs aufgefordert, eine der folgenden Optionen zu wählen:
- a. Vorhandenen Patienten aktualisieren: Damit wird der Patient des Geräts mit den aktuellen demografischen Daten aus Spirotrac aktualisiert.
- b. Neuen Patienten erstellen: Damit wird ein neuer Patient zum Gerät hinzugefügt.
- c. Überspringen: Es werden keine demografischen Daten des Patienten auf das Gerät übertragen.

#### **6.9.3. Herunterladen von Sitzungen vom Vitalograph Alpha- oder In2itive-Gerät auf Spirotrac**

*Hinweis: Stellen Sie sicher, dass sich Ihr Gerät im Hauptmenü befindet.* 

- 1. Wählen Sie "Herunterladen/Hochladen" im linken Menü aus.
- 2. Das Symbol "Kein Gerät verbunden" wird angezeigt, bis eine erfolgreiche Verbindung hergestellt wurde. Sobald die Verbindung hergestellt ist, werden der Gerätename und die Seriennummer angezeigt.
- 3. Wählen Sie "Sitzungen herunterladen" aus.
- 4. Um die Sitzungen zu finden, die Sie auf Spirotrac herunterladen möchten, gibt es zwei Schnellsuchfunktionen und eine benutzerdefinierte Suchfunktion.
- a. Verwenden Sie die Schnellsuchfunktion(en), um Sitzungen zu finden, die heute auf dem Gerät durchgeführt wurden, oder um alle Sitzungen zu finden.
- b. Verwenden Sie die benutzerdefinierte Suchfunktion, um Sitzungen nach Datumsbereich, Typ oder Patienteninformationen (Vorname, Nachname, Patientennummer) zu finden.
- 5. Alle Patienten/Sitzungen, die den Suchkriterien entsprechen, werden auf dem Bildschirm angezeigt.
- 6. Wählen Sie die herunterzuladende(n) Sitzung(en) aus.
- 7. Wenn Sie "Ausgewählte herunterladen" auswählen, wird/werden die Sitzung(en) in Spirotrac gespeichert. Hinweis: Patienteninformationen werden ebenfalls heruntergeladen. Alle heruntergeladenen Sitzungen sind nun in der Liste der Patientenbesuche zu sehen und stehen für die Trenderstellung zur Verfügung.
- 8. Wenn ein Patient bereits in Spirotrac vorhanden ist, die demografischen Daten jedoch abweichen, wird der Benutzer während des Download-Prozesses aufgefordert, eine der folgenden Optionen zu wählen:
- a. Vorhandenen Patienten aktualisieren: Damit wird der Spirotrac-Patient mit den aktuellen demografischen Daten des Geräts aktualisiert.
- b. Neuen Patienten erstellen: Damit wird ein neuer Patient zu Spirotrac hinzugefügt.
- c. Überspringen: Für diesen Patienten werden keine Daten/Sitzungen heruntergeladen.

<span id="page-25-0"></span>9. Sobald der Download abgeschlossen ist, zeigt Spirotrac die Liste der Sitzungen an, die heruntergeladen wurden, und der Benutzer kann Sitzungen auswählen, die gedruckt oder in eine PDF exportiert werden sollen.

#### **6.10. Provokationstest**

 Spirotrac beinhaltet ein Modul zur Durchführung von Provokationstests. Der Provokationstest dient als Hilfsmittel, um den Grad der Atemwegsverengung (z. B. bei Asthma) zu ermitteln. Das ist wichtig für den Diagnoseprozess sowie zur Festlegung der Behandlung. Dem Patienten wird dabei ein bronchienverengendes Medikament verabreicht und die jeweilige Reaktion wird durch wiederholte Spirometrieuntersuchungen beobachtet.

#### **6.10.1. Durchführung eines Provokationstests**

- 1. Wählen Sie einen Patienten aus und stellen Sie sicher, dass die erforderlichen demografischen Angaben gemacht wurden:
	- Siehe [Abschnitt 5.3.1](#page-9-1) zur Auswahl eines Patienten.
	- Um die demografischen Daten des Patienten anzuzeigen, wählen Sie PROFIL ANZEIGEN aus.
	- Um demografische Daten des Patienten zu bearbeiten, wählen Sie das Symbol "Bearbeiten" aus.
- 2. Klicken Sie auf dem Hauptbildschirm auf das Provokationstest-Symbol.
- 3. Auf dem Protokollauswahl-Bildschirm:
	- Wählen Sie das zu verwendende Protokoll.
	- Wählen Sie die zu verwendende Darreichungsmethode.
	- Wenn Sie bereit sind, den Provokationstest durchzuführen, wählen Sie "Confirm" (Bestätigen). *Hinweis: Die Standarddosismengen und -maßeinheiten können über das Einstellungssymbol konfiguriert werden. Nach dem Ändern werden die neuen Werte als Standardwerte verwendet.*
- 4. Der Provokationstest-Assistent führt den Benutzer durch das Provokationstest-Verfahren. *Hinweis: Siehe Abschnitt 8.11 für weitere Provokationseinstellungen.*

#### **6.10.2. Mannitol-Provokationstest**

 **Testphase vor Provokation**: Der Provokationstest umfasst mehrere Phasen. Die Phase vor Provokation dient der Ermittlung des Ausgangswerts (Baseline) vor Gabe eines Diluents oder einer Dosierung. In dieser Phase muss der Proband einen Spirometrietest mit mindestens zwei reproduzierbaren Atemmanövern (Abweichung <150 ml) durchführen. Der FEV1 des Patienten muss >=70 % des Sollwerts betragen.

 **Dosierungsschritte:** Dosierungsstufe 1 wird verwendet, um den FEV1-Ausgangswert zu bestimmen. Wenn die Dosis verabreicht wurde, wählen Sie die Schaltfläche "Dose Administered" (Dosis verabreicht), um den 60-Sekunden-Countdown zu starten.

 Nach Ende des Countdowns muss der Patient zwei reproduzierbare FEV1-Messungen durchführen. Diese Messungen sollten um maximal 150 ml voneinander abweichen. Wenn der höchste FEV1-Wert >=10 % unter dem FEV1 vor Provokation liegt, ist der Provokationstest zu beenden.

Klicken Sie auf "Weiter", um mit der nächsten Phase fortzufahren. Verabreichen Sie die Dosis für die aktuelle Phase und wählen Sie die Schaltfläche "Dose Administered" (Dosis verabreicht). Führen Sie danach reproduzierbare FEV1-Messungen durch und verlassen Sie den Testbildschirm, um zur nächsten Phase zu gelangen.

 **Testergebnis:** Wenn der FEV1-Wert des Patienten zwischen zwei Dosisstufen ungleich null um >=10 % oder im Vergleich zum FEV1-Ausgangswert um 15 % abfällt, wurde ein positives Ergebnis erzielt und die Software berechnet den PD15. Der Provokationstest ist dann vollständig und der Patient kann mit der Recovery-Phase beginnen.

 **Recovery-Phase:** Es wird ein Bronchodilatator verabreicht und der Patient wird beobachtet, um sicherzustellen, dass sein FEV1 wieder einen Wert erreicht hat, der um maximal 10 % vom Ausgangswert abweicht.

 *Hinweis: Um den FEV1-Wert auszuwählen, den Sie für die Analyse verwenden möchten, müssen Sie alle anderen Werte verwerfen. Dies geschieht, indem Sie die FEV1-Akzeptanz für die Messungen, die Sie nicht einbeziehen möchten, von akzeptiert auf abgelehnt umschalten.*

#### **6.10.3. Methacholin ATS-1-Minuten-Ruheatmung-Provokationstest**

Der Provokationstest umfasst mehrere Phasen.

 **Testphase vor Provokation:** Der Provokationstest umfasst mehrere Phasen. Die Phase vor Provokation dient der Ermittlung des Ausgangswerts (Baseline) vor Gabe eines Diluents oder einer Dosierung. In dieser Phase muss der Benutzer einen Spirometrietest mit mindestens zwei reproduzierbaren Atemmanövern (Abweichung <150 ml) durchführen. Der FEV1 des Patienten muss dabei >=60 % des Sollwerts betragen.

 **Diluent-Phase:** Diese Phase muss durchgeführt werden, um den Ausgangswert FEV1 zu bestimmen, bevor der Benutzer mit der Dosierungsphase fortfahren kann. Wenn der FEV1-Wert um 10-20 % gestiegen oder gesunken ist, besteht die Möglichkeit, den Diluent-Schritt zu wiederholen.

**Dosierungsschritte:** Wenn die Dosis verabreicht wurde, wählen Sie die Schaltfläche "Dose Administered" (Dosis verabreicht), um den 60-Sekunden-Countdown zu starten. Nach Ende des Countdowns muss der Patient zwei reproduzierbare FEV1-Messungen durchführen. Diese Messungen sollten um maximal 150 ml voneinander abweichen.

<span id="page-26-0"></span>**Testergebnis:** Wenn der FEV1 des Patienten im Vergleich zum FEV1-Ausgangswert um 20 % abfällt, wurde ein positives Ergebnis erzielt und die Software berechnet den PD20. Der Provokationstest ist dann vollständig und der Patient kann mit der Recovery-Phase beginnen.

**Recovery-Phase:** Es wird ein Bronchodilatator verabreicht und der Patient wird beobachtet, um sicherzustellen, dass sein FEV1 wieder einen Wert erreicht hat, der um maximal 10 % vom Ausgangswert abweicht.

 *Hinweis: Um den FEV1-Wert auszuwählen, den Sie für die Analyse verwenden möchten, müssen Sie alle anderen Werte verwerfen. Dies geschieht, indem Sie die FEV1-Akzeptanz für die Messungen, die Sie nicht einbeziehen möchten, von akzeptiert auf abgelehnt umschalten.*

#### **7. Geräteverwaltung**

#### **7.1. Verwaltung der Kalibrierprüfung in Spirotrac**

Alle Spirometriestandards (z. B. ATS/ERS/BTS/ANZRS) empfehlen die Durchführung von Kalibrierprüfungen für Geräte zur Messung der Lungenfunktion mindestens einmal täglich mit einer 3-Liter-Pumpe (unabhängig von der Flussmessungstechnologie), um sicherzustellen, dass das Gerät korrekte Messergebnisse liefert. Das System sollte niemals außerhalb der Kalibrierungsgrenzwerte operieren, es sei denn, es ist beschädigt oder nicht in ordnungsgemäßem Zustand. Ziehen Sie in diesem Fall die Anleitung zur Fehlersuche zurate. Bei normaler Verwendung sollte im Rahmen der jährlichen Wartungsmaßnahmen die Nachverfolgbarkeit der Kalibrierung zertifiziert werden.

ATS/ERS empfiehlt, dass die Abweichung zwischen dem vom Spirometer gemessenen Volumen und dem Volumen, das von einer Pumpe in das Spirometer gepumpt wird, unter ±3 % liegt (±2,5 % für Spirometer plus ±0,5 % für Kalibrierpumpen).

Eine routinemäßige Überprüfung der Benutzerkalibrierung sollte durchgeführt werden:

- vor dem Auseinandernehmen des Geräts
- nach dem Auseinandernehmen des Geräts
- nach der Reinigung
- wenn Verdacht auf eine Beschädigung besteht
- nach den jährlichen Wartungsprüfungen
- nach der Anpassung der Kalibrierung
- wenn der Messkopf heruntergefallen ist Die für die Kalibrierprüfung verwendeten Geräte sollten selbst nach nationalen und internationalen Standards zertifiziert werden. Alle Messgeräte sollten mindestens einmal jährlich auf ihre Genauigkeit überprüft werden. Auch wenn es sich dabei um keine vorgeschriebene Anforderung handelt, wird eine routinemäßige jährliche Wartung dieser Geräte nachdrücklich empfohlen.

 Die obligatorische tägliche Kalibrierprüfung kann in den Anwendungseinstellungen ein- und ausgeschaltet werden; siehe [Abschnitt 8.2.4](#page-28-2).

 *Hinweis: Es wird empfohlen, zur Durchführung von Genauigkeitsprüfungen die Vitalograph Precision 3-Liter-Pumpe zu verwenden. Diese bietet eine Genauigkeit von +/- 0,5 %.*

#### **7.1.1. Durchführen einer Kalibrierprüfung**

So führen Sie eine Kalibrierprüfung durch:

1. Schließen Sie den Messkopf des Vitalograph-Geräts an die Präzisionspumpe an.

<span id="page-26-1"></span>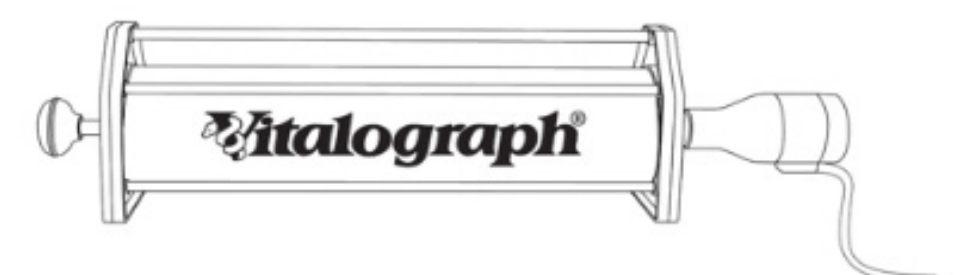

- 2. Wählen Sie im Haupt-Dashboard den Link *Kalibrierprüfung durchführen* aus.
- 3. Pumpen Sie wie angewiesen Luft durch den Messkopf, um sicherzustellen, dass der Messkopf vor der Kalibrierprüfung Umgebungstemperatur hat.
- 4. Geben Sie die obligatorische Spritzenseriennummer und das Spritzenvolumen ein.
- a. Optionale Informationen zu Temperatur, Luftfeuchtigkeit, Luftdruck und Höhe können ebenfalls in die verfügbaren Felder eingegeben werden. Wenn keine Temperatur eingegeben wird, wird sie automatisch vom Gerät gemessen.
- 5. Wählen Sie die Schaltfläche *Start* und folgen Sie den Anweisungen auf dem Bildschirm.
- 6. Drücken Sie bei jedem Stoß die Pumpe ein und ziehen Sie sie sofort mit einem gleichmäßigen, festen Stoß (nicht zu langsam) unter Beibehaltung einer gleichmäßigen Flussrate zurück, um die Exspiration und Inspiration zu überprüfen.
- 7. Es sind drei wiederholbare Pumpenstöße innerhalb von 3 % des Pumpenvolumens erforderlich und es wird empfohlen, unterschiedliche Flussraten zu verwenden.
- 8. Befolgen Sie die Anweisungen auf dem Bildschirm. Die Software gibt Hinweise, ob die Kalibrierung angepasst werden soll oder nicht. Wenn eine Anpassung vorgenommen wird, muss die Kalibrierprüfung wiederholt werden.

<span id="page-27-0"></span>9. Eine Meldung über fehlerhafte Ausrüstung oder Technik wird angezeigt, wenn drei aufeinanderfolgende Stöße außerhalb der Reproduzierbarkeitsgrenze von 3 % liegen oder die prozentuale Differenz zum Pumpenvolumen mehr als 25 % beträgt. Wenden Sie sich an Vitalograph, wenn der Fehler weiterhin besteht.

#### **7.1.2. Kalibrierprüfungsverlauf anzeigen/exportieren/drucken**

- Spirotrac führt zu den Kalibrierprüfungen ein Protokoll, das bei jeder Durchführung einer Kalibrierprüfung für das Pneumotrac in Spirotrac aktualisiert wird. Sie können das Kalibrierprüfungsprotokoll anzeigen und exportieren:
- 1. Zeigen Sie den Kalibrierungsverlauf an, indem Sie auf dem Haupt-Dashboard auf *Kalibrierprüfung* klicken und *Verifikationsverlauf auswählen. Eine Liste aller Kalibrierprüfungen wird angezeigt. Um weitere Informationen anzuzeigen, wählen Sie eine einzelne Kalibrierung aus der Liste aus. Es stehen Filteroptionen zur Verfügung.*
- 2. Wählen Sie die Schaltfläche *Exportieren* .
- <span id="page-27-2"></span>3. Wählen Sie Ihre bevorzugte Filteroption und notieren Sie sich den Exportort, bevor Sie *Exportieren* auswählen. Das exportierte Protokoll kann mit Microsoft Excel ausgedruckt werden.

#### **7.2. Ein anderes Gerät auswählen**

Spirotrac merkt sich für jeden Testtyp das zuletzt verwendete Gerät. So ändern Sie das ausgewählte Gerät:

- 1. Wählen Sie *Test starten* aus und klicken Sie auf *Ein anderes Gerät auswählen*, bevor Sie den gewünschten Testtyp auswählen.
- 2. Wählen Sie den erforderlichen Testtyp aus. Spirotrac zeigt die Liste der erkannten Geräte an.
- 3. Wählen Sie das gewünschte Gerät aus und fahren Sie wie in [Abschnitt 6](#page-10-1) beschrieben mit dem Test fort.

#### **8. Anwendungseinstellungen**

Wählen Sie auf dem Dashboard das Symbol "Einstellungen" im Hauptmenü aus. Hier können Einstellungen für verschiedene Funktionen angepasst werden.

#### **8.1. Einstellungen von Probandendaten**

- <span id="page-27-1"></span>Ermöglicht es dem Benutzer, auszuwählen, welche Felder für die Eingabe von Probandendaten verfügbar sind. 1. Dateneingabefelder können aktiviert/deaktiviert werden. Wenn sie deaktiviert sind, erscheinen die Felder nicht in den Bildschirmen zur Eingabe/Bearbeitung von Probanden.
- 2. Eine Auswahl von benutzerdefinierten Feldern kann verwendet werden, um zusätzliche Informationen zu erfassen, z. B. den Beruf des Probanden.
- 3. Die für Größe und Gewicht verwendeten Maßeinheiten können konfiguriert werden.
- 4. Die Patienten-ID kann manuell eingegeben oder so konfiguriert werden, dass die Software die ID automatisch generiert. Alternativ können auch eine schwedische und eine norwegische ID konfiguriert werden.

#### **8.1.1. Populationsgruppen und Sollwerte**

Ermöglicht es dem Benutzer, die verfügbaren Populationsgruppen zu konfigurieren. Standardmäßig werden die von der Global Lung Function Initiative (GLI) empfohlenen Sollwerte verwendet.

- 1. Populationsgruppen können angepasst werden, indem ein geeigneter Sollwert an ihnen ausgerichtet und gleichzeitig ein Korrekturfaktor angewendet wird.
- 2. Populationsgruppen können durch Ausrichten einer entsprechenden ethnischen Herkunft angepasst werden.
- 3. Die Populationsgruppe kann auch neu gekennzeichnet werden.
- 4. Populationsgruppen können bei Bedarf aktiviert/deaktiviert werden.
- 5. Um eine neue Bevölkerungsgruppe zu erstellen, wählen Sie die Schaltfläche "Erstellen" aus und folgen Sie den Anweisungen auf dem Bildschirm.

 *Hinweis: Sollwerte werden nach Autor/Dokument benannt und enthalten eine Untergruppe von Parametern. Alle anderen Soll-Parameter werden aus dem Hintergrundsatz von Vitalograph übernommen. Weitere Informationen hierzu erhalten Sie von Vitalograph (siehe Kontaktinformationen am Anfang dieser Anleitung).* 

#### **8.2. Testeinstellungen**

<span id="page-27-4"></span>Ermöglicht es dem Benutzer, allgemeine Testeinstellungen zu konfigurieren: Besuchskennzeichentext Besuchserstellungstyp: Automatisch oder Manuell. "Manuell" ermöglicht es fortgeschrittenen Benutzern, einen

Besuch zu erstellen und zusätzliche Informationen vor dem Test aufzuzeichnen.

#### **8.2.1. FVC-Einstellungen**

<span id="page-27-3"></span>Die folgenden FVC-Einstellungen stehen zur Verfügung:

- 1. Parameter: Schalten Sie die für den Test erforderlichen FVC-Parameter ein/aus. Siehe Abschnitt 6.1.2.2.
- 2. Erweiterte Parameterinformationen:
- a. Spalten in der Testergebnistabelle können ein-/ausgeblendet werden.
- b. Die Informationen auf der Registerkarte "Analyse" können ein-/ausgeblendet werden.
- c. Säulen/Indikatoren in den Diagrammen können ein-/ausgeblendet werden.
- 3. Interpretationen: Konfigurieren Sie die Verfügbarkeit von Interpretationsinformationen wie Systeminterpretation.
- 4. Referenzkurve: Legen Sie eine Referenzsitzung für einen Probanden fest, um Vergleiche zwischen einer Baseline-Sitzung und der aktuellen Sitzung zu erleichtern; siehe [Abschnitt](#page-19-3) 6.1.7.
- 5. Testoptionen:
- a. Wählen Sie aus, welche(r) Test(s) während der Tests in Diagrammen sichtbar ist/sind.

*Seite 28 von 44*

- <span id="page-28-0"></span>b. Wählen Sie aus, ob das System jeden Test auf der Grundlage der ATS-/ERS-Testqualitätskriterien automatisch annehmen/ablehnen soll.
- c. Wählen Sie aus, ob das System den Test automatisch beenden soll oder ob der Benutzer gezwungen werden soll, den Test manuell zu beenden (praktisch für COPD-Patienten).
- 6. Animationen: Wählen Sie aus einer Auswahl von Animationen aus und konfigurieren Sie Zielwerte.
- a. Start bei % FVC: Dies stellt den Prozentsatz des FVC-Sollwerts dar, der erreicht werden muss, damit die Animation während des forcierten Manövers einsetzt.
- b. Zielwerte: Dies stellt die FVC dar, die erreicht werden muss, damit die Animation vollständig wiedergegeben wird. Beispiel: Bei Kerzen stellt dies das Volumen dar, bei dem alle Kerzen ausgeblasen werden. Das Ziel verwendet % des Sollwerts für das erste Atemmanöver und % des Bestwerts für alle folgenden Atemmanöver.  *Hinweis: Um alle Animationen freizuschalten, registrieren Sie bitte Ihre Software; siehe [Abschnitt 10.4](#page-32-1).*

#### **8.2.2. VC-Einstellungen**

Die folgenden VC-Einstellungen stehen zur Verfügung:

- 1. Parameter: Schalten Sie die für den Test erforderlichen VC-Parameter ein/aus. Siehe [Abschnitt](#page-11-4) [6.1.2.1.](#page-11-4)
- 2. Erweiterte Parameterinformationen:
- a. Spalten in der Testergebnistabelle können ein-/ausgeblendet werden.
- b. Säulen/Indikatoren in den Diagrammen können ein-/ausgeblendet werden.
- 3. Testoptionen:
- a. Wählen Sie aus, welche(r) Test(s) nach jedem Test in Diagrammen sichtbar ist/sind.
- b. Wählen Sie aus, ob das System jeden Test auf der Grundlage der ATS-/ERS-Testqualitätskriterien automatisch annehmen/ablehnen soll.
- c. Wählen Sie aus, ob das System den Test automatisch beenden soll oder ob der Benutzer gezwungen werden soll, den Test manuell zu beenden (praktisch für COPD-Patienten).
- 4. Animationen: Wählen Sie aus einer Auswahl von Animationen aus und konfigurieren Sie Zielwerte. Siehe [Abschnitt 8.2.1](#page-27-3) für weitere Informationen.
	- *Hinweis: Um alle Animationen freizuschalten, registrieren Sie bitte Ihre Software; siehe [Abschnitt](#page-32-1) [10.4](#page-32-1).*

#### **8.2.3. PCF-Einstellungen**

- Die folgenden PCF-Einstellungen stehen zur Verfügung:
- 1. Wählen Sie aus, welche(r) Test(s) nach jedem Test in Diagrammen sichtbar ist/sind.

#### **8.2.4. Genauigkeitseinstellungen**

- <span id="page-28-2"></span>Die folgenden allgemeinen Einstellungen stehen zur Verfügung:
- 1. Konfigurieren Sie, ob eine tägliche Kalibrierprüfung erforderlich ist.
- 2. Umgebungsvariablen können ein-/ausgeblendet werden.

#### **8.2.5. EKG-Einstellungen**

<span id="page-28-1"></span>Die folgenden EKG-Einstellungen stehen zur Verfügung:

- 1. Parameter: Schalten Sie die für den Test erforderlichen EKG-Parameter ein/aus. Siehe [Abschnitt 6.2.2](#page-19-2).
- 2. Aufzeichnungseinstellungen:
- a. Maximale Aufzeichnungen
- 3. Analyseeinstellungen Aufzeichnungsdauer:
- a. Analyse-QTc-Parameter für den Glasgow-Algorithmus
- 4. Filtereinstellungen:
- a. Wählen Sie den erforderlichen Filter aus.

#### **8.2.6. MIP-, MEP- und SNIP-Einstellungen**

Die folgenden Einstellungen sind verfügbar:

- 1. Parameter: Schalten Sie die für den Test erforderlichen Parameter ein/aus.
- 2. Erweiterte Parameterinformationen:
- a. Spalten in der Testergebnistabelle können ein-/ausgeblendet werden.
- 3. Testoptionen:
- a. Wählen Sie aus, welche(r) Test(s) nach jedem Test in Diagrammen sichtbar ist/sind.
- b. Wählen Sie den zu verwendenden prozentualen Reproduzierbarkeitsgrenzwert aus (gilt nur für MIP und MEP).

#### **8.2.7. Oszillometrieeinstellungen**

Die folgenden Einstellungen sind verfügbar:

- 1. Oszillometrie aktivieren: Schalten Sie den Testtyp ein/aus und konfigurieren Sie Tremoflo für die Verwendung mit Spirotrac.
- 2. Geben Sie die Tremoflo-Benutzerdaten ein, siehe [Abschnitt 6.5.](#page-22-0)
- 3. Oszillometrie konfigurieren: Ermöglicht die Synchronisierung von Änderungen an den Einstellungen der Tremoflo-Anwendung mit Spirotrac.

#### **8.3. Gruppeneinstellungen**

Es können Gruppen erstellt werden, um die Zuordnung von Probanden zu Gruppen zu erleichtern, z. B. verschiedene Kliniken oder arbeitsmedizinische Unternehmen.

1. Um eine neue Gruppe zu erstellen, wählen Sie die Schaltfläche *Erstellen* aus und folgen Sie den Anweisungen auf dem Bildschirm.

#### <span id="page-29-0"></span>*Mitalograph*

- 2. Um einen Probanden einer Gruppe zuzuordnen, gehen Sie zum Bildschirm "Probanden hinzufügen/bearbeiten" und verwenden Sie das Dropdown-Menü, um die gewünschte Gruppe auszuwählen.
- 3. Um die Probandensuche standardmäßig in einer bestimmten Gruppe durchzuführen, wählen Sie über das Menü am oberen Bildschirmrand eine Gruppe als aktive Gruppe aus.

#### **8.4. Medikamenteneinstellungen**

- 1. Medikamentendetails können erstellt werden, um die schnelle Auswahl von Informationen zu Reversibilitätsmedikamenten während Post-Tests zu erleichtern.
- 2. Um neue Medikamentendetails zu erstellen, wählen Sie die Schaltfläche *Erstellen* aus und geben Sie die erforderlichen Informationen ein. Diese stehen dann im Bildschirm für den Post-FVC-Test zur Auswahl bereit; siehe [Abschnitt 6.1.4.2.](#page-15-2)

#### **8.5. Benutzer-Sicherheitseinstellungen**

- <span id="page-29-3"></span>1. Aktivieren/deaktivieren Sie die Anforderungen für die Benutzeranmeldung, einschließlich der Aktivierung der Verwendung von Active Directory-Konten.
- 2. Erstellen und verwalten Sie Benutzer des Systems, einschließlich Zurücksetzen des Kennworts.
- 3. Benutzer können ihr eigenes Kennwort und ihre Sicherheitsfrage verwalten, indem sie die Option "MEIN KENNWORT ÄNDERN" unter "Benutzerinformationen" in der Hauptsymbolleiste auswählen.
- 4. Deaktivieren Sie Benutzer, die keinen Zugriff mehr auf das System haben sollen.
- 5. Ein Administrator kann das Zurücksetzen des Kennworts für Benutzer auslösen, die ihr Kennwort vergessen haben.
- 6. Um einen neuen Benutzer zu erstellen, wählen Sie die Schaltfläche *Erstellen* aus und folgen Sie den Anweisungen auf dem Bildschirm.
- 7. Wenn die Active Directory-Integration aktiviert ist, hat nur ein Active Directory-Administrator die Möglichkeit, Active Directory-Benutzer zu importieren. Dieser Administrator muss sein Active Directory-Kennwort erneut

eingeben. Nachdem Sie die Schaltfläche "Verbinden" ausgewählt haben, wählen Sie die Schaltfläche +, um neue Active Directory-Benutzer hinzuzufügen.

**Hinweis:** *Wenn Sie einen anderen Benutzer bearbeiten, stellen Sie sicher, dass der Benutzer derzeit nicht angemeldet ist.*

<span id="page-29-4"></span> **Hinweis:** *Wenn die Active Directory-Integration aktiviert ist, sind die Funktion zum Zurücksetzen des Kennworts und die Funktion bei vergessenem Kennwort nicht verfügbar.*

#### **8.6. Sicherheitseinstellungen**

- 1. Aktivieren/deaktivieren Sie "Auditvermerk", um festzulegen, ob der Benutzer einen Grund für Änderungen an Daten eingeben muss.
- 2. Stellen Sie die Dauer der Inaktivität ein, nach der die Anwendung gesperrt wird.
- <span id="page-29-1"></span>3. Verwalten Sie die Einstellungen der Benutzersperrungsrichtlinie.

#### **8.7. Datenbankeinstellungen**

- 1. Datenbankverbindungen können erstellt und verwaltet werden.
- 2. Benutzer können steuern, welche Datenbank die Anwendung verwendet, indem sie die bevorzugte Datenbank als aktuell auswählen.
- 3. Um eine neue Datenbankverbindung zu erstellen, wählen Sie die Schaltfläche <sup>+</sup> aus und folgen Sie den Anweisungen auf dem Bildschirm.
- 4. Datenbanksicherungen können gesteuert werden.
- 5. Eine Datenbankwiederherstellung kann durch Auswahl der Schaltfläche in und Befolgen der Anweisungen auf dem Bildschirm durchgeführt werden. Siehe Abschnitt 10.3.4.

#### **8.8. Einstellungen von Vitalograph Connect**

<span id="page-29-5"></span> Um den Datenaustausch mit EMR-Systemen zu ermöglichen, muss Folgendes konfiguriert werden:

- 1. Connect-Funktion aktivieren/deaktivieren
- 2. Die Connect-URL muss angegeben werden.
- *Hinweis: Informationen zu allen anderen Konfigurationen finden Sie in der Gebrauchsanleitung für Vitalograph Connect.* 3. Aktivieren/deaktivieren Sie die automatische Bearbeitung von Aufträgen (weitere Informationen finden Sie in Abschnitt 10.6.2.1) und wählen Sie die gewünschte Standardpopulationsgruppe aus, die verwendet werden soll.

*Hinweis: Informationen zu allen anderen Konfigurationen finden Sie in der Gebrauchsanleitung für Vitalograph Connect.*

#### **8.9. Spracheinstellungen**

1. Wählen Sie die gewünschte Display-Sprache aus der Dropdown-Liste. *Hinweis: Bei dieser Aktion muss die Software neu gestartet werden.*

#### **8.10.ArtiQ-Einstellungen**

<span id="page-29-2"></span> Um die Kommunikation mit ArtiQ-Diensten zu erleichtern, muss Folgendes konfiguriert werden:

- 1. ArtiQ-Funktion aktivieren/deaktivieren
- 2. Geben Sie die zu verwendenden Anmeldedaten für das ArtiQ-Konto ein, und wählen Sie "Speichern" aus. Um ein Konto zu erstellen, kontaktieren Sie ArtiQ unter: support@artiq.eu

#### **8.11. Provokationseinstellungen**

- 1. So konfigurieren Sie die Einstellungen für das Provokationstestprotokoll:
	- Konfigurieren Sie Dosismengen, -einheiten und Dauer des Timers.
	- Konfigurieren Sie die Dauer des Recovery-Timers.
- 2. Wählen Sie die Achsenmarkierungen auf der Dosis-Response-Kurve.

## <span id="page-30-0"></span>**9. Berichterstellung und Druck**

Erstellen eines elektronischen oder Papierberichts über eine Sitzung:

- 1. Wählen Sie einen Probanden aus; siehe [Abschnitt](#page-9-1) [5.3.1.](#page-9-1)
- 2. Wählen Sie die Sitzung aus, für die Sie einen Bericht erstellen möchten.
- 3. Wählen Sie die Schaltfläche *Drucken* aus.
- 4. Der Berichtsgenerator zeigt eine Vorschau an.
- 5. Für einen Papierbericht: Wählen Sie den Zieldrucker aus.  *oder*

Für einen elektronischen Bericht: Wählen Sie das Dateiformat aus (Standard: PDF). Wählen Sie die Schaltfläche *Exportieren* aus. Wählen Sie den Speicherort für die Datei und wählen Sie *Speichern* aus.

#### **9.1. Kombinieren mehrerer Berichte in eine PDF-Datei oder einen Ausdruck**

So kombinieren Sie mehrere Berichte in einem einzigen Bericht:

- 1. Wählen Sie einen Patienten aus; siehe [Abschnitt 5.3.1.](#page-9-1)
- 2. Wählen Sie das Berichtsymbol für den erforderlichen Besuch aus.
- 3. Wählen Sie die Sitzungen aus, die in die PDF-Datei aufgenommen werden sollen, und klicken Sie auf die Schaltfläche "Print" (Drucken).
- 4. Der Berichtsgenerator zeigt eine Vorschau an.

5. Für einen Papierbericht: Wählen Sie "Drucken", wählen Sie den gewünschten Drucker und drucken Sie. oder

Für einen elektronischen Bericht: Wählen Sie das Dateiformat aus (Standard: PDF). Wählen Sie die Schaltfläche "Exportieren" aus. Wählen Sie den Speicherort für die Datei und wählen Sie "Speichern" aus.

#### **9.2. Berichtsvorlageneinstellungen**

 So konfigurieren Sie Daten in einem Bericht für einen bestimmten Sitzungstyp:

- 1. Wählen Sie "Berichte" aus.
- 2. Wählen Sie die zu konfigurierende Berichtsvorlage aus, z. B. Basis-FVC, Post-FVC usw.
- 3. Jeder Bericht enthält eine Reihe von Abschnitten mit konfigurierbaren Elementen, die je nach Ihren Benutzereinstellungen ein- oder ausgeschaltet werden können, z. B.:
- Kopfzeileninformationen: zum Konfigurieren von Berichtstitel, Kopfzeile und Logo
- Probandeninformationen: zum Aktivieren/Deaktivieren, welche Probandendaten gemeldet werden
- Sitzungsinformationen: zum Aktivieren/Deaktivieren, welche Sitzungsinformationen gemeldet werden
- Parameterinformationen: zum Aktivieren/Deaktivieren, welche Parameter, einschließlich des Auftrags, und welche Spalten in der Testergebnistabelle des Berichts gemeldet werden
- Erweitert: zum Konfigurieren, welche Diagramme, Interpretationen und Anmerkungen gemeldet werden
- 4. Wählen Sie in jedem Abschnitt die Option "Speichern".

#### **10. Weitere Funktionen**

#### **10.1. Start/Anmeldung**

- *Hinweis: Benutzer, die der Spirotrac-Software hinzugefügt wurden, verfügen über einen eigenen Benutzernamen und ein eigenes Kennwort.*
- 1. Der Anmeldebildschirm wird beim Start geöffnet. Wenn Active Directory aktiviert ist (siehe [Abschnitt 8.5.](#page-29-3)), stellen Sie sicher, dass die Domäneninformationen korrekt sind.
- 2. Geben Sie den Benutzernamen und das Kennwort ein und wählen Sie "Anmeldung" aus.  *Hinweis: Mehrere erfolglose Anmeldeversuche können zur Sperrung des Kontos führen. Die Anzahl der Versuche und die Sperrdauer werden in den Sicherheitseinstellungen festgelegt; siehe [Abschnitt 8.6](#page-29-4)*.

#### **10.1.1. Vergessene Anmeldeinformationen**

- So legen Sie neue Anmeldeinformationen fest, wenn ein Benutzer seine Anmeldeinformationen/sein Kennwort vergessen hat:
- 1. Wählen Sie auf dem Anmeldebildschirm die Option "Benutzername oder Kennwort vergessen" aus.
- 2. Wenn der Benutzername bekannt ist, geben Sie ihn ein und folgen Sie den Anweisungen auf dem Bildschirm. Das Kennwort wurde zurückgesetzt und kann verwendet werden.
- 3. Wenn der Techniker den Benutzernamen nicht kennt, wenden Sie sich an Ihren lokalen Spirotrac-Administrator, um Ihr Kennwort zurückzusetzen; siehe [Abschnitt 8.5](#page-29-3).
- 4. Wenn der Administrator den Benutzernamen nicht kennt:
- a. Wenden Sie sich an den technischen Support, um einen Freischaltcode zu erhalten. Die Kontaktinformationen finden Sie am Anfang dieser Anleitung.
- b. Geben Sie den von Vitalograph bereitgestellten Freischaltcode ein. Dieser wird von Spirotrac überprüft.
- 5. Wählen Sie Ihren Benutzernamen aus und folgen Sie den Anweisungen auf dem Bildschirm. Das Kennwort wurde zurückgesetzt und kann verwendet werden.

*Hinweis: Diese Funktion ist nicht verfügbar, wenn die Active Directory-Integration aktiviert ist.*

#### **10.2.Audit Trail**

- Die Software zeichnet einen Audit Trail der Aktivitäten auf. Jedes Ereignis enthält die folgenden minimalen Informationen:
- 1. Datum/Uhrzeit des Ereignisses
- 2. Benutzeranmeldung
- 3. Beschreibung des Ereignisses

**DE**

<span id="page-31-0"></span>4. Ereignisdetails, einschließlich ggf. Benutzervermerk. Ob Benutzervermerke erforderlich sind, kann aktiviert/ deaktiviert werden; siehe [Abschnitt 8.6](#page-29-4).

Um den Audit Trail anzuzeigen, wählen Sie das Symbol "Audit-Protokoll" im Hauptmenü des Haupt-Dashboards aus. Der Audit Trail kann nach Benutzer, Ereignistyp oder Datumsbereich gefiltert werden. *Hinweis: Nur Admin-Benutzer können auf den Audit Trail zugreifen.*

#### **10.3.Datenbankmanagement**

Die Anwendung Datenbank-Studio ist auf dem Spirotrac-Installationsmedium enthalten. Sie bietet die folgenden Funktionen für Spirotrac:

- Erstellen einer neuen Spirotrac 6-Datenbank
- Migration von Probanden und Daten von Spirotrac V nach Spirotrac 6
- Aktualisieren der Spirotrac 6-Datenbank
- Sichern und Wiederherstellen einer Spirotrac 6-Datenbank

 Führen Sie zur Installation die Datei *Setup* auf dem USB-Flash-Laufwerk mit Spirotrac 6 aus und wählen Sie *Datenbank-Studio installieren* aus.

#### **10.3.1. Eine neue Spirotrac 6-Datenbank erstellen**

 Datenbank-Studio wird verwendet, um eine neue Spirotrac 6-Datenbank zu erstellen:

<span id="page-31-1"></span>• SQL Server 2014 oder neuer wird unterstützt.

 *Hinweis: Wenn Sie Spirotrac auf einer SQL-Instanz verwenden, die nicht von Spirotrac bereitgestellt wird, wenden Sie sich an Ihren SQL Server-Datenbankadministrator, um sicherzustellen, dass Filestream aktiviert ist.*

• Stellen Sie sicher, dass die verwendete Version von Datenbank-Studio mit Spirotrac 6 kompatibel ist, indem Sie prüfen, ob die Versionsnummer der Software übereinstimmt.

So erstellen Sie eine neue Spirotrac 6-Datenbank:

- 1. Führen Sie Datenbank-Studio aus.
- 2. Wählen Sie *Datenbank erstellen* aus.
- 3. Wählen Sie *Instanz* aus. Dadurch werden die lokal verfügbaren SQL-Instanzen aufgelistet.
- 4. Geben Sie den *Datenbanknamen* an. Dies muss ein alphanumerischer Wert mit einer Länge zwischen 3 und 50 Zeichen sein, der außerdem im Vergleich zu anderen Datenbanken, die sich bereits auf der gegebenen Instanz befinden, eindeutig ist.
- 5. Wählen Sie *Erstellen* aus.

#### **10.3.2. Migration von Probanden und Daten von Spirotrac V nach Spirotrac 6**

 Datenbank-Studio kann verwendet werden, um Probandendaten von Spirotrac V Version 1.19 oder höher nach Spirotrac 6 zu migrieren:

- Prüfen Sie, ob Spirotrac V die Version 1.19 hat. Aktualisieren Sie ggf. die Anwendung.
- Probanden werden nach Nummer migriert wenn ein Proband bereits in Spirotrac 6 existiert, stellen Sie sicher, dass die gleiche Nummer in Spirotrac V verwendet wird.
- Löschen Sie Probanden, die keine gewünschten Kandidaten für die Migration sind.
- Führen Sie Spirotrac V-Datenbanken vor der Migration zusammen.
- Sichern Sie die Spirotrac 6-Datenbank.
- Schließen Sie alle mit Datenbanken von Spirotrac V und 6 verbundenen Anwendungen.

So migrieren Sie Probandendaten in eine Spirotrac 6-Datenbank:

- 1. Führen Sie Datenbank-Studio aus.
- 2. Wählen Sie *Neue Migration* aus.
- 3. Die folgenden Informationen sind erforderlich:
- a. *Migrationsname* Geben Sie einen Namen für die Migration ein oder verwenden Sie den Standardnamen – dieser wird anschließend im Migrationsprotokoll angezeigt.
- b. *Quellserver*, *Quellziel* und *Authentifizierung* Informationen über die Spirotrac V-Datenbank.
- c. *Zielserver, Zieldatenbank* und *Authentifizierung* Informationen über die Spirotrac 6-Datenbank.
- 4. Wählen Sie *START* aus.

#### **10.3.3. Aktualisieren einer Spirotrac 6-Datenbank**

 Database Studio kann verwendet werden, um eine Spirotrac 6-Datenbank auf die aktuelle Version zu aktualisieren. Vor der Aktualisierung:

- Sichern Sie die Spirotrac 6-Datenbank.
- Schließen Sie alle mit der 6-Datenbank verbundenen Anwendungen.
- Stellen Sie sicher, dass die verwendete Version von Database Studio mit Spirotrac 6 kompatibel ist, indem Sie prüfen, ob die Versionsnummer der Software übereinstimmt.

Aktualisieren einer Spirotrac 6-Datenbank:

- 1. Führen Sie Database Studio aus.
- 2. Wählen Sie *Upgrade Database* (Datenbank aktualisieren).
- 3. Wählen Sie unter "Authentication" (Authentifizierung) entweder SQL oder Windows.
- 4. Wählen Sie die *Instanz* aus.
- 5. Wenn SQL-Authentifizierung ausgewählt ist, geben Sie Benutzername und Passwort ein und wählen Sie *CONNECT* (VERBINDEN).
- 6. Wählen Sie die Datenbank aus. Es werden nur Datenbanken aufgelistet, die aktualisiert werden müssen.
- 7. Wählen Sie *Upgrade Database* (Datenbank aktualisieren).

#### **10.3.4. Durchführen einer Sicherung oder Wiederherstellung einer Spirotrac 6-Datenbank**

 Datenbank-Studio kann zur Sicherung oder Wiederherstellung einer Spirotrac 6-Datenbank verwendet werden (siehe Abschnitt 10.3).

*Seite 32 von 44*

<span id="page-32-0"></span>Vor der Durchführung einer Datenbanksicherung:

• Schließen Sie alle mit der Spirotrac 6-Datenbank verbundenen Anwendungen.

#### Zur Sicherung:

- 1. Führen Sie Database Studio aus.
- 2. Wählen Sie "Backup Database" (Datenbank sichern) aus.
- 3. Wählen Sie unter "Authentication" (Authentifizierung) entweder SQL oder Windows aus.
- 4. Wählen Sie den Instanznamen aus oder geben Sie ihn ein.
- 5. Wenn SQL-Authentifizierung ausgewählt ist, geben Sie Benutzername und Kennwort ein.
- 6. Wählen Sie CONNECT aus.
- 7. Wählen Sie "Database" (Datenbank) aus.
- 8. Wählen Sie "Backup Location" (Speicherort der Sicherungsdatei) aus und navigieren Sie zum gewünschten Speicherort.
- 9. Wählen Sie "Backup" (Sicherung) aus.

Vor dem Wiederherstellen einer Datenbank:

- Sichern Sie die Spirotrac 6-Datenbank.
- Schließen Sie alle mit der Spirotrac 6-Datenbank verbundenen Anwendungen.
- Stellen Sie sicher, dass das SQL-Server-Konto Lese-/Schreibzugriff auf den ausgewählten Speicherort hat.

Zum Wiederherstellen einer Spirotrac 6-Datenbank:

- 1. Führen Sie Database Studio aus.
- 2. Wählen Sie "Restore Database" (Datenbank wiederherstellen) aus.
- 3. Wählen Sie unter "Authentication" (Authentifizierung) entweder SQL oder Windows aus.
- 4. Wählen Sie den Instanznamen aus oder geben Sie ihn ein.
- 5. Wenn SQL-Authentifizierung ausgewählt ist, geben Sie Benutzername und Kennwort ein und wählen Sie CONNECT aus.
- 6. Geben Sie den Namen der Datenbank ein.
- 7. Wählen Sie "Backup File" (Sicherungsdatei) aus und navigieren Sie zum gewünschten Speicherort. Hinweis: Bei der Wiederherstellung einer Sicherungsdatei aus dem Netzwerk muss der vollständige Netzwerkstandort angegeben werden.
- 8. Wählen Sie "Restore" (Wiederherstellen) aus.

 *Hinweis: Wenn der FileStream-Speicherort der Datenbanksicherung von dem vom Zielserver verwendeten Speicherort abweicht, verwenden Sie die Option "Benutzerdefinierter FileStream-Speicherort", um den zu verwendenden benutzerdefinierten Speicherort anzugeben.*

#### **10.4. Lizenzierung/Registrierung der Software**

<span id="page-32-1"></span>Wenn Spirotrac zum ersten Mal installiert wird, sind bestimmte Funktionen der Software standardmäßig

gesperrt. Gesperrte Funktionen sind mit einem **G** gekennzeichnet.

 Um Ihre Kopie von Spirotrac zu aktivieren und alle Funktionen freizugeben, klicken Sie auf das Lizenzsymbol im Hauptmenü und folgen Sie den Anweisungen auf dem Bildschirm, um einen Aktivierungscode zu erhalten. Wenn auf dem PC, auf dem Spirotrac installiert ist, keine Internetverbindung verfügbar ist, rufen Sie [register-spirotrac.vitalograph.com](http://register-spirotrac.vitalograph.com/) auf, um einen Aktivierungscode zu erhalten. Sie müssen ein Vitalograph-Konto erstellen und zuerst die Seriennummer Ihres Geräts registrieren, gefolgt von Ihrer Spirotrac-PIN. Sobald Sie Ihren Aktivierungscode abgerufen haben, geben Sie ihn in Spirotrac ein und wählen Sie AKTIVIEREN.

#### **10.5. Beenden der Anwendung**

#### **10.5.1. Sperren der Anwendung**

- So sperren Sie Spirotrac, wenn Sie den Arbeitsplatz für einen längeren Zeitraum verlassen:
- 1. Wählen Sie das Symbol *Sperren* im Hauptmenü des Haupt-Dashboards aus.
- 2. Spirotrac ist jetzt gesperrt und der Benutzer muss sich zum Entsperren erneut anmelden.
- 3. Die Anwendung wird nach einer konfigurierbaren Zeitspanne automatisch gesperrt (siehe [Abschnitt 8.6\)](#page-29-4).

#### **10.5.2. Abmelden**

- So melden Sie sich vom System ab:
- 1. Wählen Sie das Symbol *Abmelden* im Hauptmenü des Haupt-Dashboards aus.
- 2. Nach der Bestätigung werden Sie von Spirotrac abgemeldet. Ein anderer Benutzer kann sich nun anmelden.

#### **10.5.3. Abschalten**

- Wenn Sie Spirotrac nicht mehr verwenden müssen, sollte es abgeschaltet werden.
- 1. Wählen Sie das Symbol *Beenden* im Hauptmenü des Haupt-Dashboards aus.
- 2. Nach der Bestätigung wird Spirotrac abgeschaltet.

#### **10.6. Integration mit Vitalograph Connect**

Spirotrac lässt sich in Vitalograph Connect integrieren, um den Austausch elektronischer

Gesundheitsinformationen mit elektronischen Krankenakten (EMR) zu unterstützen. Die Protokolle Health Level 7 (HL7) und GDT werden unterstützt.

Die Anwendung Vitalograph Connect befindet sich auf dem Spirotrac-Installationsmedium. Durchsuchen Sie zum Installieren den Medieninhalt, führen Sie die Anwendung *Setup* aus und wählen Sie *Connect installieren* aus.

#### <span id="page-33-0"></span>**10.6.1. Einrichten von Spirotrac 6 zur Verwendung mit Vitalograph Connect**

<span id="page-33-1"></span> *Hinweis: Informationen zur Einrichtung und Konfiguration von Vitalograph Connect finden Sie in der Gebrauchsanleitung von Vitalograph Connect.*

 Der Datenaustausch mit EMR-Systemen muss auch innerhalb von Spirotrac 6 eingerichtet und aktiviert werden; siehe [Abschnitt 8.8](#page-29-5).

#### **10.6.2. Durchführen eines vom EMR-System angeforderten Tests und Rücksendung von Ergebnissen**

 Wenn Spirotrac eine Testanfrage/einen Auftrag für einen Probanden von einem EMR-System erhält, wird die Anzahl der ausstehenden Anfragen auf dem Haupt-Dashboard angezeigt.

- 1. Klicken Sie auf *Neue Aufträge*, um die Liste der eingegangenen und noch zu bearbeitenden Aufträge anzuzeigen. 2. Identifizieren Sie die EMR-Anfrage für den Probanden, den Sie bearbeiten möchten. Wählen Sie *Test starten* aus. Dadurch wird der mit der EMR-Anfrage verbundene Proband ausgewählt. **Hinweis**: Wenn die ethnische Herkunft entweder im eingehenden Auftrag nicht angegeben ist oder nicht mit einer vorhandenen Populationsgruppe übereinstimmt, werden Sie aufgefordert, den Probanden zu bearbeiten.
- 3. Befolgen Sie zur **Durchführung des Tests die Anweisungen gemäß** [Abschnitt 6.](#page-10-1)
- 4. Wenn der Test abgeschlossen ist, kann die Testsitzung an das EMR-System zurückgegeben werden. Wählen Sie dazu im Haupt-Dashboard die Option *Auftrag zurückgeben* aus.
- 5. Stellen Sie sicher, dass die richtigen Ergebnisse ausgewählt sind, die zurückgegeben werden sollen.
- a. Möglicherweise müssen Sie durch die Testaufträge blättern, wenn mehr als ein Auftrag für den Probanden existiert.
- 6. Wählen Sie *Rückgabe* aus, um die Sitzungsdaten für die ausgewählte(n) EMR-Anfrage(n) zu übertragen.

#### **10.6.2.1. Automatische Verarbeitung von Aufträgen zulassen**

 Wenn Kliniken nur eine Anfrage zu einem bestimmten Zeitpunkt stellen müssen, kann Spirotrac so konfiguriert werden, dass EMR-Testanfragen und Ergebnisrückgaben nahtlos verarbeitet werden.

- 1. Aktivieren Sie die automatische Verarbeitung von Aufträgen über die Einstellungen (siehe Abschnitt 8.8). Wenn "Aufträge automatisch verarbeiten" aktiviert ist, klicken Sie auf "Neue Aufträge", um den Auftrag und den zugehörigen Patienten automatisch auszuwählen. Hinweis: Bei EMR-Systemen, die keine Informationen über die Patientenpopulationsgruppen liefern, kann die Standardpopulationsgruppe, die mit neuen Patienten verknüpft werden soll, über die Einstellungen festgelegt werden (siehe Abschnitt 8.8).
- 2. Befolgen Sie zur Durchführung des Tests die Anweisungen gemäß Abschnitt 6.
- 3. Wenn der Test abgeschlossen ist, kann die Testsitzung an das EMR-System zurückgegeben werden. Wählen Sie dazu im Haupt-Dashboard die Option "Auftrag zurückgeben" aus, um die Sitzungsdaten für die EMR-Anfrage zu übertragen.

**10.6.3. Zurücksenden unaufgeforderter Ergebnisse an das EMR-System** Testsitzungsdaten können auch für Probanden übertragen werden, für die keine ausstehende EMR-<br>Testanforderung vorhanden ist. In diesem Fall kann nur eine unaufgeforderte Nachricht an das EN vorhanden ist. In diesem Fall kann nur eine unaufgeforderte Nachricht an das EMR-System zurückgegeben werden. Hinweis: Dies gilt nur, wenn die Option in Connect aktiviert ist. Details Gebrauchsanleitung von Vitalograph Connect.

- 1. Stellen Sie sicher, dass Vitalograph Connect eingerichtet und konfiguriert und für Spirotrac aktiviert ist; siehe [Abschnitt 10.6.1.](#page-33-1)
- 2. Falls noch nicht geschehen, wählen Sie den Probanden aus, dessen Testergebnisse Sie an das EMR-System zurückgeben möchten; siehe [Abschnitt 5.3.1.](#page-9-1)
- 3. Wählen Sie auf dem Probandenbildschirm die Option *Unaufgefordert senden* aus*.*
- 4. Wählen Sie die Ergebnisse aus, die zurückgegeben werden sollen.
- 5. Wählen Sie *Rückgabe* aus, um die Sitzungsdaten zu übertragen.

#### **10.6.4. Anzeigen von EMR-Rückruf-Bestellungen**

 Wenn Spirotrac eine Testanfrage/einen Anzeigeauftrag für einen Probanden oder eine Sitzung von einem EMR-System erhält, wird die Anzahl der ausstehenden Anfragen auf dem Haupt-Dashboard angezeigt.

- 1. Klicken Sie auf *New Order(s)* (Neue Aufträge), um die Liste der eingegangenen und noch zu bearbeitenden Anfragen anzuzeigen.
- 2. Identifizieren Sie die erforderliche EMR-Anfrage und wählen Sie *View* (Anzeigen). Dadurch wird der mit der EMR-Anfrage verbundene Proband ausgewählt.

**Hinweis:** *Die Schaltfläche "View" (Ansicht) ist deaktiviert/grau, wenn eine Anfrage einging, aber der Proband oder die Sitzung nicht in der Datenbank gefunden werden kann. Bitte überprüfen Sie, ob die korrekten Informationen zum Probanden und zur Sitzung vom EMR-System bereitgestellt wurden.*

#### **10.7.Anwendungsaktualisierungen**

 Wenn Spirotrac geöffnet wird, prüft es automatisch, ob Softwareaktualisierungen verfügbar sind. Wenn eine Aktualisierung verfügbar ist, werden die Versionshinweise für die Aktualisierung mit neuen Funktionen und Änderungen angezeigt. Wenn Sie auf "Installieren" klicken, wird die Aktualisierung heruntergeladen und installiert. Der Download kann jederzeit abgebrochen werden, und Spirotrac prüft zwei Wochen später erneut auf Aktualisierungen. **Hinweis:** Sowohl für die Aktualisierungsprüfung als auch für die Aktualisierung selbst ist eine Internetverbindung erforderlich. Wenn eine Aktualisierung für Spirotrac heruntergeladen wird, wird auch eine Aktualisierung für Datenbank-Studio heruntergeladen (siehe Abschnitt 10.7.2).

#### <span id="page-34-0"></span>**10.7.1. Manuell auf Aktualisierungen prüfen**

So prüfen Sie manuell auf Aktualisierungen:

- 1. Klicken Sie im Hauptmenü auf "Info".
- 2. Klicken Sie neben der Produktversion auf "Nach Aktualisierungen suchen".
- 3. Wenn eine Aktualisierung verfügbar ist, werden die Versionshinweise angezeigt.
- 4. Klicken Sie auf "Installieren" und folgen Sie den Anweisungen auf dem Bildschirm, um die Aktualisierung abzuschließen.

#### **10.7.2. Aktualisierungen für Datenbank-Studio**

 Wenn eine Aktualisierung für Spirotrac heruntergeladen wird, ist darin auch eine Aktualisierung für Datenbank-Studio enthalten.

So schließen Sie die Aktualisierung für Datenbank-Studio ab:

- 1. Klicken Sie im Hauptmenü auf "Info".
- 2. Klicken Sie auf die Schaltfläche für das Datenbank-Studio-Installationsprogramm, um den Installationsordner anzuzeigen (dieser befindet sich unter C:\ProgramData\Vitalograph\Database Studio\ Installer).
- 3. Klicken Sie auf das Installationsprogramm, um den Vorgang abzuschließen.
- *Hinweis: Administratorrechte sind erforderlich, um eine Aktualisierung zu installieren.*

#### **11. Reinigung und Hygiene**

Siehe Gebrauchsanleitung des jeweiligen Geräts

#### **12. Entsorgung**

Siehe Gebrauchsanleitung des jeweiligen Geräts

#### **13. Anleitung zur Fehlersuche**

#### **13.1. Spirometrie**

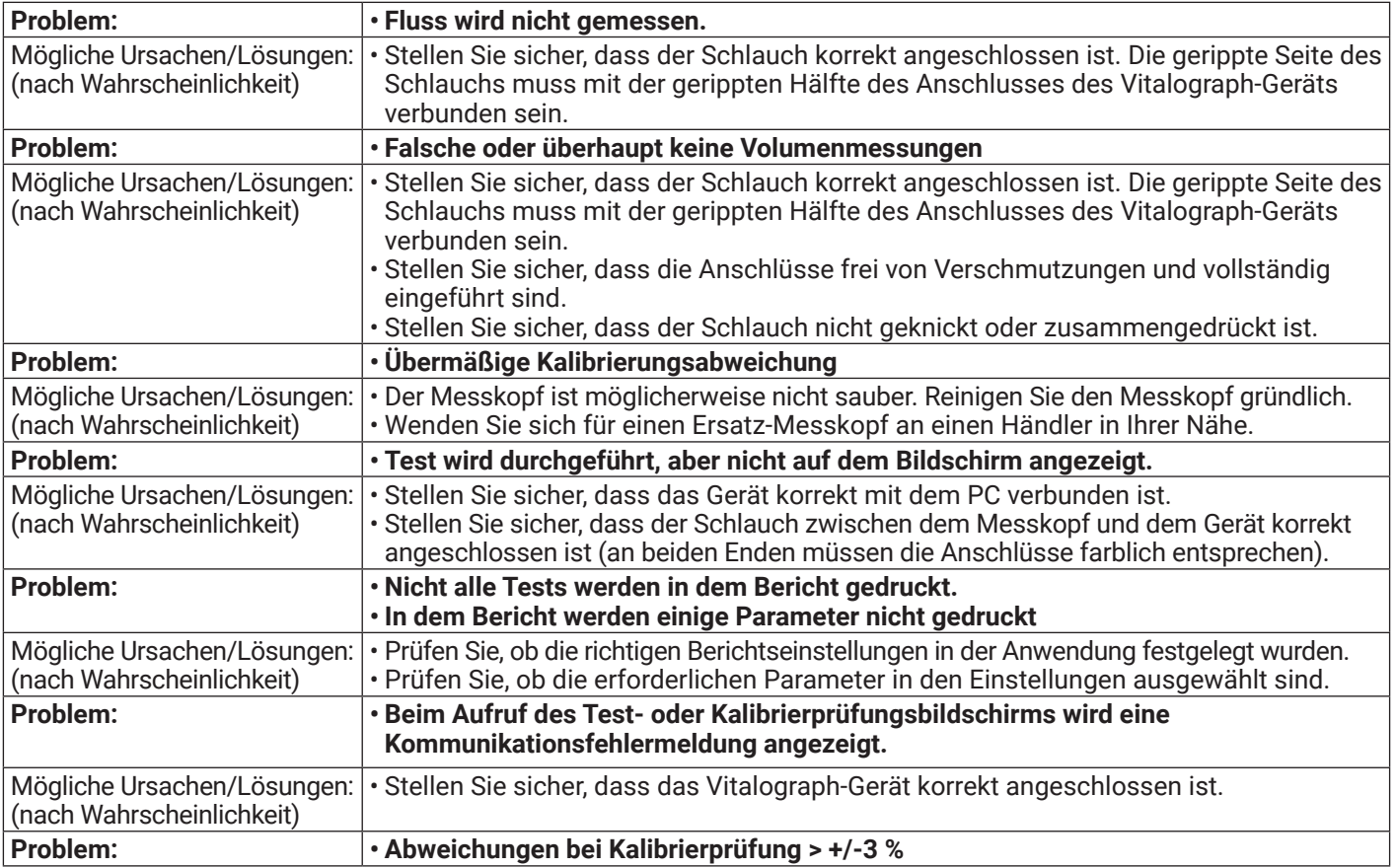

### <span id="page-35-0"></span>**Mitalograph®**

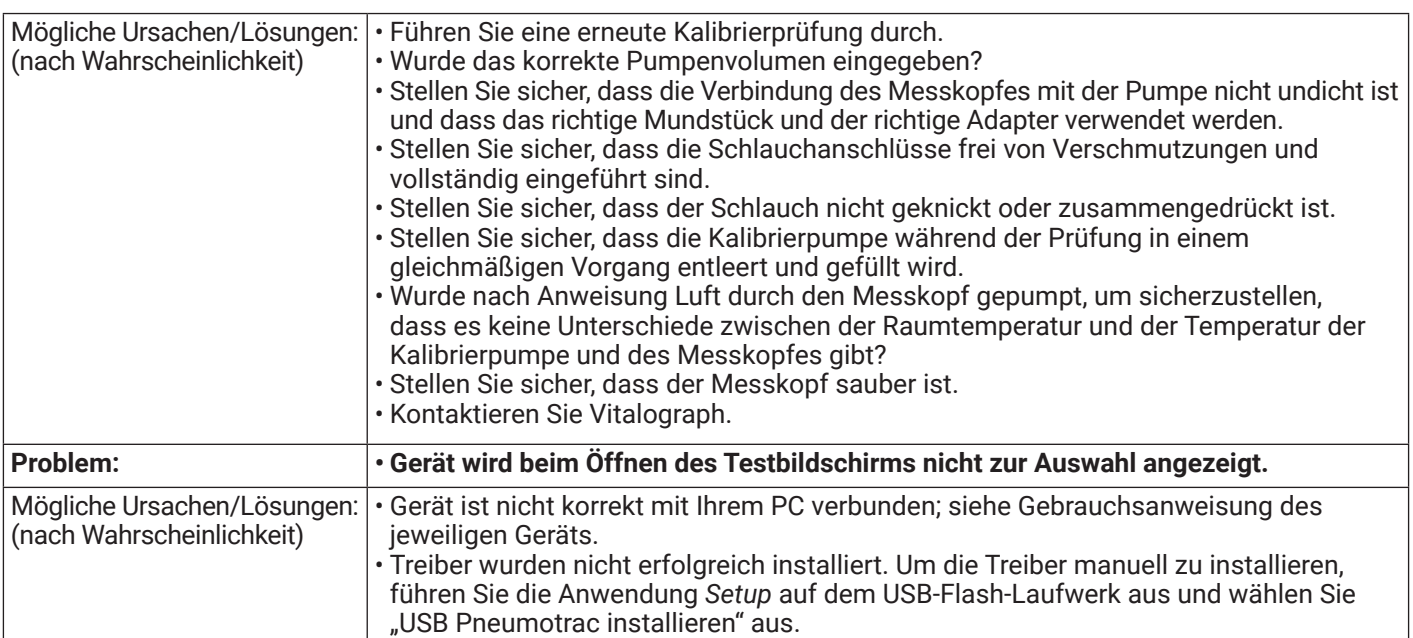

#### **13.2. EKG**

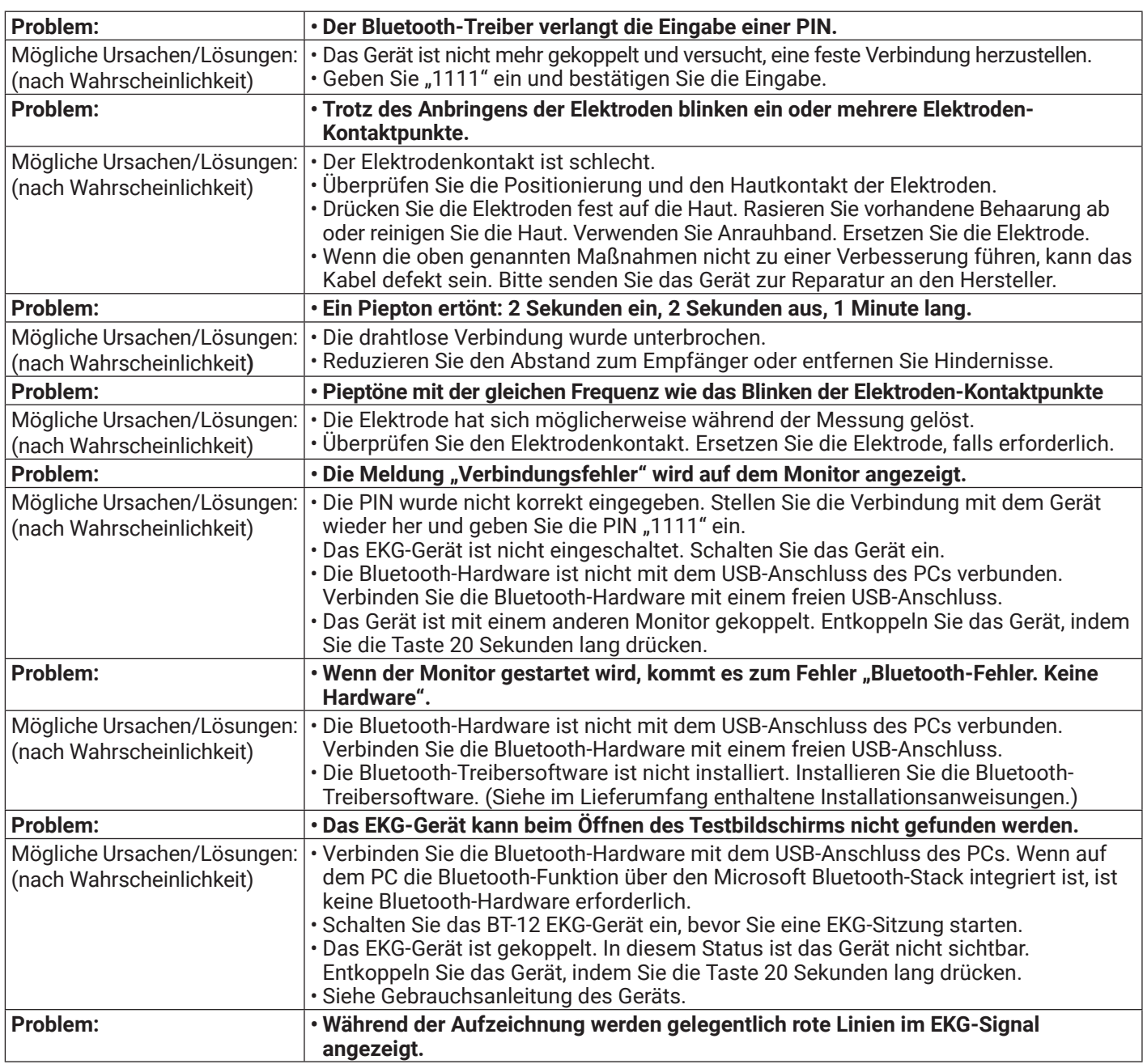

<span id="page-36-0"></span>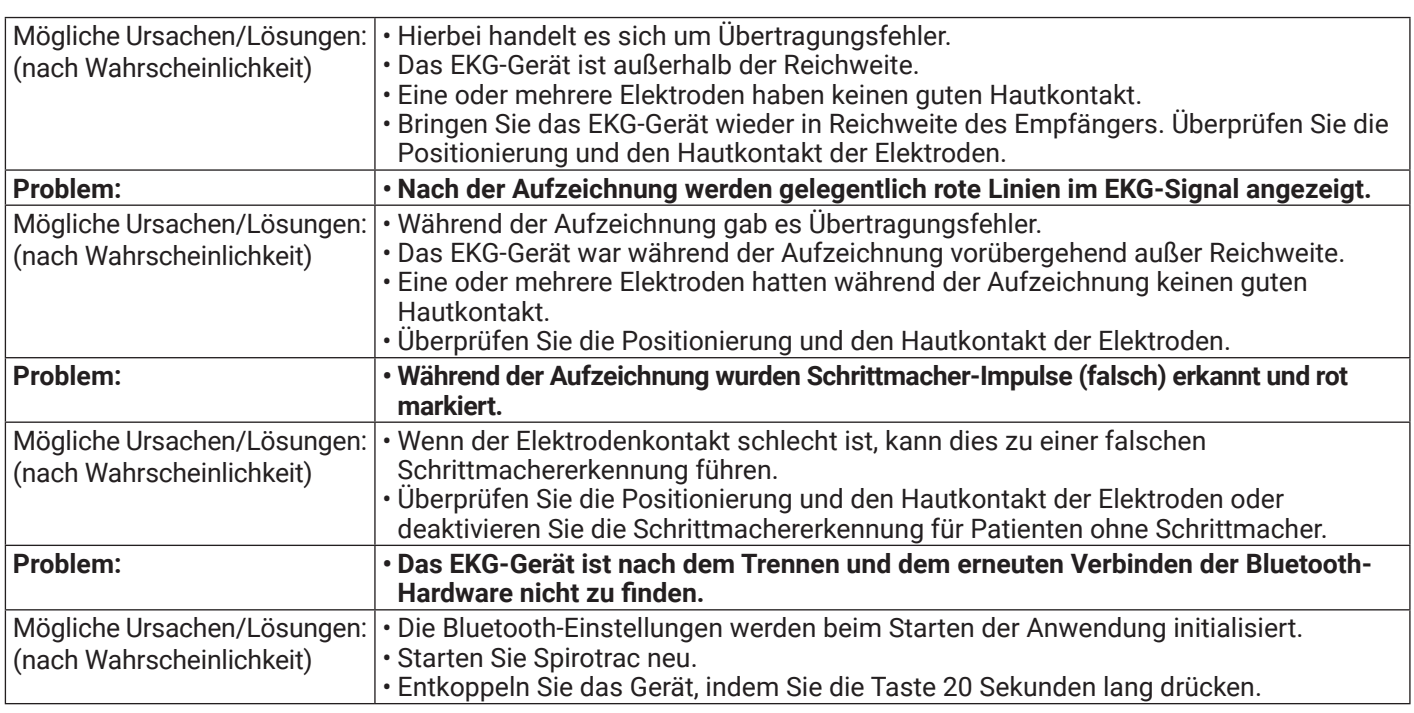

#### **13.3.Oszillometrie**

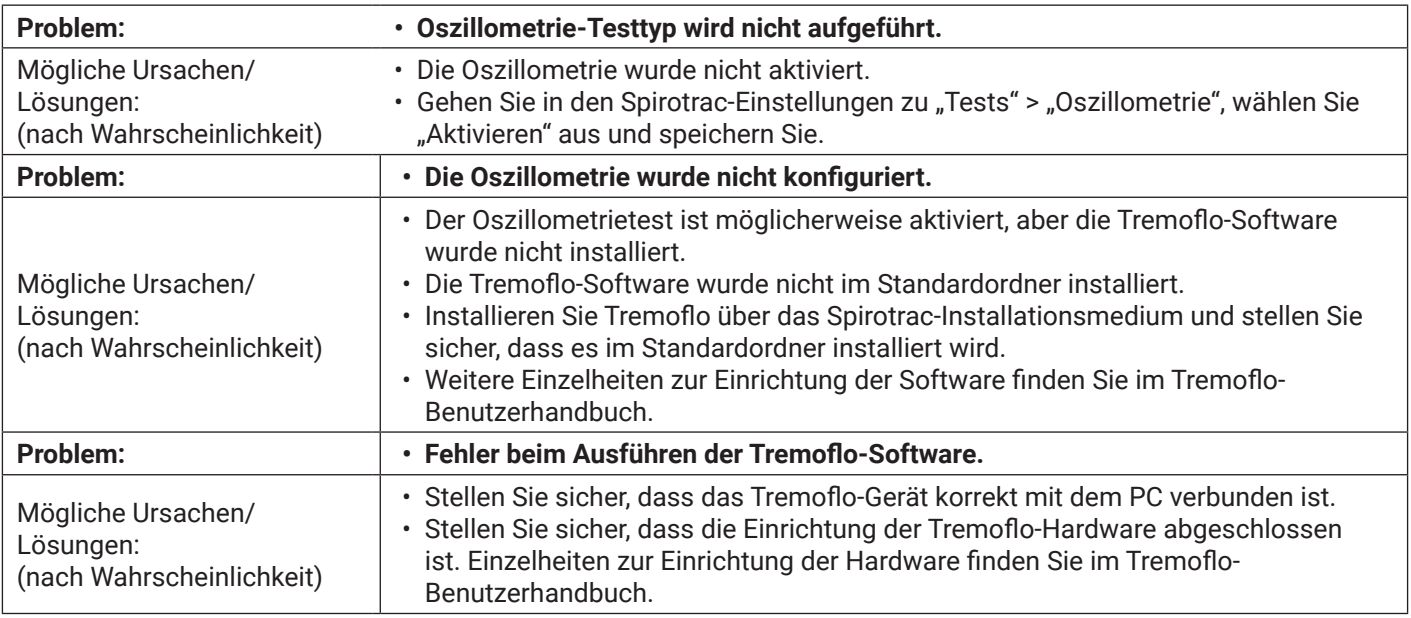

### **13.4.Allgemein**

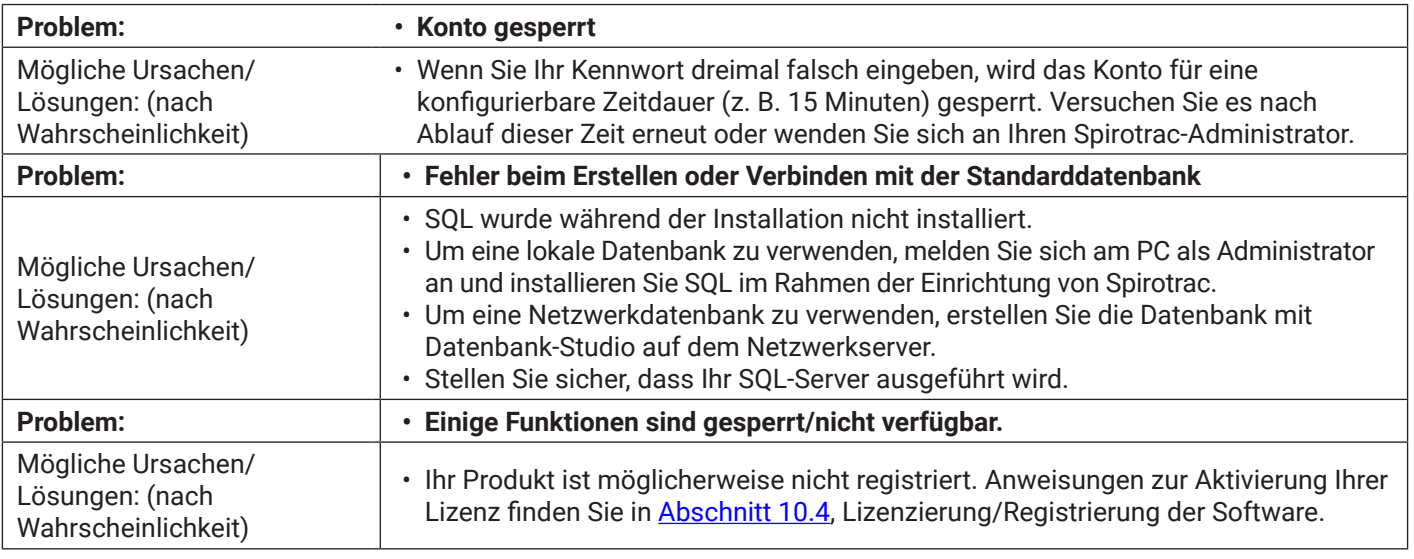

## <span id="page-37-0"></span>**14. Kundendienst**

Wartung und Reparatur des Geräts sollten nur vom Hersteller oder durch von Vitalograph speziell autorisierte Dienstleister durchgeführt werden.

Namen und Adressen autorisierter Vitalograph-Dienstleister erhalten Sie von Vitalograph. Verwenden Sie dazu bitte die Kontaktinformationen am Anfang dieses Handbuchs. Sie können dort auch nach Workshops oder Schulungen zum Thema Spirometrie fragen.

Schwerwiegende Vorfälle, die sich im Zusammenhang mit dem Gerät ereignen, müssen Vitalograph oder seinem autorisierten Vertreter und den Aufsichtsbehörden des jeweiligen Landes gemeldet werden. Verwenden Sie hierfür die Kontaktinformationen am Anfang dieser Anleitung.

#### **15. Symbolerklärung**

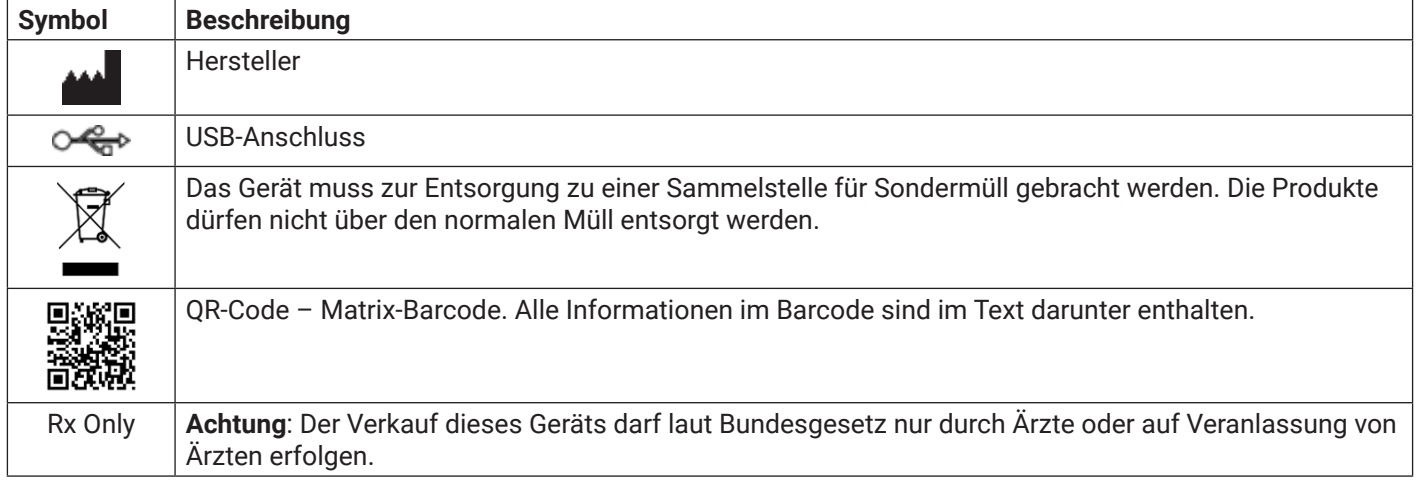

## **16. Beschreibung des Vitalograph Spirotrac**

Vitalograph Spirotrac ist ein auf Microsoft Windows basiertes, computerisiertes Spirometrie-System, das für Lungenfunktionstests in einer Vielzahl von professionellen Gesundheitsumgebungen entwickelt wurde, z. B. in der Grundversorgung, in Krankenhäusern und in arbeitsmedizinischen Zentren.

In klinischen Umgebungen sind die Messungen eines Lungenfunktionstests Teil der diagnostischen Daten, anhand derer ein Arzt Erkrankungen des Brustraums erkennt, diagnostiziert und behandelt. Spirometrische Daten können eine Diagnose stützen oder ausschließen, stellen selbst aber keine Diagnose dar. Spirometer werden auch in nichtklinischen Umgebungen verwendet, beispielsweise im betrieblichen Gesundheitsscreening. Hier wird kein klinisches Urteil gefällt und verdächtige Befunde führen zu einer Überweisung an einen Arzt. Vitalograph Spirotrac ist zur Verwendung durch Gesundheitsfachkräfte vorgesehen, die in der Durchführung von Atem- und Lungenfunktionstests geschult sind. Abgesehen von dieser Bedienungsanleitung gibt es keine weiteren Ausbildungsanforderungen für den Arzt.

#### **17. Technische Daten**

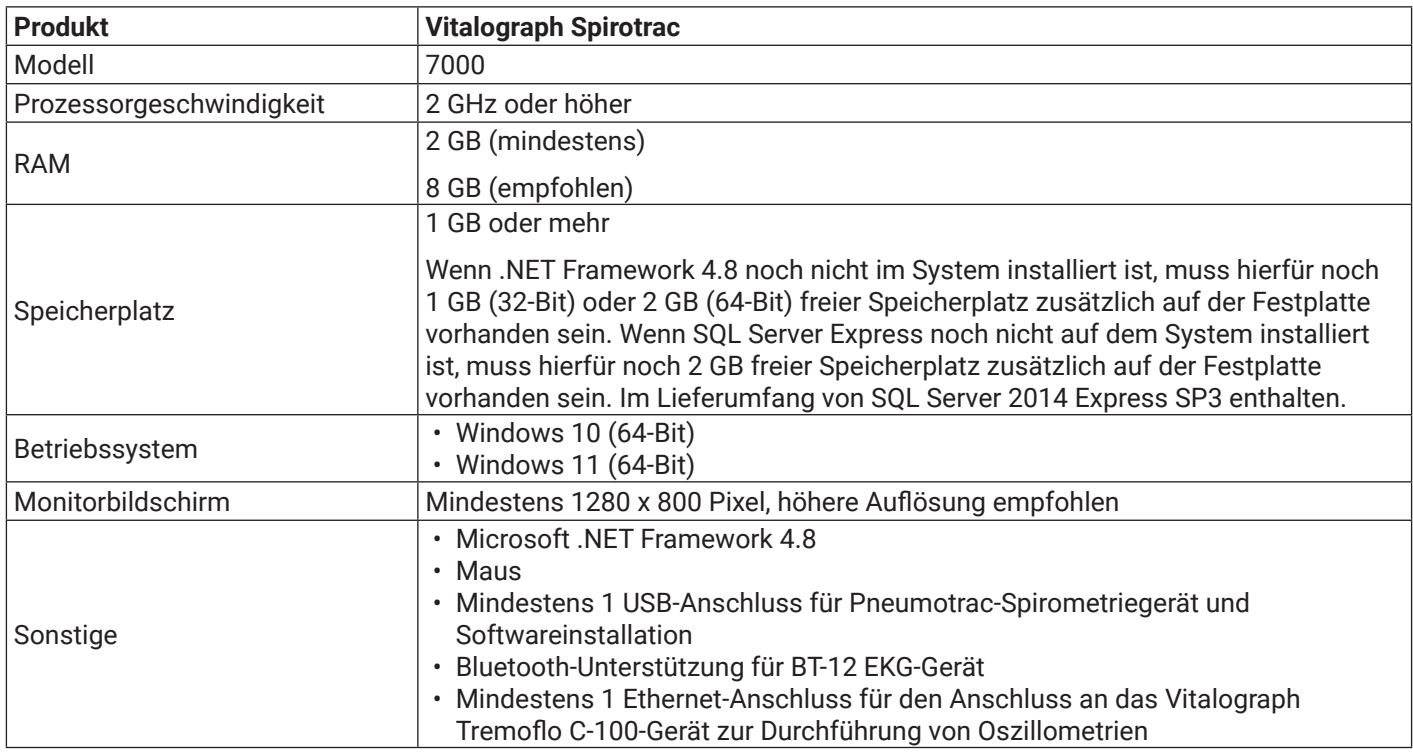

<span id="page-38-0"></span>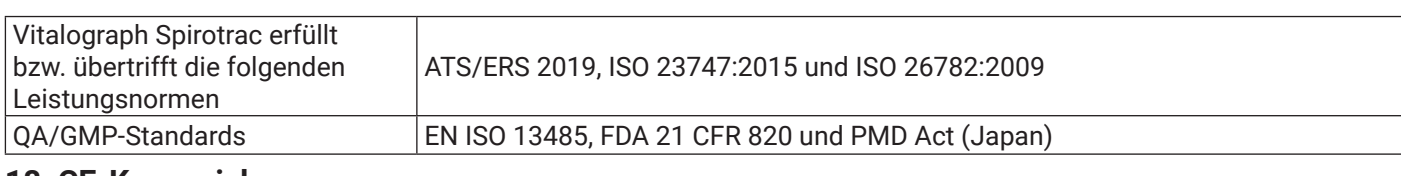

#### **18. CE-Kennzeichnung**

Das Symbol weist darauf hin, dass Vitalograph Spirotrac Modell 7000 die Bestimmungen der Direktive zu medizinischen Geräten der Europäischen Kommission erfüllt.

Das Vitalograph Spirotrac Modell 7000 ist konzipiert für den Einsatz in verschiedenen Umgebungen im

Gesundheitswesen, darunter die medizinische Grundversorgung, Krankenhäuser und arbeitsmedizinische Zentren. Ausnahmen: in der Nähe von aktiven HF-Chirurgiegeräten oder in der HF-geschirmten Kabine eines ME-Systems zur Magnetresonanztomografie, wo die Intensität der elektromagnetischen Störungen hoch ist. Der Kunde oder der Benutzer des Spirotrac und der verbundenen Geräte muss sicherstellen, dass es nicht in einer solchen Umgebung eingesetzt wird. Medizinische Geräte können durch mobile HF-Kommunikationsgeräte wie Mobiltelefone und andere elektrische und elektronische Geräte, die nicht zur Verwendung in medizinischen Einrichtungen bestimmt sind, beeinflusst werden. Es wird empfohlen, in der Nähe des Vitalograph-Produkts nur Geräte zu verwenden, die den medizinischen Standards für die elektromagnetische Kompatibilität entsprechen, und vor Gebrauch sicherzustellen, dass keine Interferenz vorliegt oder möglich ist. Wenn eine Interferenz vermutet wird oder möglich ist, besteht die normale Abhilfe im Abschalten des verursachenden Geräts, wie dies in Flugzeugen oder medizinischen Einrichtungen üblich ist.

Für medizinische Geräte gelten spezielle Vorsichtsmaßnahmen gegen elektromagnetische Interferenz. Solche Geräte müssen stets im Einklang mit den bereitgestellten Informationen zu elektromagnetischen Interferenzen installiert und betrieben werden. Tragbare und mobile HF-Kommunikationsgeräte können medizinische Geräte beeinflussen.

#### **19. FDA-Hinweis**

*Achtung: Der Verkauf dieses Geräts darf laut Bundesgesetz nur durch Ärzte oder auf Veranlassung von Ärzten erfolgen.*

#### **20. EU-Konformitätserklärung**

Produkt: Modell 7000, Spirotrac

Vitalograph versichert hiermit, dass das oben genannte und in dieser Gebrauchsanweisung beschriebene Produkt gemäß den folgenden QMS-Vorschriften und -Normen entwickelt und hergestellt wurde:

Europäische Richtlinie über Medizinprodukte {MDD} 93/42/EWG, in der gültigen Fassung.

Dieses Gerät ist gemäß Anhang IX der Richtlinie über Medizinprodukte (Medical Devices Directive, MDD) als IIa klassifiziert und erfüllt ebenfalls die Bestimmungen der wesentlichen Anforderungen in Anhang I unter Einhaltung von Anhang II der Richtlinie über Medizinprodukte gemäß Artikel 11, Abschnitt 3a, unter Ausschluss des Punktes 4 von Anhang II.

• Europäische Richtlinie über Medizinprodukte {MDD} 93/42/EWG, in der gültigen Fassung.

 Dieses Gerät ist gemäß Anhang IX der Richtlinie über Medizinprodukte (Medical Devices Directive, MDD) als IIa klassifiziert und erfüllt ebenfalls die Bestimmungen der wesentlichen Anforderungen in Anhang I unter Einhaltung von Anhang II der Richtlinie über Medizinprodukte gemäß Artikel 11, Abschnitt 3a, unter Ausschluss des Punktes 4 von Anhang II.

• EN ISO 13485 Medizinprodukte. Qualitätsmanagementsysteme. Anforderungen für regulatorische Zwecke.

Zertifizierungsstelle: British Standards Institute {BSI}. Nummer der benannten Stelle BSI: 2797 Zertifikatsnummern CE 00772, MD 82182

Gezeichnet im Namen von Vitalograph (Ireland) Ltd.

Frank Keane CEO, Vitalograph Ltd.

**DE**

#### *Mitalograph*

#### **21. Garantie**

#### Garantiebedingungen

Gemäß den unten aufgeführten Bedingungen garantieren Vitalograph Ltd. und seine Tochterunternehmen (im Folgenden das Unternehmen genannt) die Reparatur bzw. nach eigenem Ermessen den Austausch jeder Komponente, die vom Unternehmen als fehlerhaft oder aufgrund von minderwertiger Verarbeitung oder minderwertigen Materialien als von mangelnder Qualität erachtet wird.

- Die Bedingungen dieser Garantie sind:
	- 1. Diese Garantie gilt nur für fehlerhafte Hardware, über die das Unternehmen oder ein zugelassener Vertriebshändler, wenn nicht anders vereinbart, innerhalb eines Jahres ab Kaufdatum informiert wurde.
- 2. Für Software (hiermit sind Computersoftware oder vom Benutzer zu installierende Module gemeint) gilt eine Garantie von 90 Tagen ab Kaufdatum.
- 3. Das Unternehmen garantiert, dass die Software bei ordnungsgemäßer Verwendung mit der Hardware auf die in der Dokumentation und den Benutzerhandbüchern des Unternehmens beschriebene Weise funktioniert. Das Unternehmen übernimmt die Behebung von Softwarefehlern, ohne dass dem Kunden Kosten entstehen, wenn es innerhalb des oben angegebenen Zeitraums über den Softwarefehler informiert wurde, vorausgesetzt dass der Fehler reproduzierbar ist und die Software gemäß den Angaben im Benutzerhandbuch installiert und verwendet wurde. Ungeachtet dieser Klausel besteht keine Garantie über die Fehlerfreiheit dieser Software.
- 4. Diese Garantie deckt keine Fehler ab, die durch Unfälle, falsche Verwendung, fahrlässiges Verhalten, Manipulation der Geräte, Verwendung von Verbrauchsmaterialien, die nicht vom Unternehmen zugelassen sind, oder Einstellungs- oder Reparaturversuche durch Techniker, die nicht vom Unternehmen zertifiziert wurden, verursacht wurden. Des Weiteren wird die Wiederherstellung von Einstellungen, die durch Konfigurationsänderungen bei der Installation von Software entstanden sind, nicht von dieser Garantie abgedeckt.
- 5. Wenn ein Defekt auftritt, wenden Sie sich für die Beratung bitte an den Händler, von dem Sie das Produkt gekauft haben. Das Unternehmen autorisiert keine Person, weitere Verpflichtungen oder Haftungsansprüche im Zusammenhang mit Vitalograph®-Geräten zu gewähren.
- 6. Diese Garantie ist nicht übertragbar und keine Person, keine Firma bzw. kein Unternehmen ist dazu autorisiert, die Bedingungen dieser Garantie zu ändern.
- 7. Das Unternehmen übernimmt, soweit gesetzlich zulässig, keine Haftung für Folgeschäden, die durch die Verwendung oder die Unfähigkeit der Verwendung von Vitalograph®-Geräten entstehen.
- 8. Diese Garantie stellt einen zusätzlichen Vorteil im Rahmen der gesetzlichen Verbraucherrechte dar und beeinflusst diese Rechte auf keine Weise.

 $C_{\frac{2797}{}}$ 

**Mitalograph®**